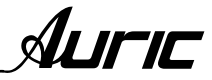

#### NO SE ABRA RIESGO DE CHOQUE ELÉCTRICO **CAUTION RISK OF ELECTRIC SHOCK DO NOT OPEN CAUTION: TO REDUCE THE** RISK OF ELECTRIC SHOCK, DO NOT REMOVE THE COVER. NO USER SERVI-CEABLE PARTS INSIDE. REFER SERVICING TO QUALIFIED SERVICE PERSONNEL.

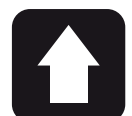

#### **DESEMPACADO**

Como parte de nuestro control de calidad, cada equipo es inspeccionado cuidadosamente antes de dejar la fábrica. Al momento de desempacarlo, revíselo muy bien para detectar posibles golpes o daños provocados durante el transporte. Conserve sus empaques originales, ya que serán necesarios en caso de requerir servicio ó cualquier reclamación posterior.

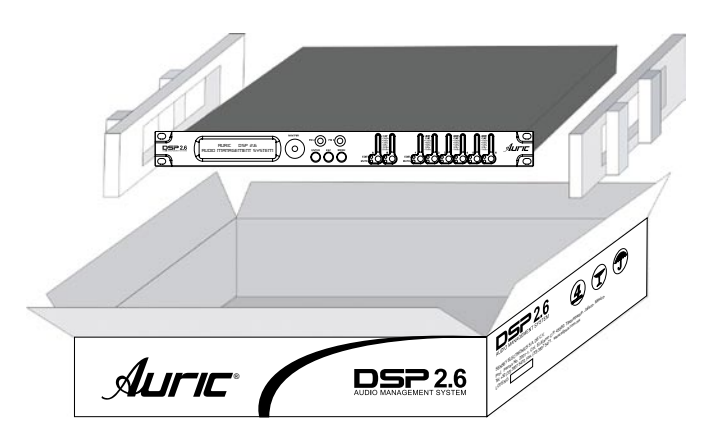

PRECAUCION: para disminuir el riesgo de choque eléctrico, no quite la cubierta, no hay piezas adentro que el usuario pueda reparar, deje todo el mantenimiento a los técnicos calificados.

ADVERTENCIA: para prevenir choque eléctrico o riesgo de incendios, no exponga este aparato a la lluvia o a la húmedad. No arroje agua o cualquier otro líquido sobre o dentro de su unidad. Antes de utilizarlo lea todas las advertencias en la guía de operación.

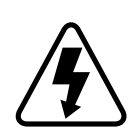

Este símbolo tiene el propósito de alertar al usuario de la presencia de VOLTAJE PELIGROSO que no tiene aislamiento de la caja y que puede tener una magnitud suficiente para constituir riesgo de descarga eléctrica.

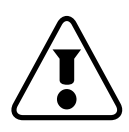

Este símbolo tiene el propósito de alertar al usuario de la presencia de instrucciones importantes sobre la operación y mantenimiento en la documentación que viene con el producto.

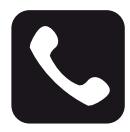

#### ATENCIÓN AL CLIENTE

Para conocer más acerca de su equipo, visite nuestra página www.back-stage.com.mx

Para cualquier sugerencia, consulta o comentario llame al (33) 3837 5470 en la ciudad de Tlaquepaque, Jalisco; o escribanos a: atencion@back-stage.com.mx

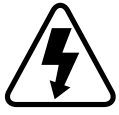

Este equipo es peligroso si se usa indebidamente, existen voltajes suficientemente altos para provocar graves shocks eléctricos. Lea este manual y compréndalo antes de utilizar el equipo.

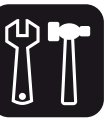

# SOPORTE TÉCNICO -Servicio técnico directo de planta

Reparación, calibración y pruebas en 7 días. Solo pague sus refacciones, nosotros costeamos la mano de obra.

#### -Refacciones originales

Desde un transistor hasta un módulo completo. -Asistencia telefónica

Llámenos al (33) 3837 5470 Guadalajara Jalisco. Lunes a Viernes de 8:00 a 18:00 hrs.

#### -Asistencia en línea

www.back-stage.com.mx/#/soporte/

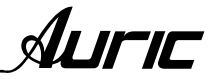

5

# ÍNDICE

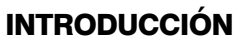

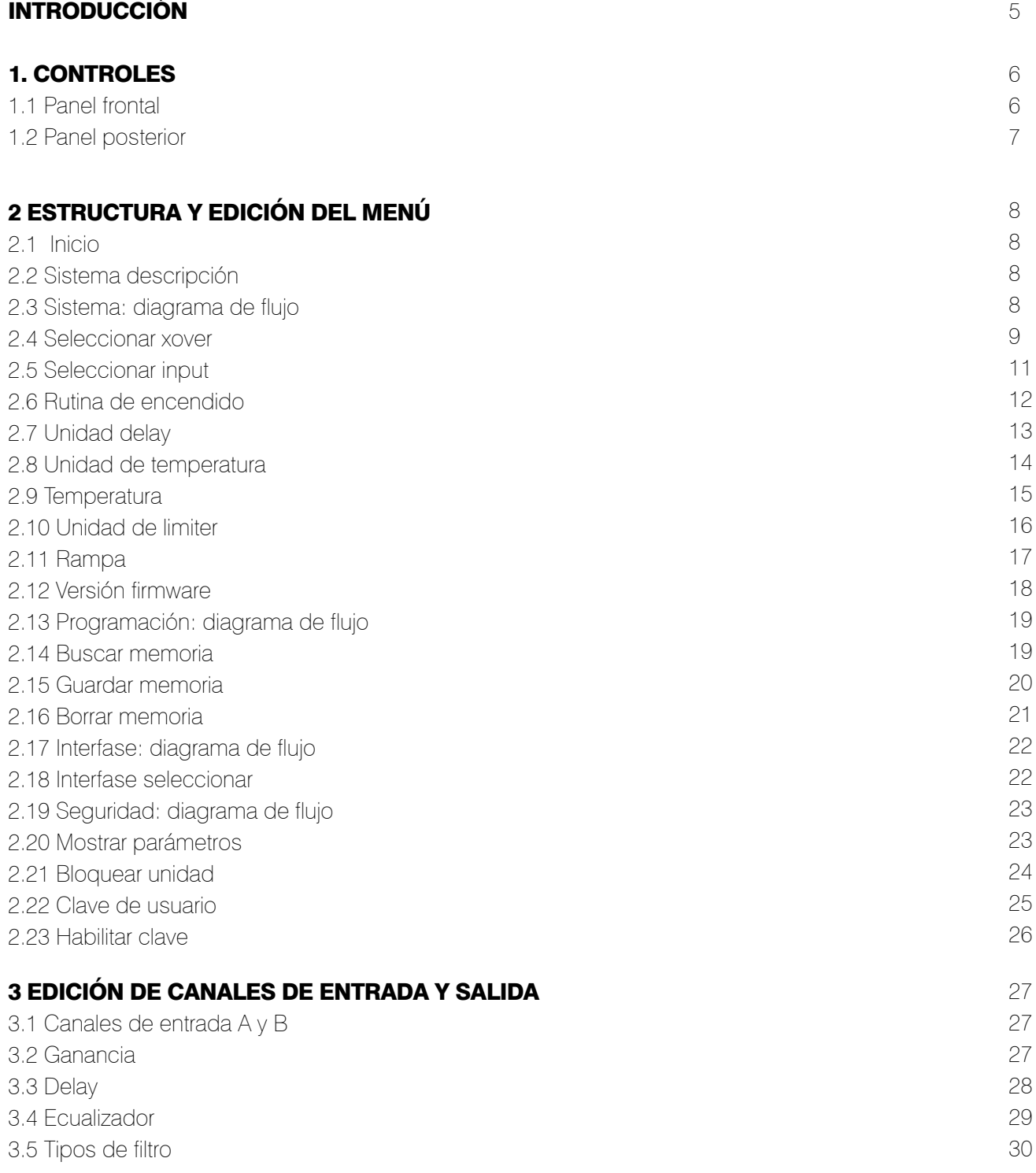

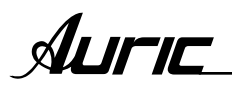

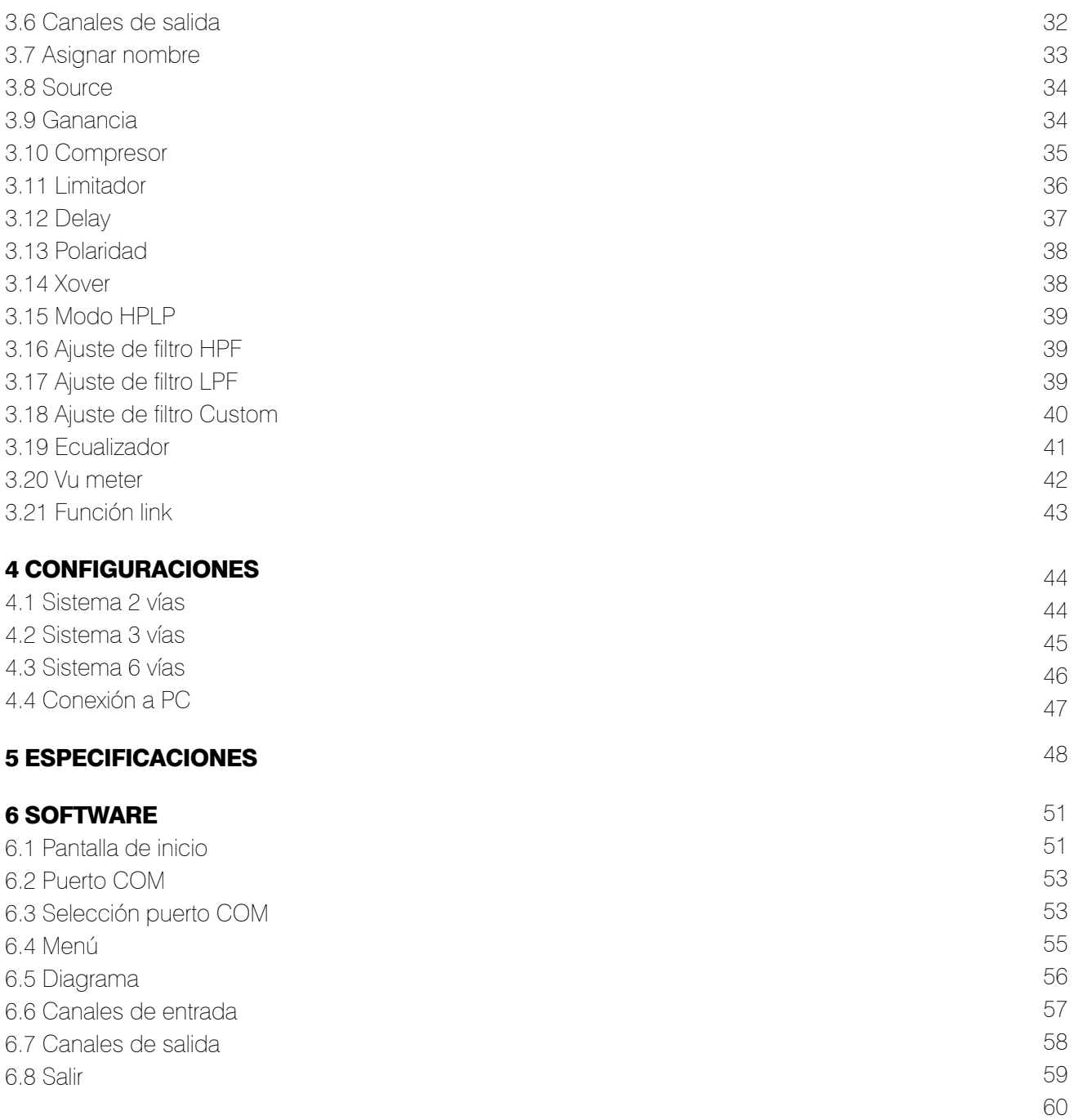

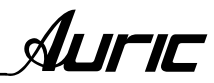

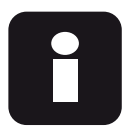

INTRODUCCIÓN PROCESADOR MARCA AURIC

MODELO *DSP 2.6*

Bienvenido a la familia Auric® de Sensey Electronics. El procesador digital DSP 2.6 de Auric® ha sido diseñado con la intención de ofrecerle un proceso de señal de última generación, utilizando una interfase de usuario muy sencilla e intuitiva.

Con la combinación de los distintos componentes y las opciones de configuración obtendrá una forma más eficaz de manipular todos los aspectos del proceso post-mezcla y el direccionamiento de señal.

# CARACTERÍSTICAS

- 1. Proceso de entrada y salida independiente
- 2. EQ paramétrico
- 3. Xover electrónico.
- 4. Filtros de 6 hasta 48 dB /octava (Butterworth, Bessel, Linkwitz Riley)
- 5. Ajuste de pendientes hasta 48 dB /octava (custom)
- 6. Compresor/limitador
- 7. Delay entradas y salidas
- 8. Conversión de unidades de distancia (mts.) y tiempo (ms.)
- 9. Ajuste por temperatura
- 10. Bloqueo de seguridad
- 11. Conexión a PC por puerto USB
- 12. Conexión RS485

# 1.CONTROLES

# 1.1 PANEL FRONTAL

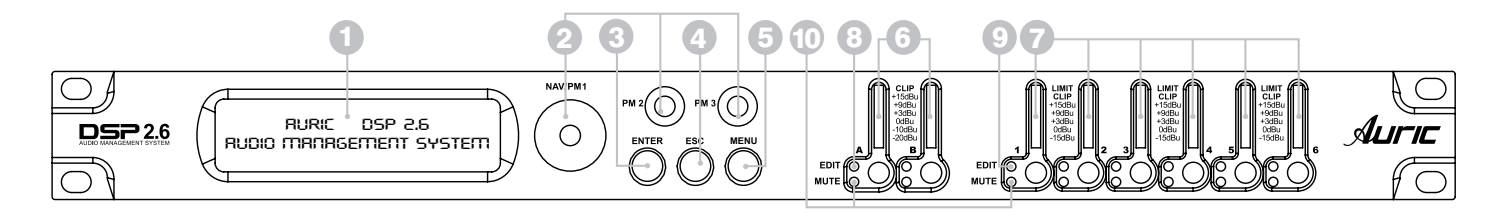

# 1. PANTALLA LCD

La pantalla LCD retroiluminada le permite acceder a toda la información del procesador Auric® DSP 2.6 incluyendo: direccionamiento o ruteo de la señal, edición de parámetros y funciones del asistente de configuración.

# 2. NAVEGADOR *NAV / PM1, PM2 Y PM3*

Estos controles permiten navegar en la interfase de usuario y editar secciones del procesador, para la selección de un sub-menu, páginas, parámetros y valores para ser asignados durante las operaciones de edición.

# 3. ENTER

Permite acceder a la página de edición. Al pulsar esta tecla puede confirmar el valor de un parámetro.

# 4. ESC

Permite salir de la página de edición. Cancela la acción en curso.

# 5. MENÚ

Permite al usuario entrar a los sub-menus y ajustar las características generales del procesador.

# 6. MONITORES DE ENTRADA *A y B*

Dispone de dos medidores visuales independientes de entrada A y B. Estos medidores monitorean el nivel de señal justo después del módulo de entrada.

*Nota*: el led clip se ilumina cuando se produce una saturación de señal que puede dar como resultado una distorsión. Si se mantiene encendido de manera permanente deberá bajar el control de volumen del equipo conectado para evitar la distorsión. Pequeños destellos ocasionales son aceptables.

# 7. MONITORES DE SALIDA *1 al 6*

Dispone de seis medidores visuales independientes de salida de la 1a la 6. Estos medidores monitorean el nivel de señal de salida.

*Nota*: el led limitador indica el nivel de umbral de las secciones del limitador y del control de ganancia que ha sido superado y que tendrá lugar una reducción de ganancia en el canal de salida.

# 8. EDIT ENTRADA *A y B*

Permiten al usuario ingresar al menú de editado de entradas del procesador (enciende led azul).

# 9. EDIT SALIDA *1 al 6*

Permiten al usuario ingresar al menú de editado en los canales de salida del procesador (enciende led azul).

# 10. MUTE

Presione el botón y sosténgalo por más de un segundo en los canales de entrada (A y B) ó salida (1 al 6) para apagarlos ó encenderlos. El led rojo MUTE se ilumina cuando el canal esta apagado. Cuando el led MUTE esta apagado, entonces el canal se encuentra encendido.

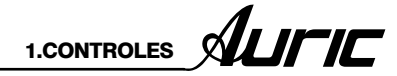

# 1.2 PANEL POSTERIOR

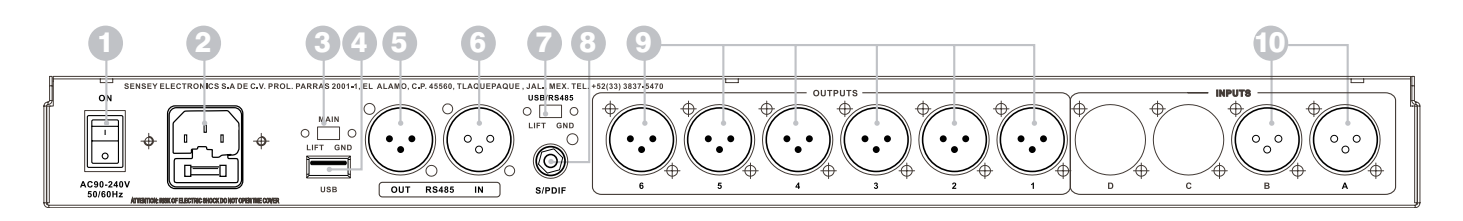

#### 1. INTERRUPTOR DE ENCENDIDO *POWER SWITCH ON/OFF*

Este controla el suministro de energía del equipo, haciendo que este permanezca encendido ó apagado.

# 2. CONECTOR DE ALIMENTACIÓN *POWER INPUT*

Conecte este cable a una salida estándar de pared de 120 V. c.a. 60 Hz, solo si la capacidad de corriente en la toma de corresponde con la capacidad que su procesador requiere a fin de garantizar un correcto desempeño del mismo.

#### 3. CONMUTADOR DE DESACOPLO DE TIERRA *MAIN*

Desconecta la tierra de la señal de la tierra física del chasis. Esto puede reducir en algunos casos el *HUM* causado por una línea de 60 Hz.

# 4. CONEXIÓN A PC *USB*

Interface de comunicación de USB. Permite comunicación de entrada y salida entre un procesador Auric® DSP 2.6 y una PC.

El protocolo de comunicación remota:

1.Conecte el procesador a una PC

2.Use el software Auric® para controlar los parámetros del procesador de forma remota.

# 5. SALIDA RS485

Puerto de comunicación serial estándar.

Permite comunicación de salida entre el procesador y una PC u otras unidades de Auric ® DSP 2.6.

RS485 es muy útil para control remoto en largas distancias (que es difícil en puertos USB)

# 6. ENTRADA RS485

Permite comunicación de entrada entre el procesador y una PC u otras unidades Auric® DSP 2.6.

# 7. CONMUTADOR DE DESACOPLO DE TIERRA

*USB/RS485*

Desconecta la tierra de la señal de la tierra física del chasis. Esto puede reproducir en algunos casos el *HUM* causado por una línea de 60 Hz.

# 8. ENTRADA S/PDIF

Formato de Interfase Digital. Consiste en un protocolo a nivel de hardware para la transmisión de señales de audio digital estéreo.

S/PDIF es una versión del protocolo estándar adaptada para aplicaciones comerciales, extendiendo su uso en la mayoría de los dispositivos de audio modernos mejorando la calidad de audio.

# 9. SALIDAS 1 a la 6

Seis conectores XLR macho balanceados electrónicamente.

# 10. Entradas A y B

Dos conectores XLR hembra balanceados electrónicamente.

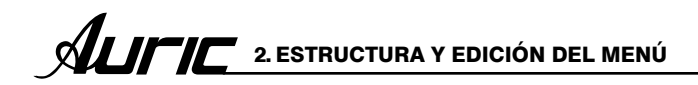

# 2. ESTRUCTURA Y EDICIÓN DEL MENÚ

# 2.1 INICIO

Cuando enciende la unidad Auric® DSP 2.6 mostrará un breve mensaje en la pantalla LCD que detalla el nombre del equipo.

A través de botón ESC, es posible regresar al sub-menú ó pantalla prefijada.

Una vez dentro del sub-menú, algunos parámetros pueden ser modificados usando el control PM2 ó PM3, presione el botón ENTER para confirmar.

Nota: En cada sub-menú la opción seleccionada ó ejecutada mostrará un asterisco (\*).

# 2.2 SISTEMA DESCRIPCIÓN

En este menú se engloban todas las funciones del procesamiento de una señal y los ajustes del procesador en si. Refiérase al diagrama de flujo para su rápida consulta.

Una barra indica el avance del proceso de inicialización.

AURIC DSP2.6<br>Audio Management System

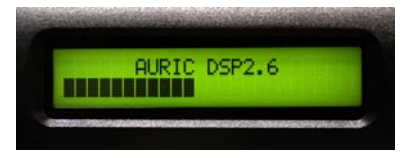

# 2.3 SISTEMA DIAGRAMA DE FLUJO

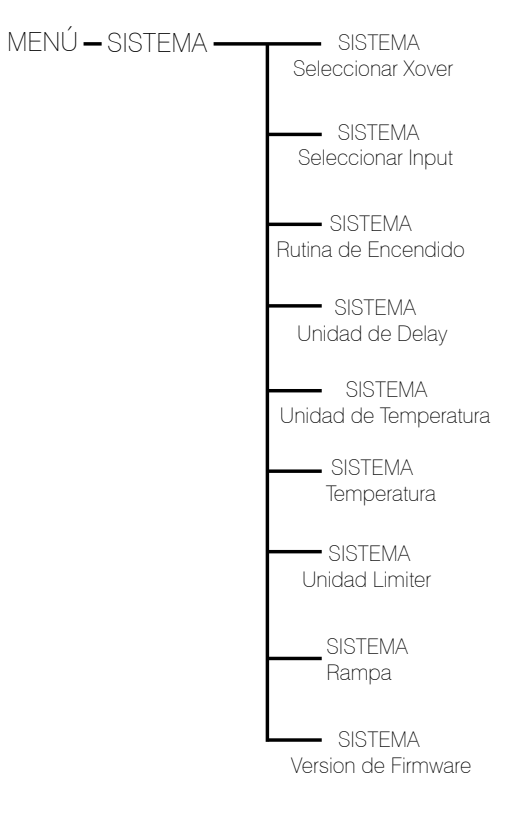

Después de la inicialización del DSP2.6, la primera vez que lo encienda, estará prefijada en la primera memoria, ó la última selección que se hizo antes de ser apagado el equipo.

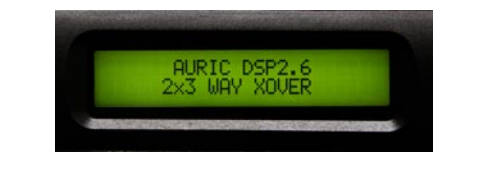

Presione el botón de menú para accesar a los sub-menús, estos pueden ser seleccionados rotando el control NAV / PM1 en sentido de las manecillas del reloj o al contrario.  $\Omega$ 

Una vez seleccionado el sub-menú, presione el botón ENTER para tener acceso a las opciones del mismo, de nuevo desplace usando el NAV / PM1 y acceda a los parámetros presionando de nuevo el botón ENTER para editarlos.

# 2.4 SISTEMA SELECCIONAR XOVER

#### Selecionar xover

Es una función capaz de filtrar las frecuencias de entrada para que en la salida solo pase una determinada banda de frecuencias. El margen que ocupe esta banda dependerá de la configuración del sistema. Ejemplo: graves, medios y agudos (sistema 3 vías).

Desde el Sub-menú SISTEMA presione ENTER y entonces use el control NAV/PM1 para desplazarse dando acceso a las siguientes pantallas:

Esta opción permite elegir el modo de operación del DSP2.6. proporcionándole tres modos de operación diferentes.

#### 1. 2 x 2 way+sub (sistema a 2 vías)

En este modo de operación, el DSP2.6 ejecuta 2 entradas para 4 salidas xover, mas una configuración sub (mono), donde las 2 entradas son automáticamente asignadas a las salidas como a continuación se especifica:

**Entrada A** para salidas 1  $\vee$  3 (salida  $1=$  low-A y salida  $3=$ high-A).

Entrada B para salidas 2 y 4 (salida  $2=$  low-B y salida  $4=$ high-B).

**Entrada A+B** para salidas  $5 \vee 6$  $(salida 5 = sub-A y salida 6 = sub-B).$ Es la suma de la entrada A y B enviándose a la salida 5 y 6 (salidas monourales).

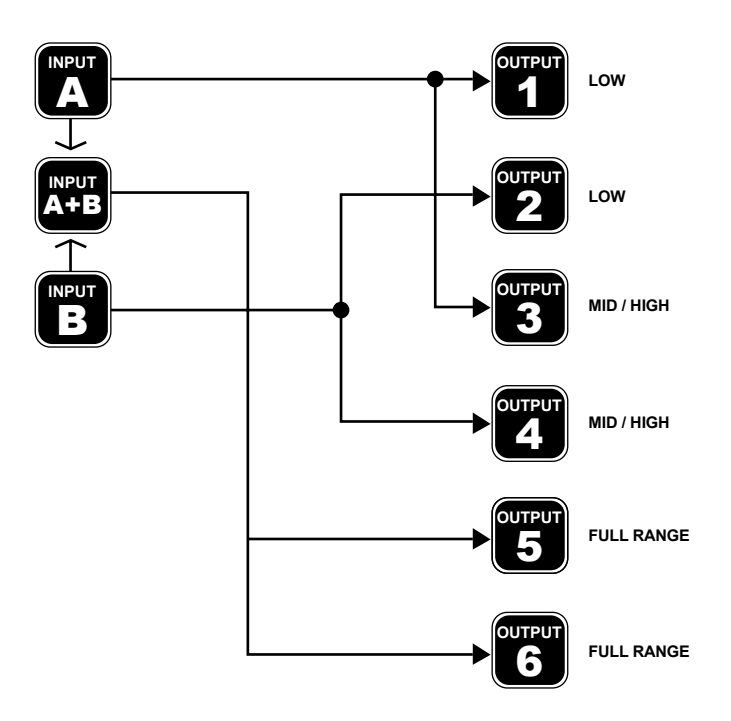

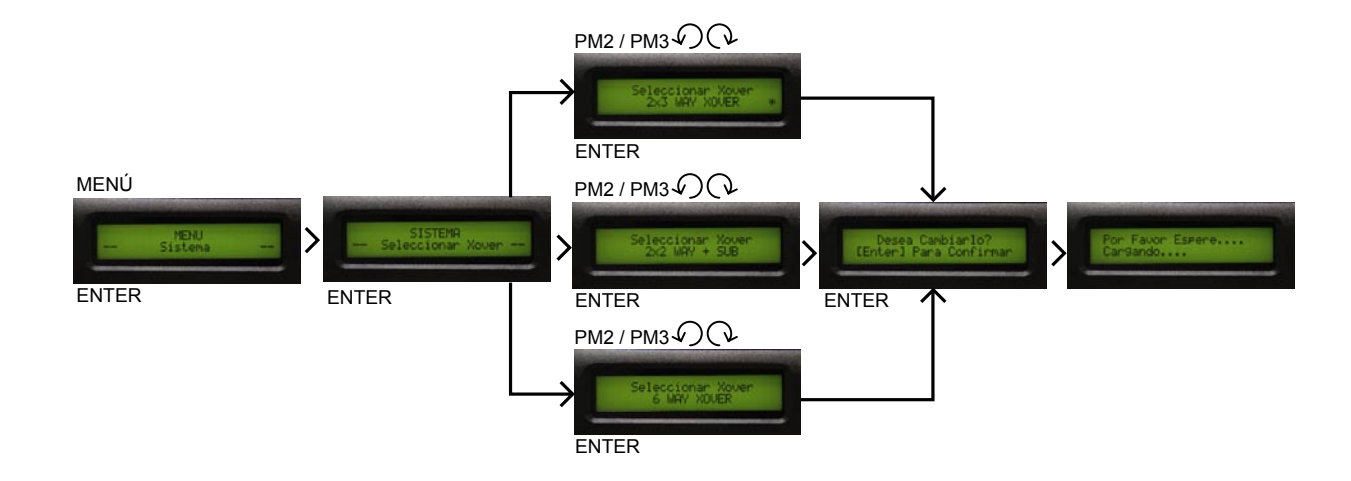

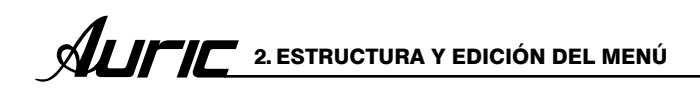

# 2.

# 2 x 3 way xover (sistema 3 vías)

En este modo de operación, el DSP2.6 ejecuta 2 entradas para 6 salidas xover, donde las 2 entradas son automáticamente asignadas a las salidas como se muestran:

**Entrada A** para salidas 1,  $3 \vee 5$  $(salida 1=low-A,$  salida  $3= mid-A,$  salida  $5=high-A$ ).

Entrada B para salidas 2, 4 y 6 (salida 2=low-B, salida 4=mid-B, salida 6=high-B).

# 3.

# 6 vías xover

En este modo de operación,el DSP2.6 ejecuta 1 entrada en mono para 6 salidas xover, donde la entrada A es automáticamente asignada a las salidas como se llevan a cabo:

# **Entrada A** para salida 1, 2, 3, 4, 5  $\gamma$  6

(salida 1=near-1, salida 2=near-2, salida 3=mid-1 salida 4= mid-2, salida  $5=$ far-1, salida  $6=$ far-2).

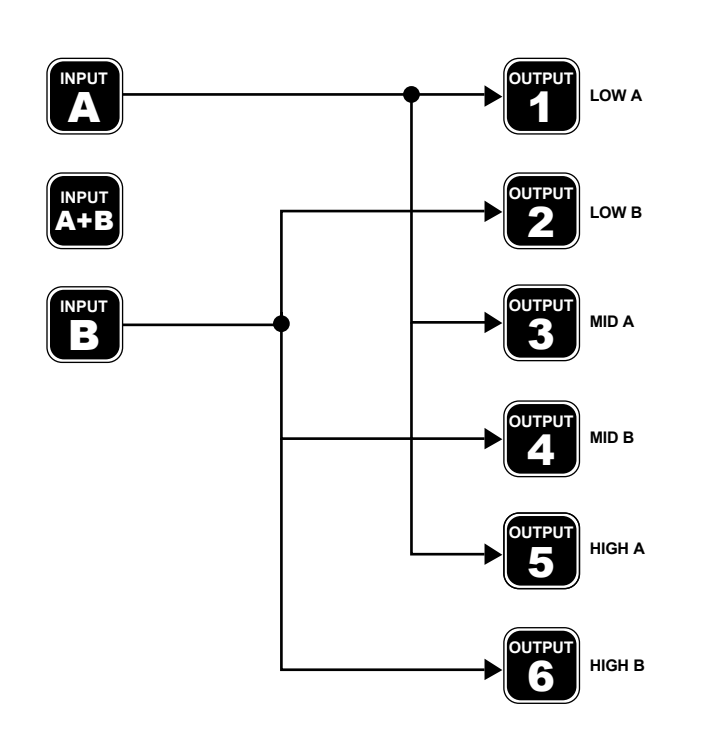

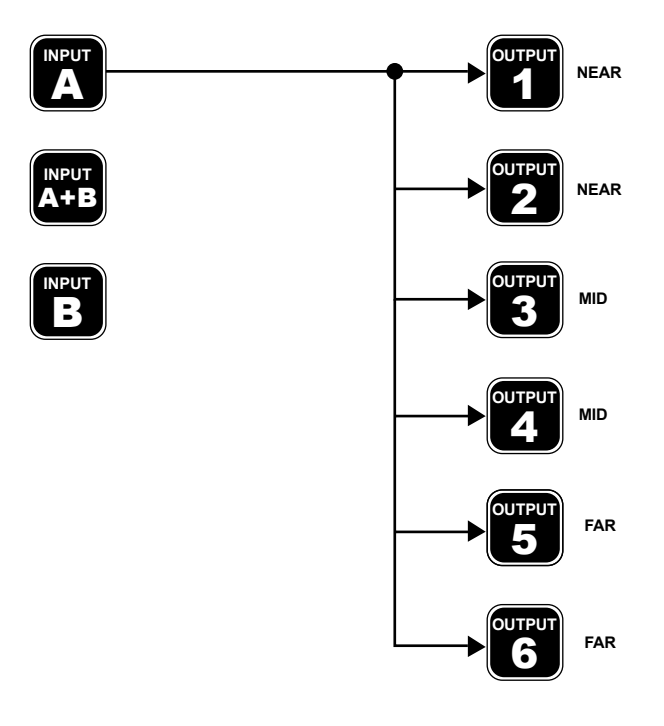

# 2.5 SISTEMA SELECCIONAR INPUT

# Selecionar input

El procesador DSP 2.6 es equipado con 2 entradas análogas (balanceadas, XLR hembra) y una entrada digital estéreo S/PDIF (conector RCA hembra).

Las opciones permiten seleccionar el tipo de entrada deseada.

Después de presionar ENTER sobre el menú de entrada y girar el control PM2 ó PM3 (codificadores), es posible seleccionar la entrada general para el DSP 2.6, permitiendo al usuario elegir entre análoga ó S/PDIF digital.

La selección puede ser confirmada presionando el botón ENTER.

La opción seleccionada ó ejecutada mostrará un asterisco (\*).

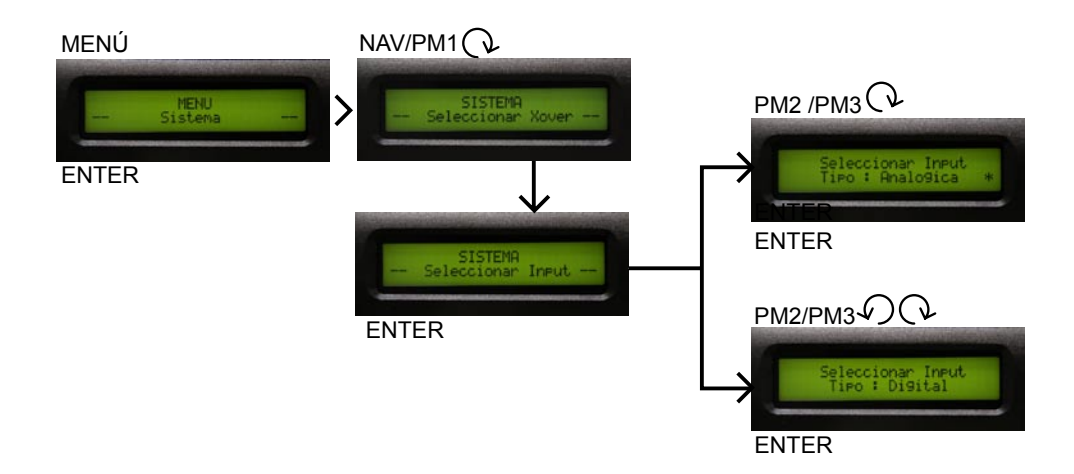

# 2.6 SISTEMA RUTINA DE ENCENDIDO

# Rutina de encendido

Despues de presionar ENTER y girar el control PM2 ó PM3 (codificadores), es posible elegir 2 opciones: fade in=SI ó fade in=NO.

La opción seleccionada ó ejecutada mostrará un asterisco (\*).

Para cambiar la opción simplemente presione ENTER sobre la opción no visualizada con un asterisco y esta opción será activada.

# FADE-IN=NO

Cuando el DSP 2.6 es encendido, todas las salidas se mantienen de acuerdo a su estatus anterior de apagada la unidad, automáticamente el DSP 2.6 tendrá activadas las salidas ó no durante el proceso de inicio, dependiendo del estatus previo de las salidas.(Se recomienda que las salidas se encuentren en mute).

# FADE-IN=SI

Cuando se active esta función, no es necesario poner en modo mute todas las salidas antes de apagar la unidad, automáticamente las salidas serán controladas por un volumen de rampa para evitar el típico chasquido de los amplificadores.

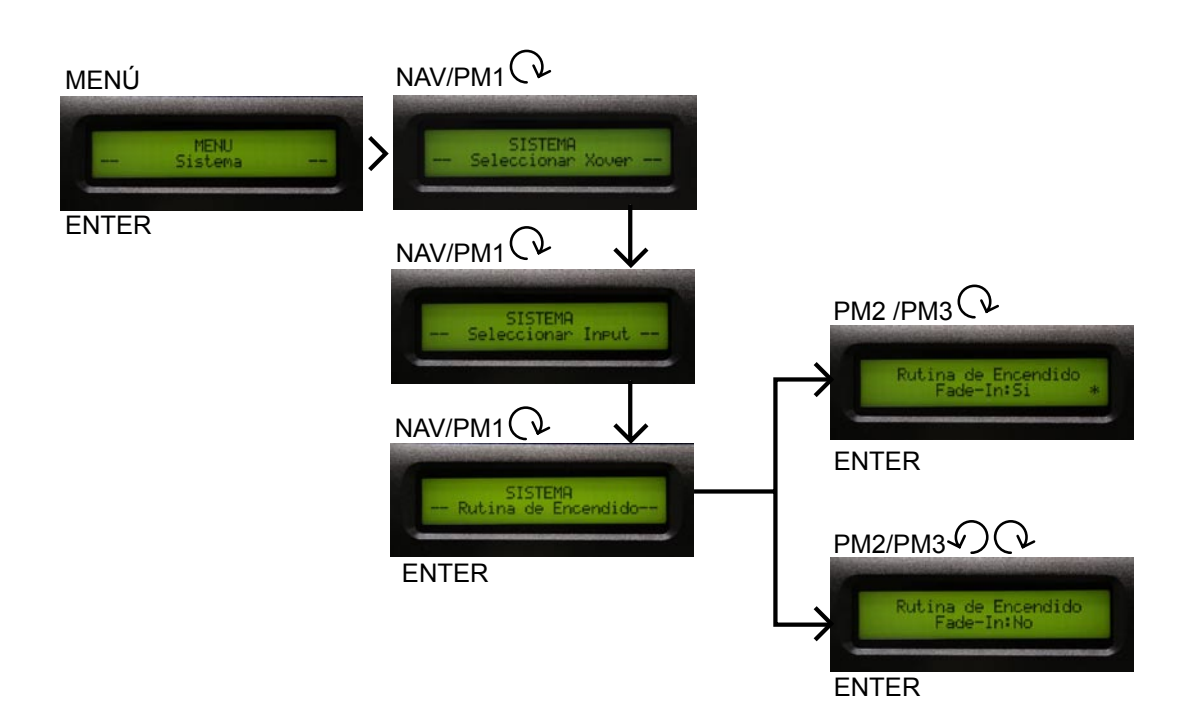

2. ESTRUCTURA Y EDICIÓN DEL MENÚ XILITIC

# 2.7 SISTEMA UNIDAD DE DELAY

# Unidad de delay

Se usa para ajustar la unidad de medida de los retardos del menú delay.

**Tiempo** ( en milisegundos "ms" ) **Distancia** ( en metros "mts") La opción que sea seleccionada ó ejecutada mostrará un asterisco (\*).

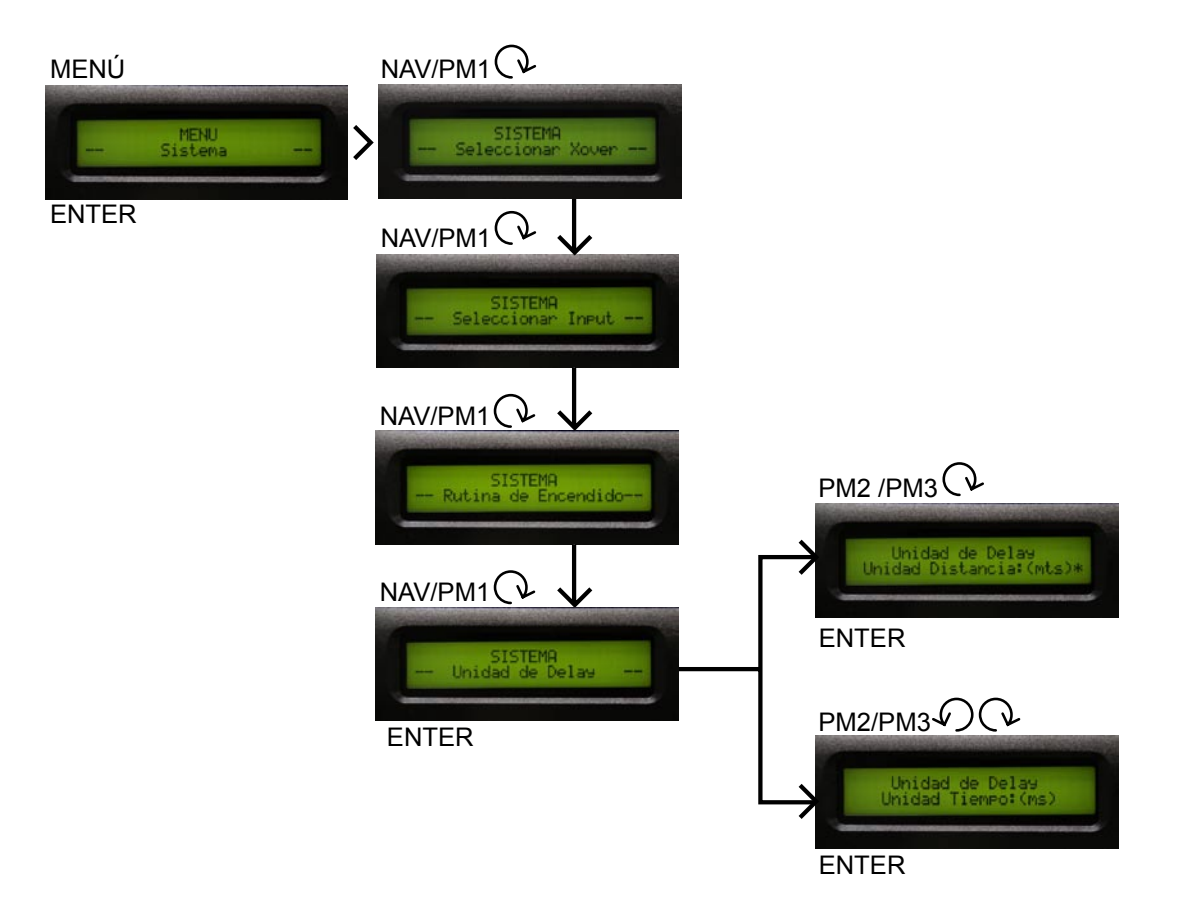

# 2.8 SISTEMA UNIDAD DE TEMPERATURA

# Unidad de temperatura

Se usa para ajustar la unidad de medida de la función de temperatura.

Celsius (°C) Fahrenheit ( °F)

La opción que sea seleccionada ó ejecutada mostrará un asterisco (\*).

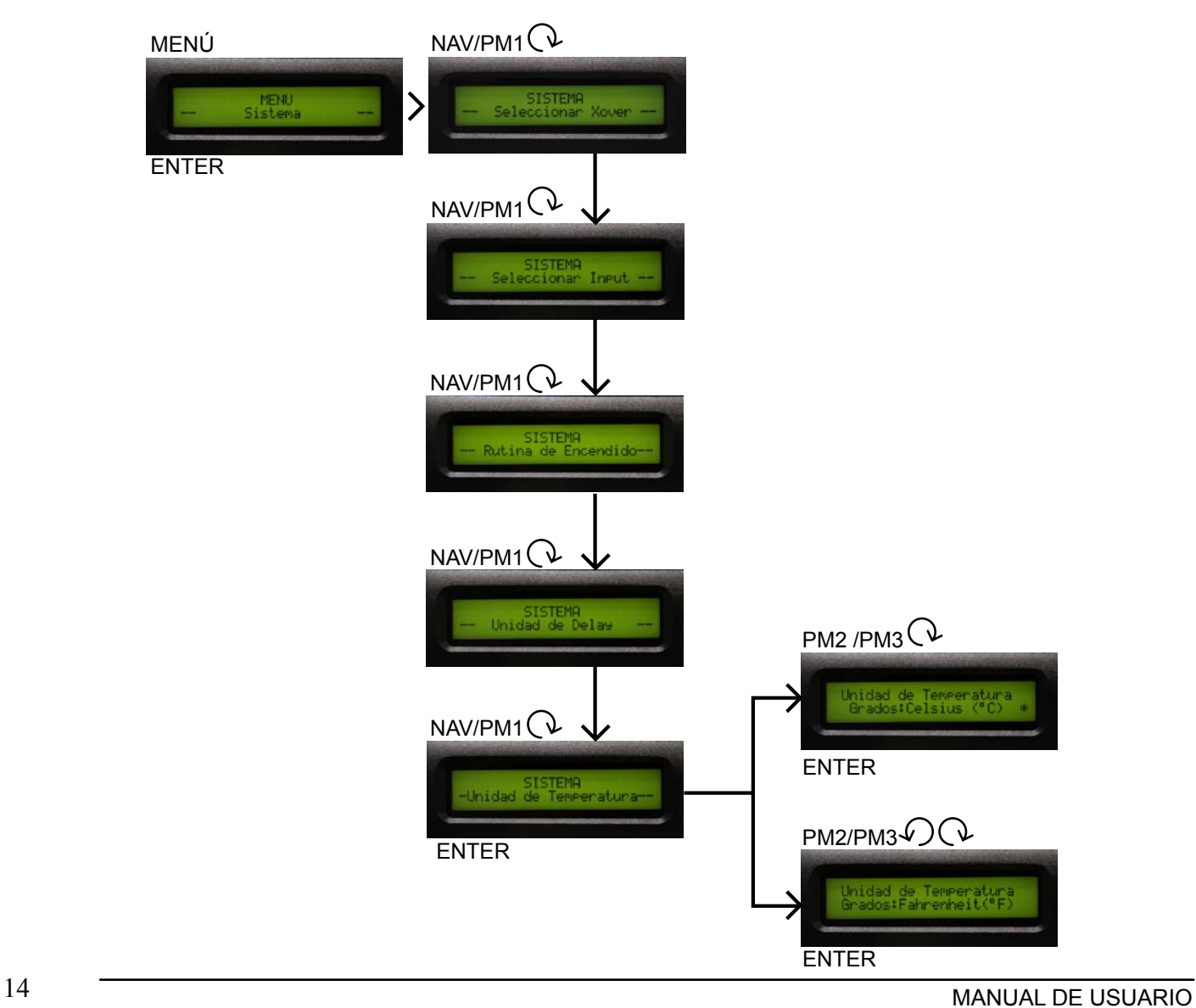

# 2.9 SISTEMA TEMPERATURA

#### **Temperatura**

Se usa para ajustar el valor de la temperatura ambiental en el lugar de la instalación El sistema usa este valor para compensar automáticamente la diferencia de velocidad de transmisión del sonido debido

a la temperatura del aire.

El rango de ajuste de temperatura es de -20 °C hasta +50 °C en pasos de 1 °C  $-4$  °F hasta  $+122$  °F en pasos de 1.8 °F

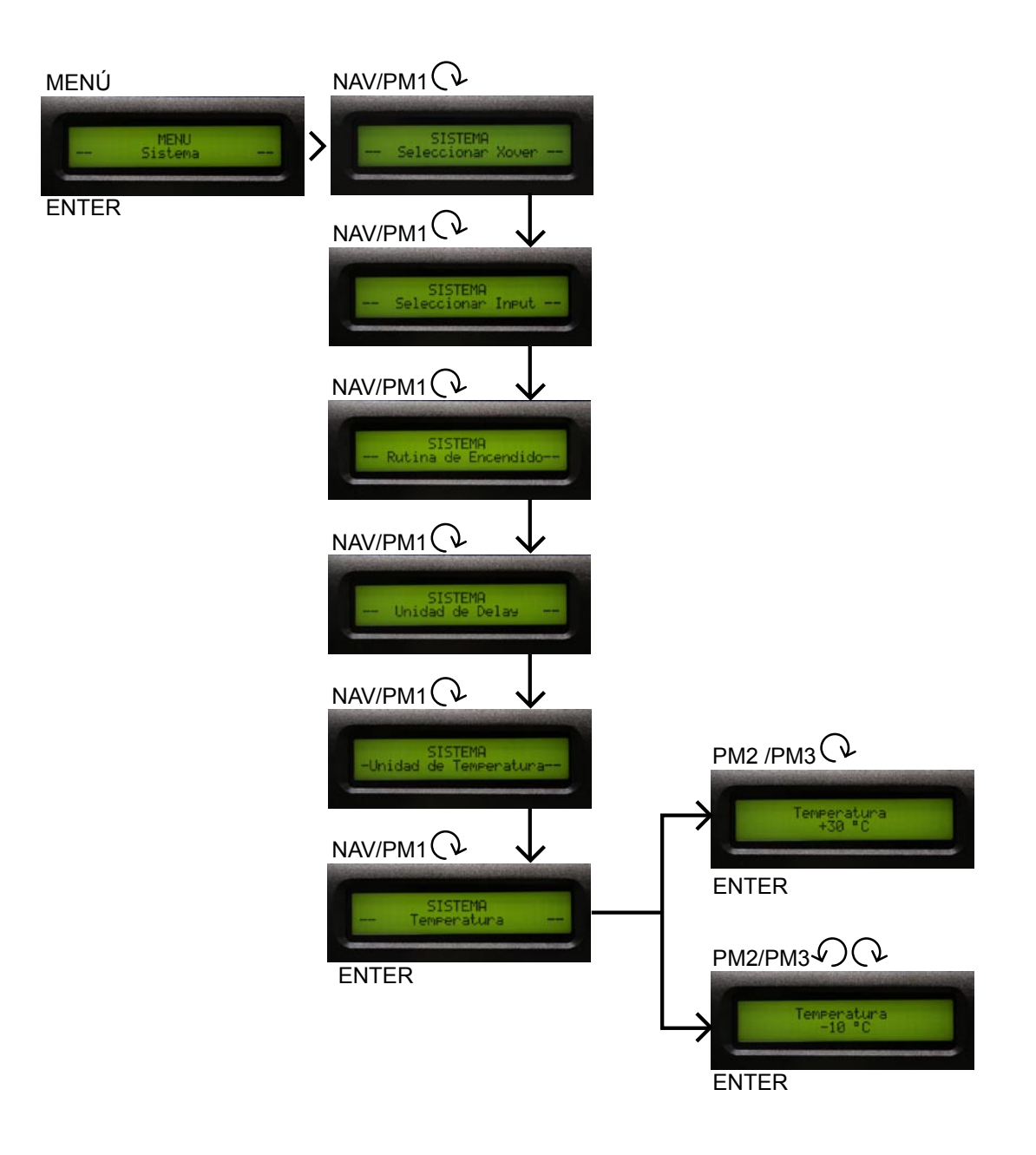

# 2.10 SISTEMA UNIDAD LIMITER

# Unidad limiter

Se usa para ajustar la unidad de medida del parámetro umbral (threshold) del limitador. El umbral se define en un limitador como el punto maximo de excursión de la señal procesada.

dBu= decibelios  $V =$  volts

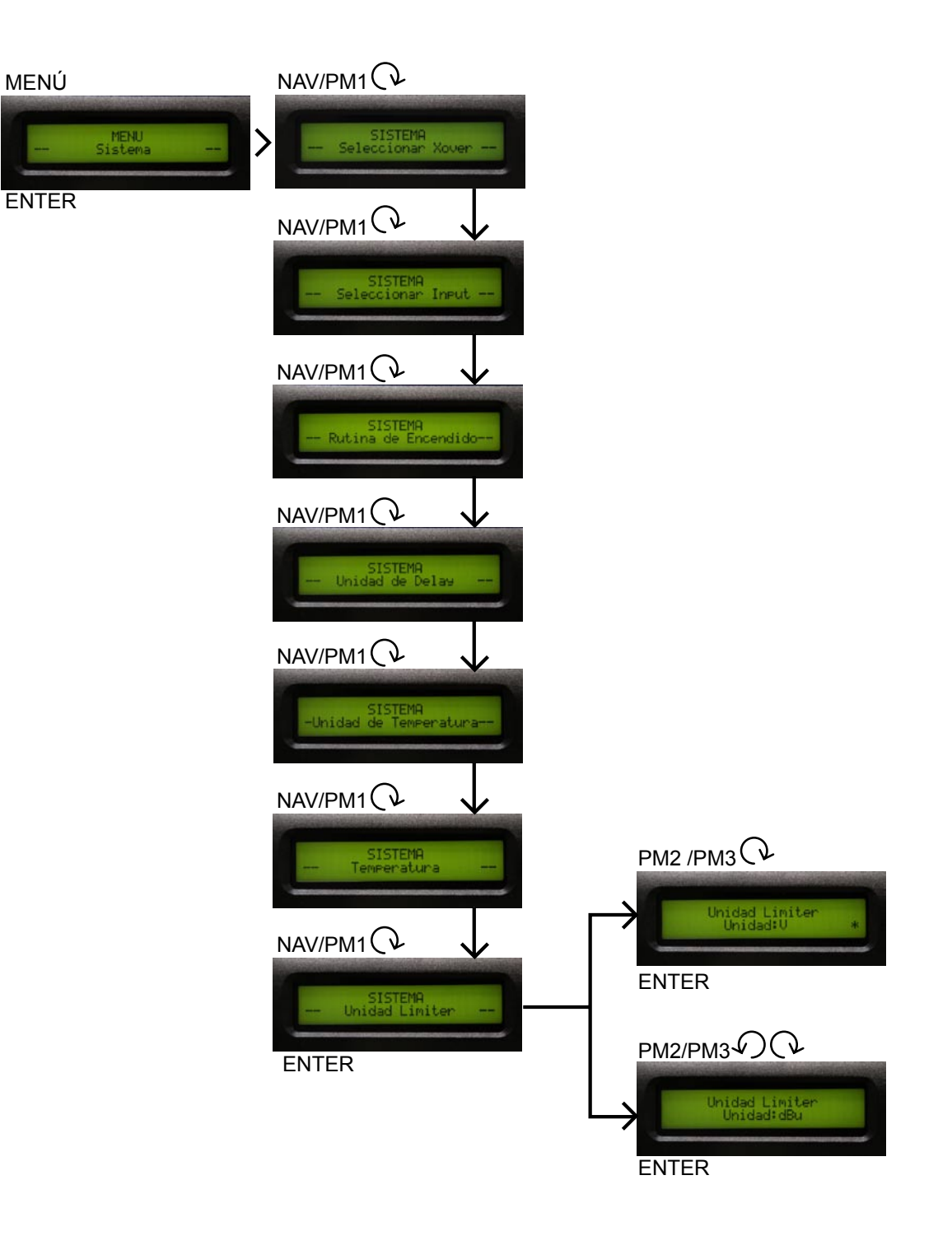

# 2.11 SISTEMA RAMPA

ENTER

MENÚ

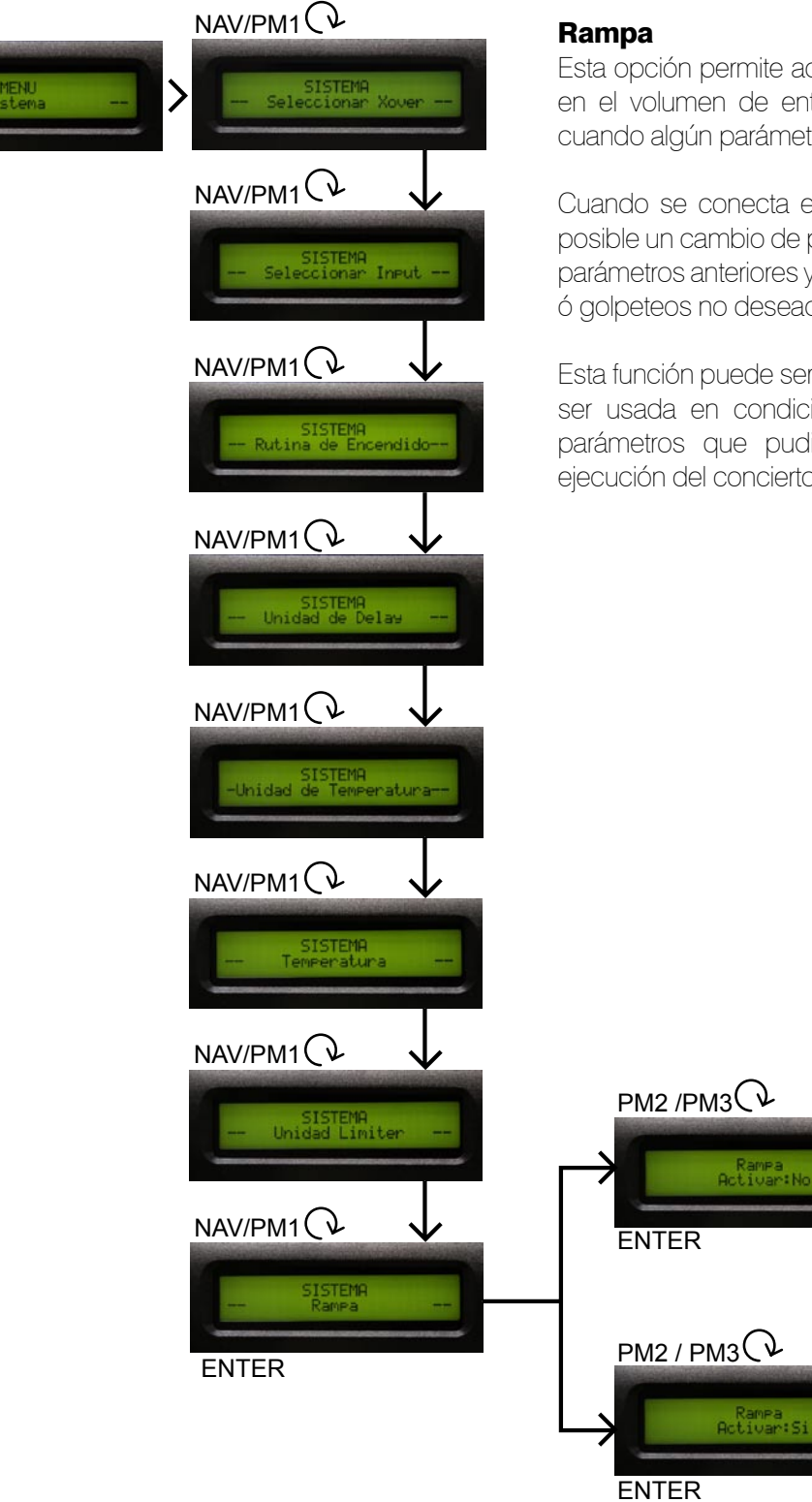

Esta opción permite activar o desactivar fade-in y fade-out en el volumen de entrada y salida en forma de rampa cuando algún parámetro cambia.

Cuando se conecta el DSP 2.6 a través de una PC, es posible un cambio de parámetros donde la diferencia entre parámetros anteriores y nuevos pueden causar ruidos, click ó golpeteos no deseados.

Esta función puede ser activada cuando la unidad necesita ser usada en condiciones en vivo y ajustar pequeños parámetros que pudieran ser necesarios durante la ejecución del concierto.

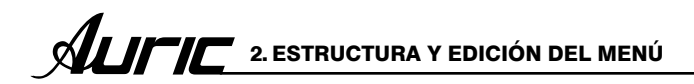

# 2.12 SISTEMA VERSIÓN DE FIRMWARE

#### Versión de firmware

permite confirmar la version ejecutada de el DSP 2.6.

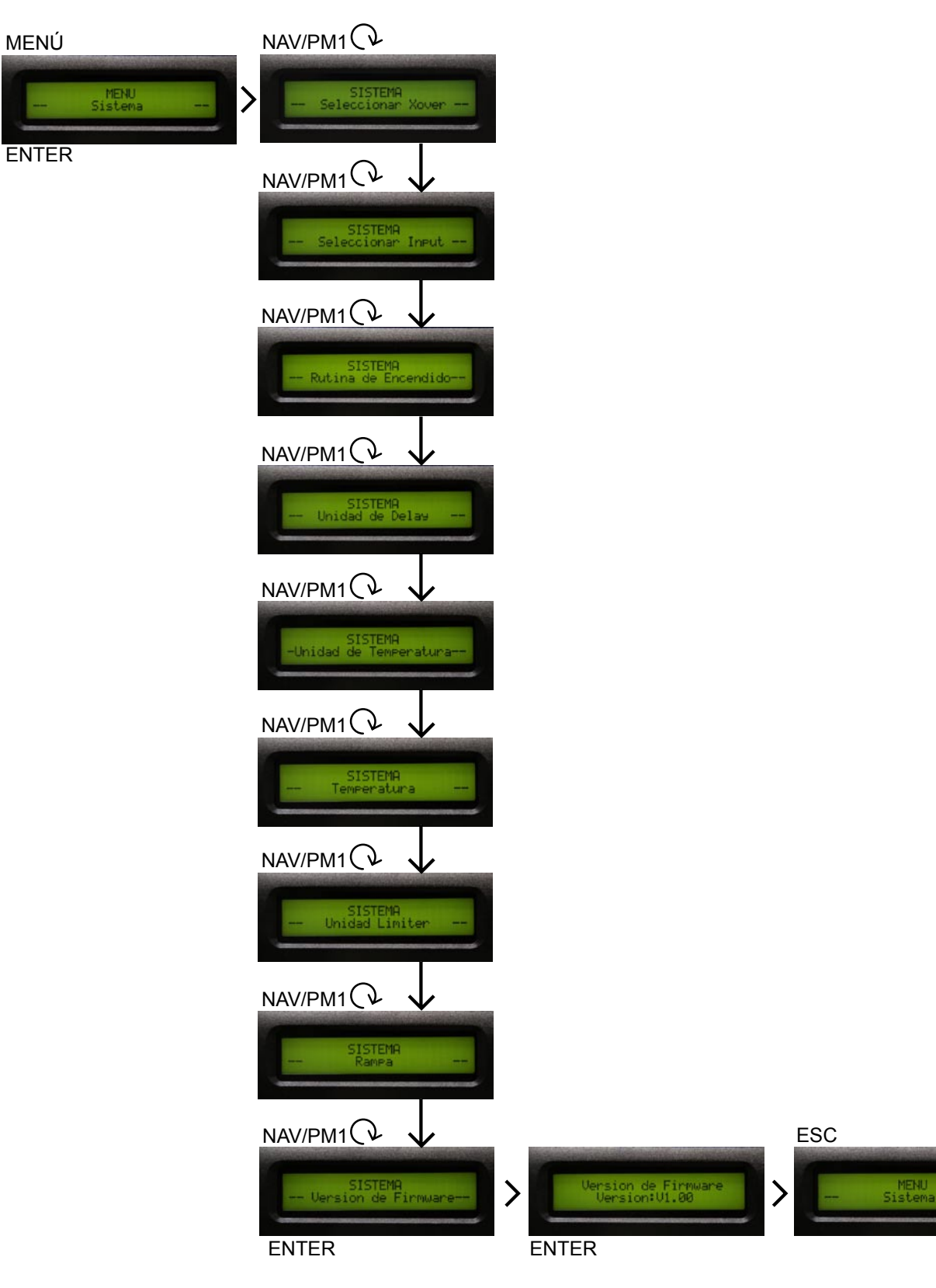

# 2.13 PROGRAMACIÓN DIAGRAMA DE FLUJO

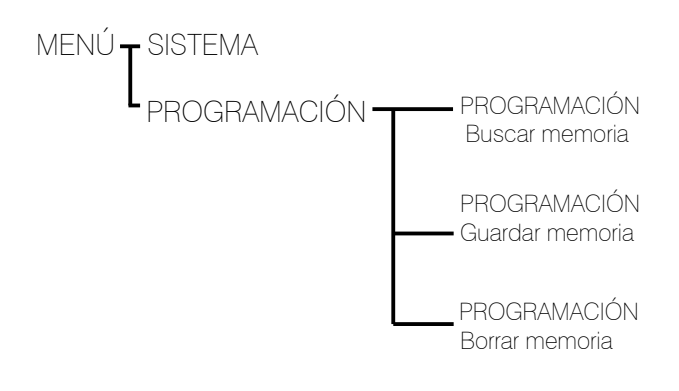

# 2.14 PROGRAMACIÓN BUSCAR MEMORIA

#### Buscar memoria

Las memorias de fábrica tienen un título claro y breve para facilitarle el arranque y manejo de la unidad de la forma mas adecuada, estas memorias también pueden servirle como guías ó puntos de partida para crear sus propias memorias de usuario, puede grabar hasta 60 memorias en el DSP 2.6. Recuerde visitar nuestra página web de manera regular donde podrá descargar memorias de nuevos equipos.

Presione ENTER y gire el control PM2 ó PM3 (codificadores), es posible desplazarse a través de todas las memorias disponibles de fábrica ó de usuario prefijadas.

Si todavía no a grabado memorias de usuario prefijadas, volverá a la pantalla anterior.

Si previamente a sido grabada una memoria de usuario prefijada, alguna de ellas puede ser llamada usando el control PM2 ó PM3 (codificadores)

Una vez seleccionada la memoria, presione ENTER, para iniciar la carga de la memoria prefijada, mostrando en pantalla la carga de la misma.

Nota: Es posible salir de la acción de BUSCAR presionando ESC.

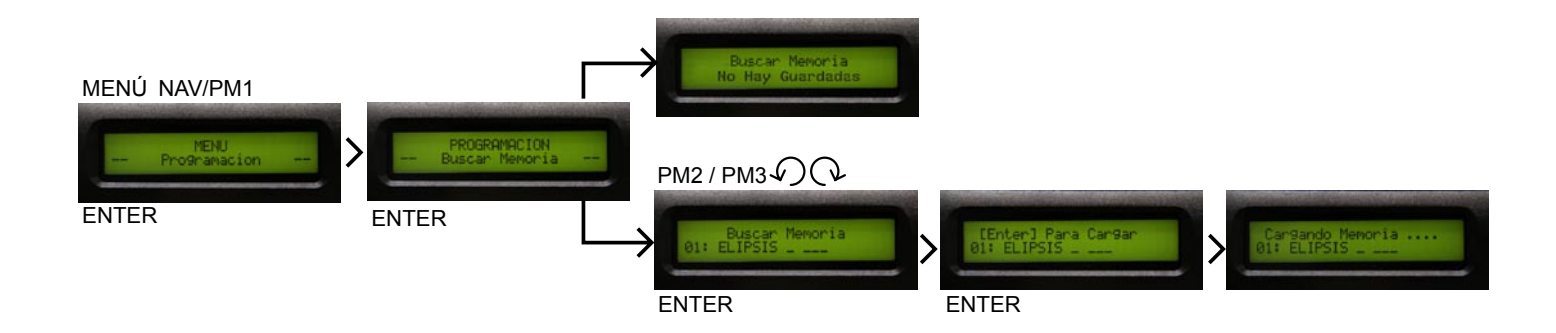

# 2.15 PROGRAMACIÓN GUARDAR MEMORIA

#### Guardar memoria

Esta pantalla permite guardar una nueva memoria prefijada.

Despues de presionar ENTER y girar el control PM2 ó PM3 (codificador), es posible desplazarse a través de las memorias guardadas prefijadas previamente y las locaciones vacías disponibles (identificadas por memorias vacias).

Cuando guarda una configuración editada por el DSP 2.6, selecciona la locación para un prefijado de 60 memorias disponibles usando el control PM2 ó PM3 (codificadores) .

Una vez que aparece la locación deseada en la pantalla presione ENTER de nuevo para brincar a la siguiente pantalla Nombre de Memoria.

En esta pantalla el usuario puede prefijar un nombre(hasta 16 caracteres) usando PM2 ó PM3 para elegir el caracter y el NAV/PM1 para moverse y posicionarse entre los 16 caracteres disponibles.

La posición del cursor es mostrada por una línea intermitente.

Para guardar el nombre prefijado presione ENTER de nuevo.

La acción lo llevará a ENTER para guardar mostrando la pantalla, seleccionando la locación de memoria y el nombre final editado.

Presione ENTER de nuevo, guardará la memoria en la locación seleccionada con el nombre elegido.

Una vez guardada la memoria, la pantalla regresará al menú anterior.

Si durante el proceso de grabado usted quiere sobrescribir una locación de memoria existente, seleccione esta locación en la pantalla de guardar programa. Entonces entrará y preguntará si quiere sobrescribir esta memoria: ENTER SOBRESCRIBIR. La pantalla desplegará guardar memoria y locación. Si desea proceder presione ENTER de nuevo y el DSP 2.6 se irá a la pantalla nombre de memoria y subsecuentemente sobrescribirá realizando previamente lo descrito en el proceso de guardado.

Nota: Es posible salir de la acción de guardar una memoria prefijada presionando ESC.

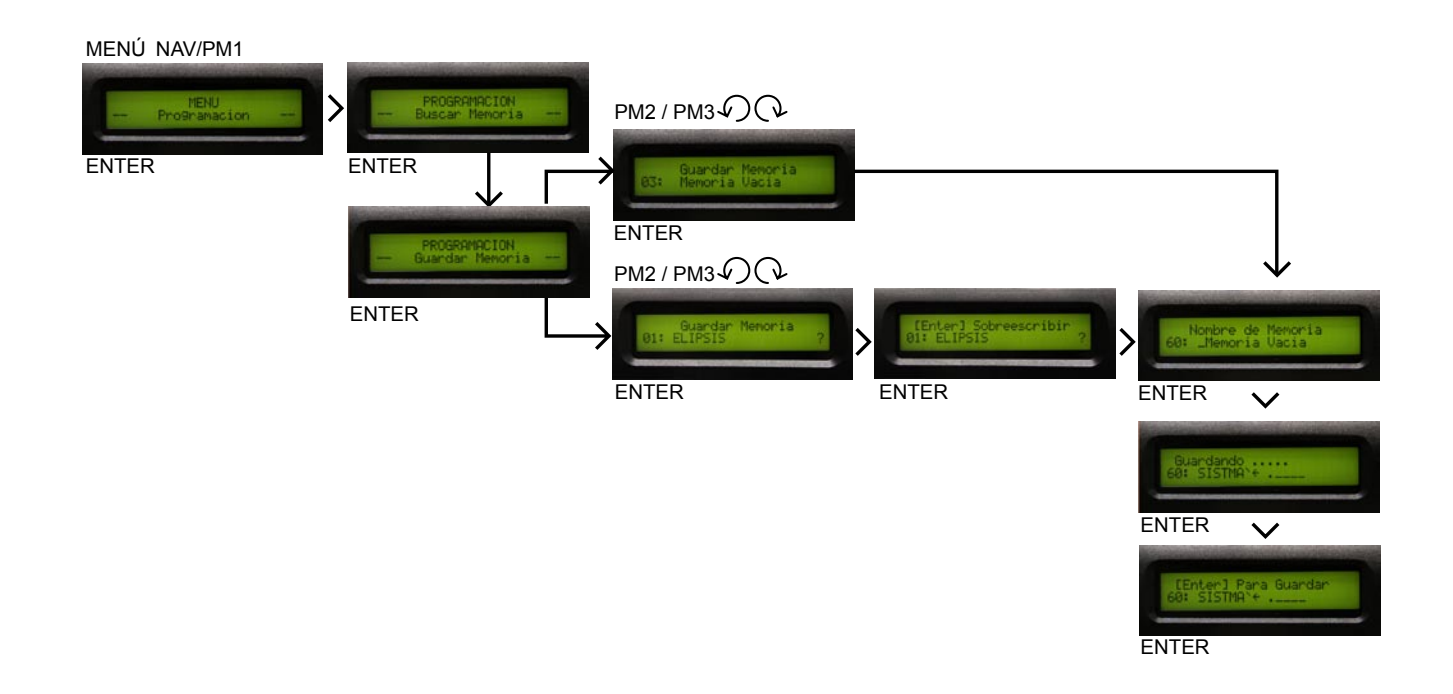

# 2.16 PROGRAMACIÓN BORRAR MEMORIA

#### Borrar memoria

Esta pantalla permite borrar una memoria prefijada ya grabada en el DSP 2.6

Con presionar ENTER y girar el control PM2 ó PM3, es posible desplazarse a través de las memorias prefijadas previamente guardadas y las locaciones vacías dispuestas ( identificadas por memoria vacías)

Si el usuario no ha guardado una memoria, la pantalla Borrar Memoria mostrará en la pantalla memoria vacía para todas las 60 memorias.

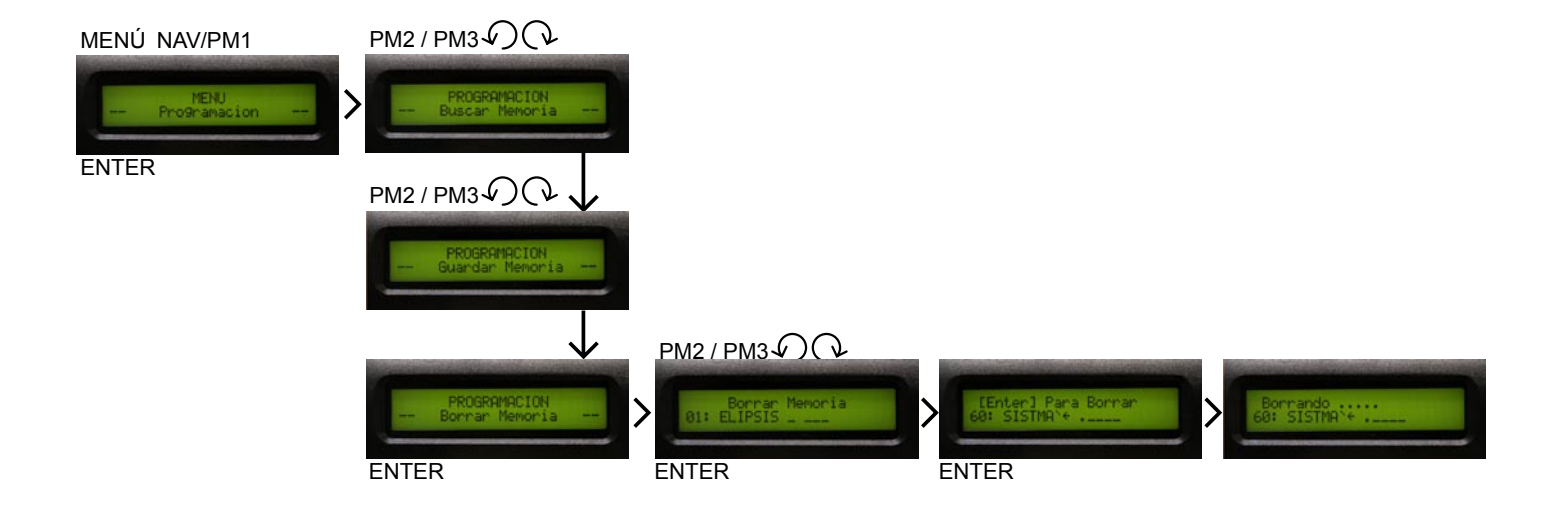

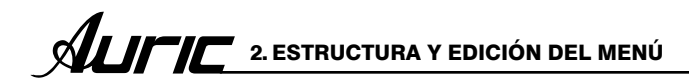

# 2.17 INTERFASE DIAGRAMA DE FLUJO

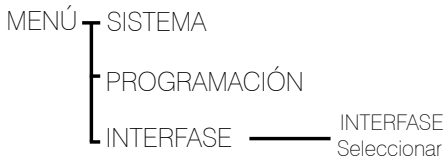

# 2.18 INTERFASE SELECCIONAR

# Interfase

Permite definir el control remoto de la interfase USB ó RS485 para controlar el DSP2.6 a través de un software

De la pantalla INTERFASE presione ENTER para accesar y use PM2 ó PM3 para seleccionar entre 2 posibles interfaces (USB ó RS485).

Presionando ENTER sobre la fuente seleccionada aparecerá un asterisco en la descripción correcta en la pantalla.

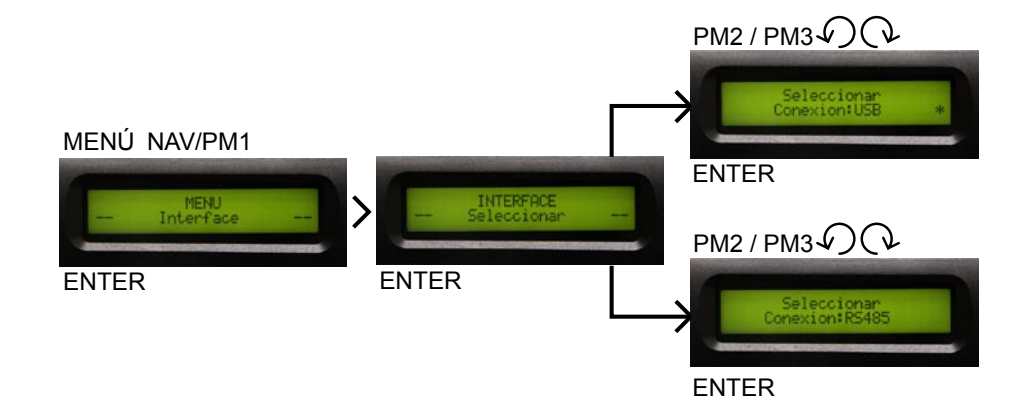

# 2.19 SEGURIDAD DIAGRAMA DE FLUJO

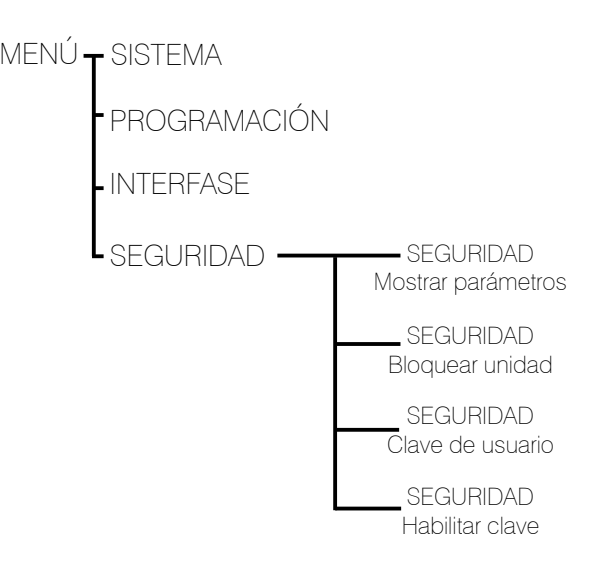

# 2.20 SEGURIDAD MOSTRAR PARÁMETROS

#### Mostrar parámetros

Permite al usuario restringir la visualización de parámetros cuando es bloqueado el DSP 2.6 y fijar una clave limitando las funciones y controles para aquellos que no tienen acceso a la clave.

Presione ENTER y use el control NAV / PM1 para desplazarse entre las opciones.

Presione ENTER de nuevo y use el control PM2 ó PM3 para desplazarse entre mostrar parámetros (si ó no). Un asterisco resaltará en la opción seleccionada.

Eligiendo Mostrar parámetros si, significa que una vez que la unidad esta bloqueada, usted puede ver los parámetros, pero estos no podrán ser modificados.

Eligiendo Mostrar parámetros no, la opción significa que una vez bloqueada la unidad, los parámetros no se mostrarán.

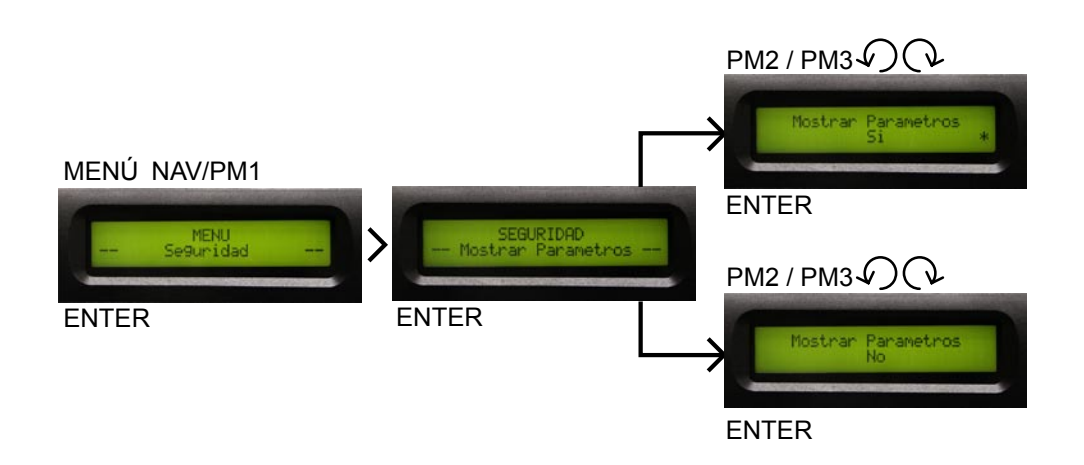

# 2.21 SEGURIDAD BLOQUEAR UNIDAD

#### Bloquear unidad

Bloquea al equipo para que los parámetros no puedan ser modificados.

Cuando la unidad está desbloqueada, todos los parámetros estarán disponibles para editar. Cuando selecciona Bloquear Unidad (Si) todos los parámetros serán bloqueados y estos no estarán disponibles para modificarse.

Nota:cuando usted selecciona Bloquear Unidad, la unidad será bloqueada y sale automáticamente del menú de bloqueo. La pantalla mostrará la memoria en uso y un ícono de llave indicando que el DSP 2.6 está bloqueado.

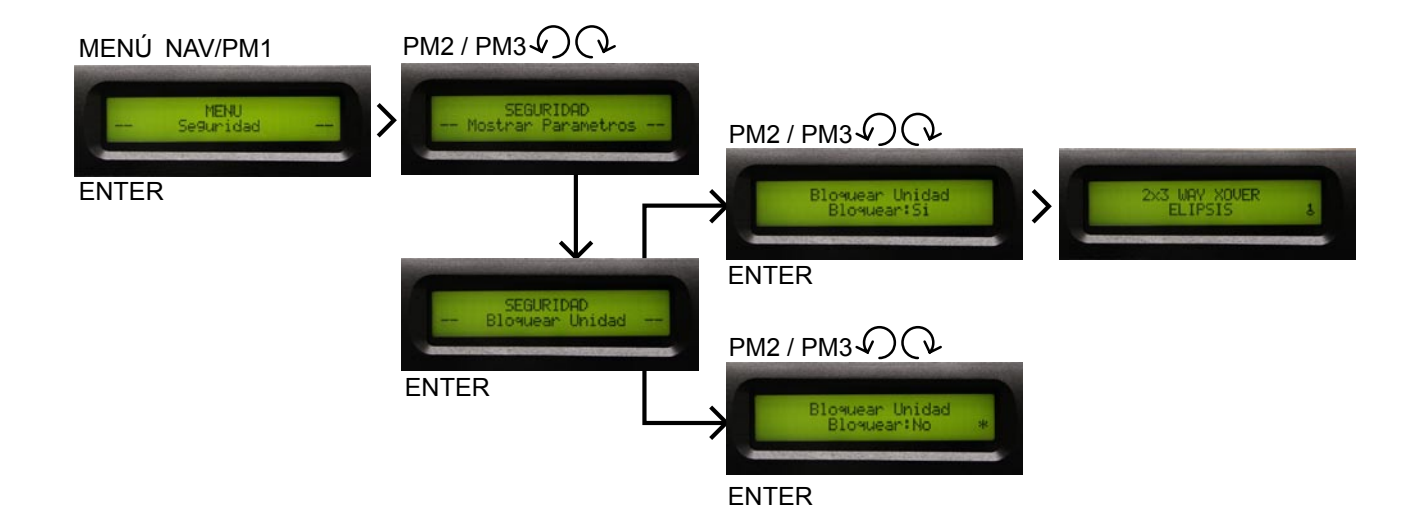

# 2.22 SEGURIDAD CLAVE DE USUARIO

# Clave de usuario

Presione ENTER para accesar a la pantalla CLAVE DE USUARIO

Usando el control PM2 ó PM3 podrá eligir un caracter. Utilice el control NAV / PM1 para moverse entre los caracteres. Puede introducir hasta 6 caracteres para la clave.

La posición del cursor para los caracteres estará mostrada por una línea intermitente. Una vez ingresada la clave, presione ENTER y aparecerá la siguiente pantalla.

CONFIRMACIÓN DE CLAVE introduzca la misma clave que asignó anteriormente (clave de usuario). La clave esta ahora configurada y retenida en la memoria del equipo.

El usuario puede ahora decidir el bloqueo para el DSP 2.6 y la clave, bloqueando el acceso a todas las funciones del procesador.

En caso de que la clave no sea la correcta aparecera en pantalla clave incorrecta por lo que usted no podrá desbloquear el equipo. (Consulte Habilitar Clave)

Nota: La clave preestablecida de fábrica es 000000, esto solo si su equipo es nuevo.

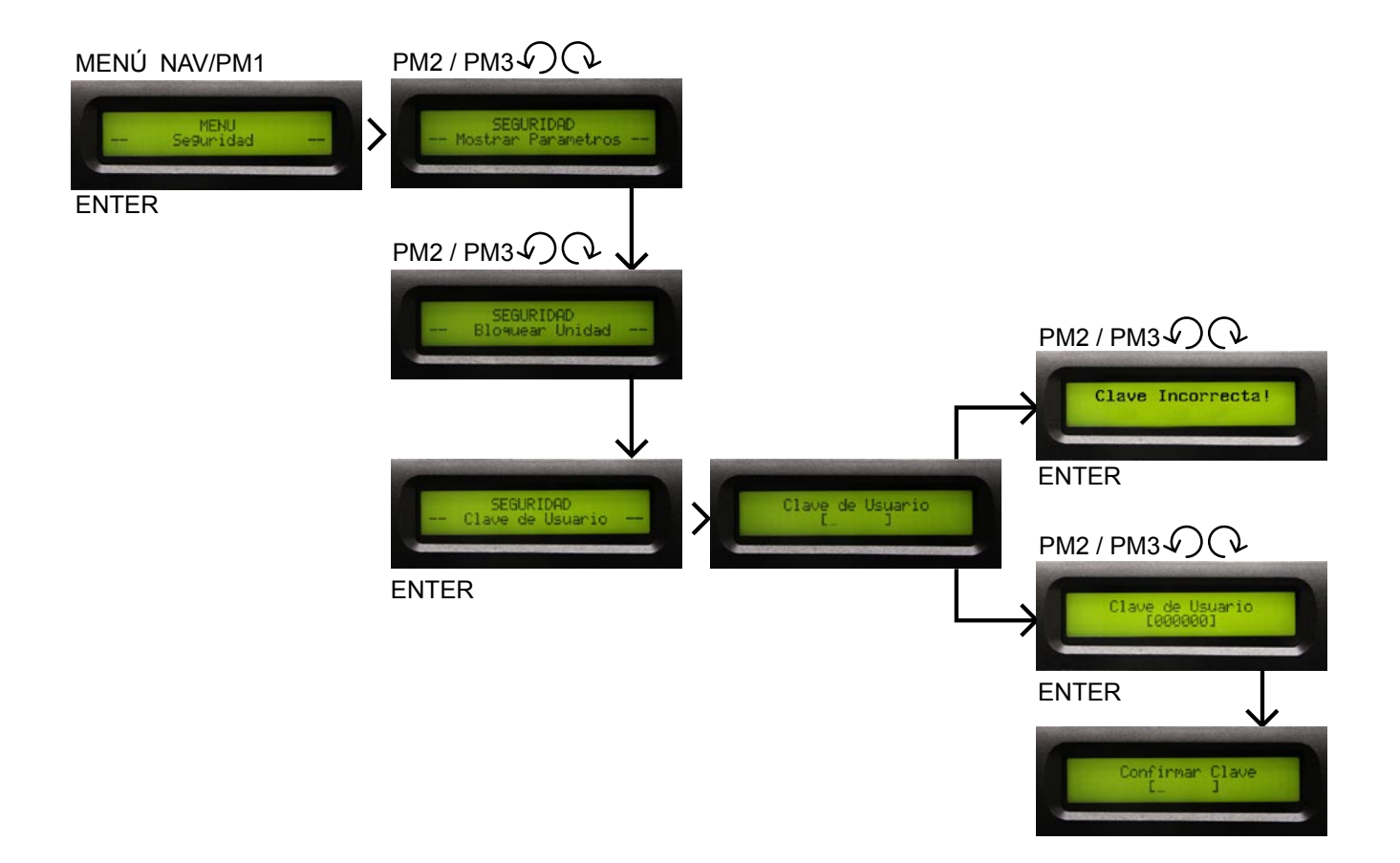

# 2.23 SEGURIDAD HABILITAR CLAVE

# Habilitar Clave

Una vez que la clave ha sido ingresada dentro del DSP 2.6 a través de los pasos descritos en los párrafos previos, es posible habilitar la función de clave y por lo tanto el bloqueo del DSP 2.6 restringe el acceso a todas la funciones, incluyendo la función de apagado en los canales de entradas A y B y salidas 1 al 6.

La única función disponible será mostrar los parámetros de entrada y salida de los canales , si la función MOSTRAR PARÁMETRO SI, ha sido seleccionada.

Nota: no es posible editar los parámetros.

Cuando usted selecciona Habilitar clave NO, la unidad será bloqueada y sale automáticamente del menú de bloqueo. La pantalla mostrará la memoria en uso y un ícono de un candado indicando que el DSP 2.6 esta bloqueado con una clave.

Para recobrar el acceso completo del equipo presione MENÚ y aparecerá en pantalla CLAVE DE USUARIO, presione ENTER para posteriormente introducir la clave.

Usando el control PM2 ó PM3 podrá eligir un caracter. Utilice el control NAV/PM1 para moverse entre los caracteres. Puede introducir hasta 6 caracteres para la clave.

La posición del cursor para los caracteres estará mostrada por una línea intermitente.

Nota: introduzca la misma clave que asignó como clave de usuario.

Una vez que la clave ha sido introducida correctamente podrá acceder a la funcionalidad completa del DSP 2.6, el candado de bloqueo desaparecerá de la pantalla inicial y automáticamente la pantalla HABILITAR CLAVE será regresada a la condición de HABILITAR CLAVE SI.

La opción que sea seleccionada ó ejecutada mostrará un asterisco (\*).

Si usted olvida su clave de usuario, deberá mandar el equipo a la fábrica para que sea desbloqueado. Procure tener a resguardo su clave para evitar estos inconvenientes.

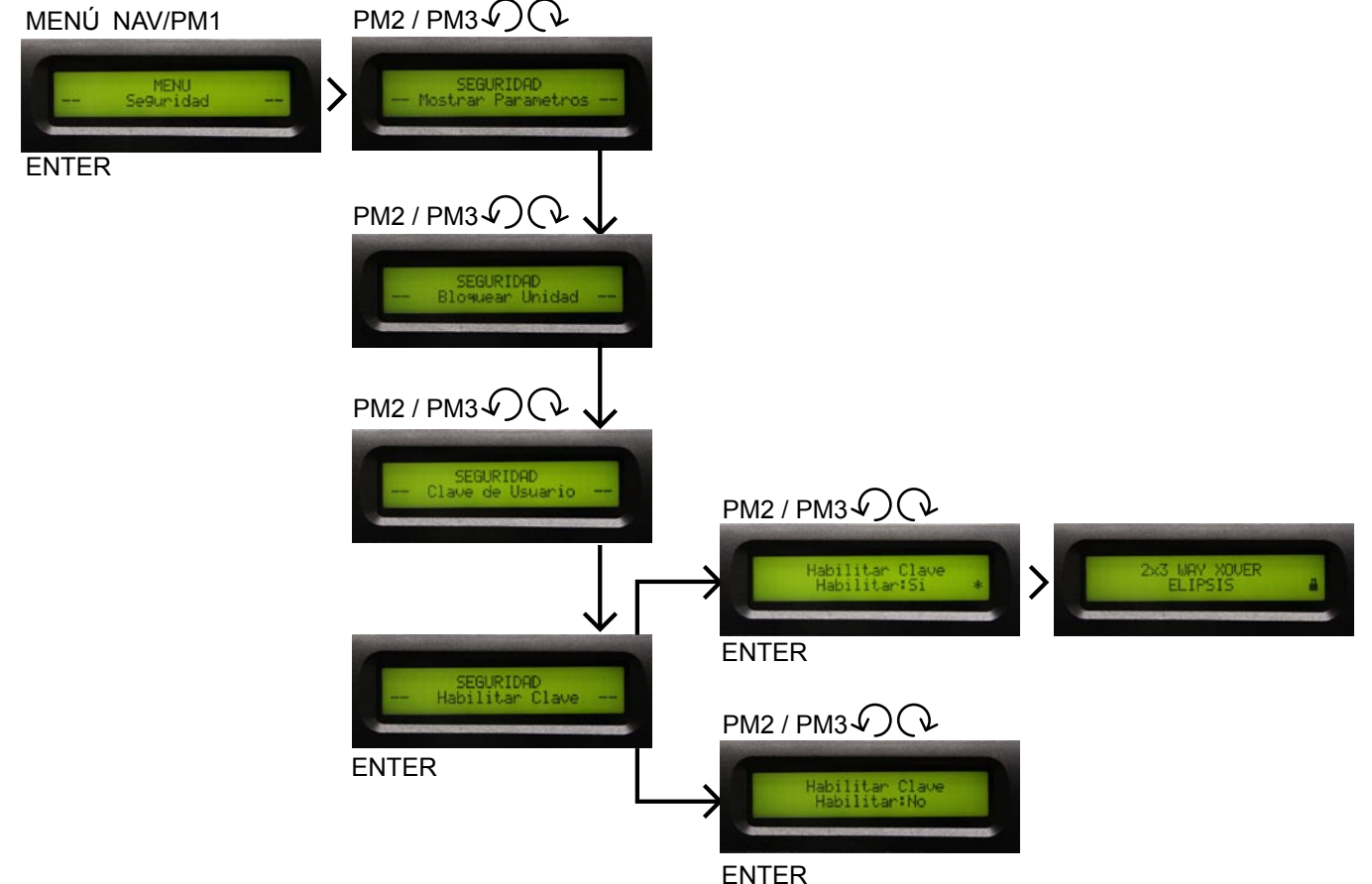

# 3. EDICIÓN DE CANALES DE ENTRADA Y SALIDA

# 3.1 CANALES DE ENTRADA A y B

Para accesar al menú de entrada A ó B, presione el botón respectivo (A ó B). Una vez el botón presionado, el led azul se enciende, entrando al modo EDITAR. Las pantallas del submenú pueden ser desplazadas a través del control NAV / PM1 girando en el sentido ó en contra de las manecillas del reloj.

Para editar los parámetros es necesario presionar ENTER. Aparecerá una flecha del lado izquierdo de la pantalla.  $\longrightarrow$ Entonces use las perillas PM2 y PM3 para seleccionar y ajustar los valores de los parámetros. Algunos parámetros de éstos, tienen 3 valores independientes y necesitará el uso de la perilla NAV / PM1. Por ejemplo, cuando ajusta los parámetros de los filtros.

Nota: Todos los parámetros pueden ser editados usando los controles (NAV / PM1, PM2, PM3) y los valores seleccionados se almacenarán automáticamente conforme los va editando sin necesidad de ENTER.

# Diagrama a bloques, señal de audio entrada

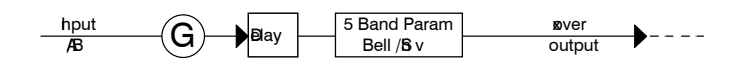

# 3.2 GANANCIA CANALES DE ENTRADA A y B

Ganancia: es posible ajustar el nivel de los canales de entrada de -30 dB a +6 dB. Presione ENTER y una flecha aparece del lado izquierdo (  $\longrightarrow$ ). Entonces use el control PM2 ó PM3 para ajustar el valor en la pantalla. Solo afecta el nivel de entrada del canal seleccionado A ó B.

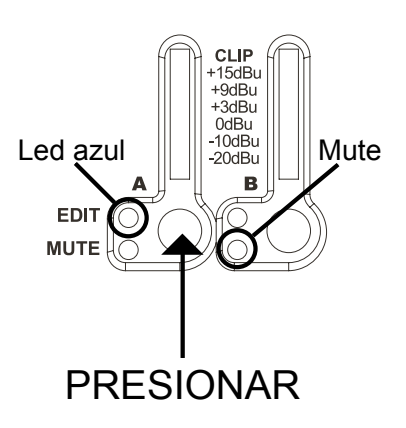

Para poner el modo mute (silenciar canal) es necesario mantener presionado el botón del canal deseado, hasta que el led rojo se encienda.

Nota: haga que la señal llegue a las entradas comprobando su nivel en los medidores de entrada (vúmetros) su nivel. El nivel de la señal puede ser incrementada solo procurando evitar que el led clip se ilumine. Si el led clip se enciende es producto de una saturación de señal que da como resultado una distorsión. Si se mantiene encendido de manera permanente, deberá bajar el control de volumen del equipo conectado para evitar que la distorsión continúe.

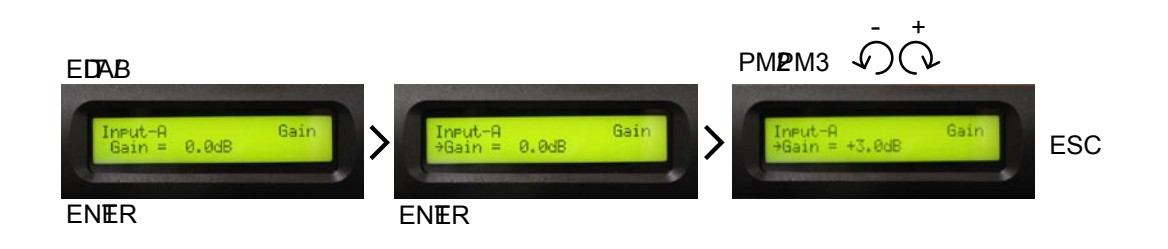

# 3.3 DELAY CANALES DE ENTRADA A y B

Delay: en esta pantalla es posible ajustar el retraso del canal de entrada desde 000.0000 ms (0 mts.) hasta 826.3841 ms (288.656 mts.), con pasos de 1 ms o 20.8 µs (microsegundos).

Para ajustar el tiempo de retraso presione ENTER , una flecha aparecerá del lado izquierdo de la pantalla (-) , entonces use el control PM2 para ajustar el tiempo en pasos de 1 ms y el PM3 para ajuste fino (fine) en pasos de 20.8 µs.

El retardo de input delay también se le conoce como retardo maestro y se usa para compensar el efecto causado por la distancia entre los sistemas acústicos complejos.

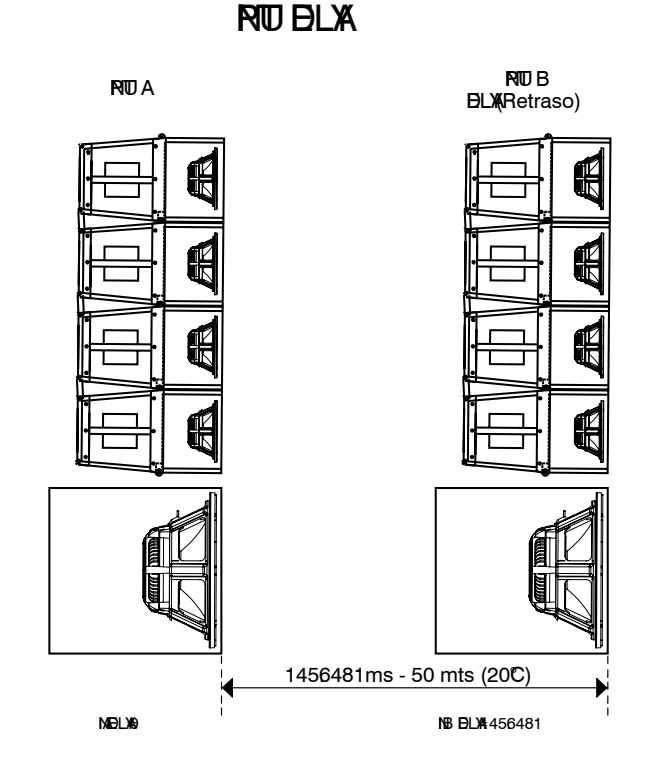

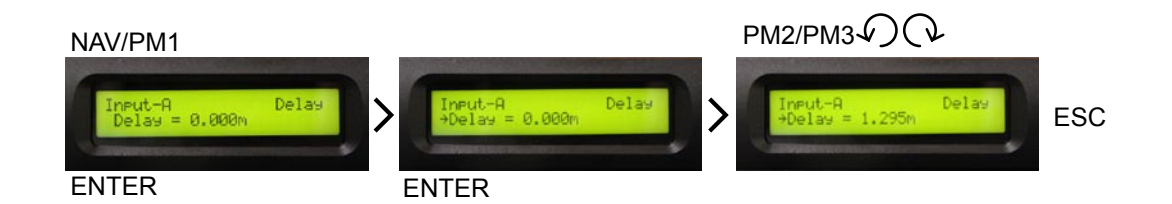

# 3.4 ECUALIZADOR CANALES DE ENTRADA A y B

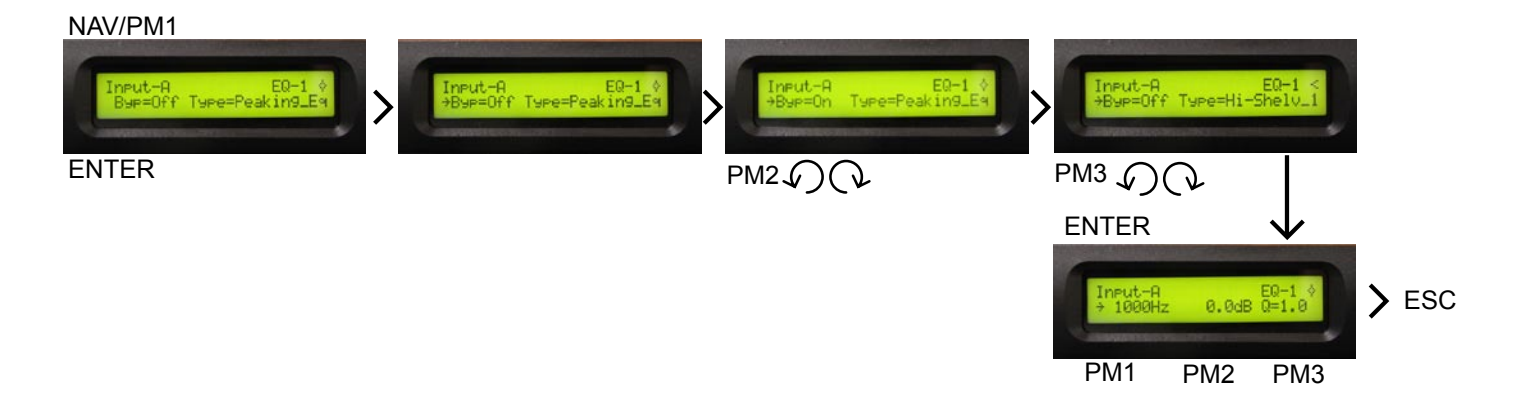

EQ: este ecualizador afecta a todas las señales de entrada de manera que es posible ajustar el canal de entrada con 5 bandas de ecualización, que hace casi innecesario el uso de ecualizadores gráficos externos. Cada una de las bandas cuenta con diferentes tipos de filtro:

Peaking, Hi-shelving 1, Hi-shelving 2, Hi-shelving Q, Loshelving 1, Lo-shelving 2, Lo-shelving Q, Low pass 1, Low pass 2, Low pass Q, Highpass 1, Highpass 2, Highpass Q, All pass 1, All pass 2, Band Pass, Notch filt.

Permitiendo al usuario seleccionar cualquiera de los parámetros anteriores, para cada una de las bandas disponibles.

Gire el control PM2 para editar Byp (Bypass=ON/OFF), si se encuentra en ON, el filtro queda inactivo, y la señal pasa sin cambio, si se posiciona en OFF el filtro queda activo, gire PM3, para ajustar el tipo de filtro en pantalla. Una vez seleccionado el tipo de filtro, presione ENTER para ingresar y editar los parámetros del filtro.

Para modificar la frecuencia de 20 Hz a 20,000 Hz, gire NAV/ PM1 en el sentido de las manecillas del reloj para aumentar la frecuencia, y para disminuir gire en el sentido contrario. Si presiona ENTER podrá editar solo la frecuencia, de una manera más rápida por medio de los controles NAV/PM1 (kilohercio), PM2 (hectohercio) y PM3 (decahercio), esto es, miles, centenas y decenas del valor buscado. Ejemplo:

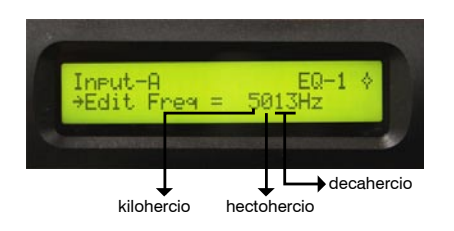

Para aumentar la ganancia gire PM2 en el sentido de las manecillas del reloj y para disminuir gire en el sentido contrario. La ganancia es de +15 dB a -15 dB con pasos de 0.5 dB, permitiendo aumentar o disminuir las frecuencias selecionadas.

El factor Q sirve para ver lo selectivo que es el ancho de banda, un filtro con menor ancho de banda tiene una Q mayor y viceversa.

Si gira PM3 en el sentido de las manecillas del reloj ó al contrario permite aumetar o disminuir el factor Q.

Factor  $Q = 0.30$  hasta 20.  $Pass = 0.10$ 

Nota: no en todos los tipos de filtro estarán activados los controles NAV/PM1, PM2 y PM3. Por lo tanto en pantalla se encontrará con líneas punteadas las funciones no habilitadas.

Recuerde que si usted cambia el tipo de filtro, es necesario activar la función bypass ó regresar a 0 dB en ganancia para después seleccionar el tipo de filtro, y continuar con los ajustes necesarios

Ejemplo:

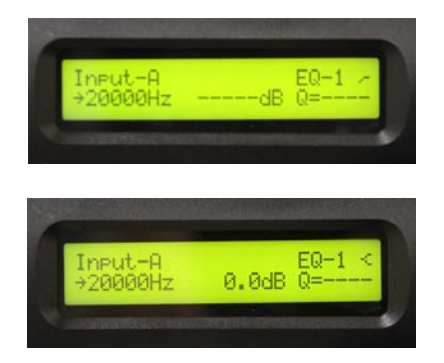

#### $\mathcal{A}$ LIFIC 3. EDICIÓN DE CANALES DE ENTRADA Y SALIDA

AUDIO MANAGEMENT SYSTEM  $\Box$ SP 2.6

# 3.5 TIPOS DE FILTROS

# PEAKING

Un filtro peaking ó bell aumenta o diminuye el nivel de una frecuencia seleccionada y modifica en menor grado las frecuencia laterales. La frecuencia ajustable, el factor Q (o Bandwidth) y el control de Ganancia, afectan un rango de frecuencias simétricamente sobre el centro de la frecuencia como se muestra en el gráfico.

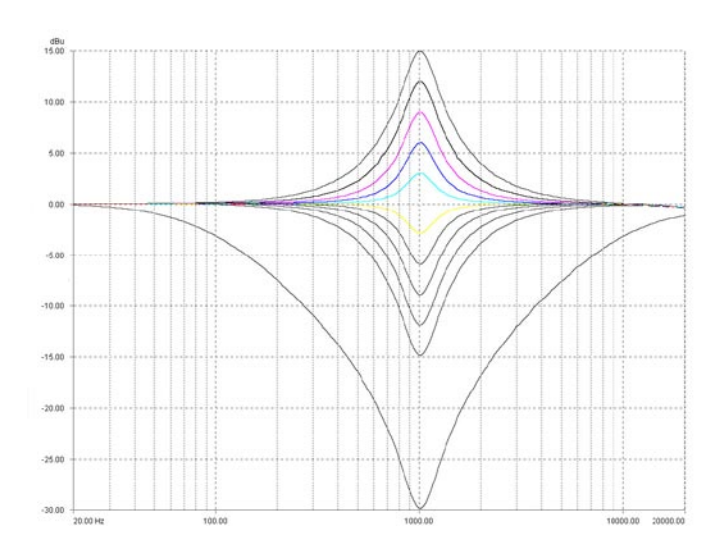

# SHELVING

Modifica el nivel de señal (aumenta o disminuye) de todas las frecuencias posteriores o anteriores de una frecuencia seleccionada, con un ancho de banda fijo ó variable. Como se muestra en el gráfico. Existen Low shelving, high shelving, shelving Q.

Low shelving: modifica frecuencias menores a la seleccionada.

High shelving: modifica frecuencias mayores a la seleccionada.

Low-High-Shelving Q: modifica frecuencias mayores o menores (dependiendo la selección del filtro Low o High), con la opción de variar el factor Q (ancho de banda) del filtro, después de la frecuencia seleccionada como se muestra en el gráfico.

LOW SHELVING

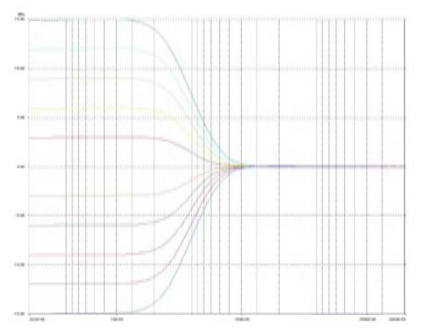

HIGH SHELVING

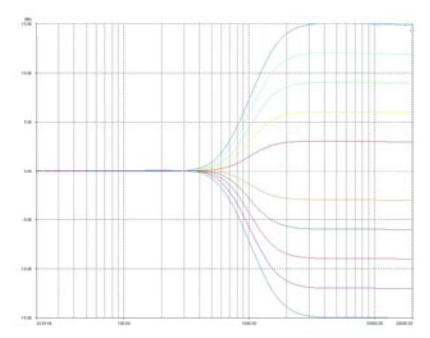

HIGH SHELVING Variando el factor Q

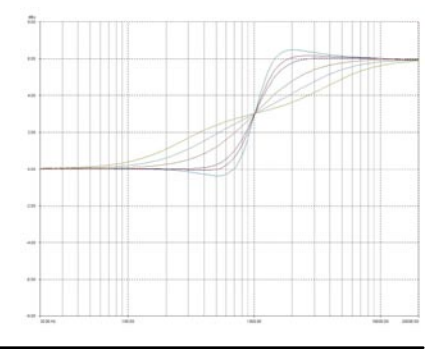

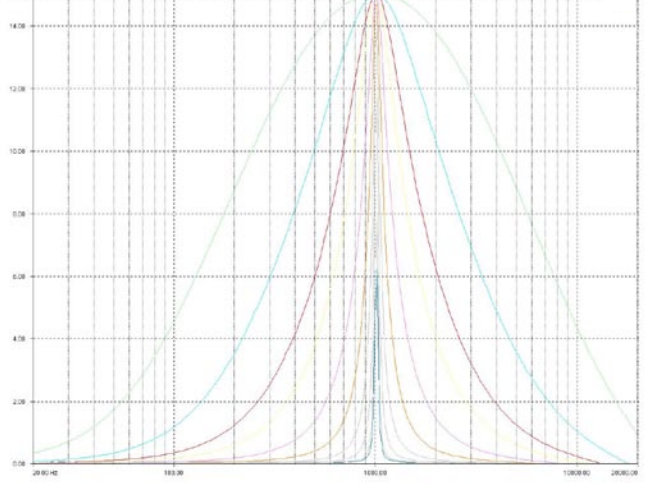

Variando el factor Q

 $15$ 

Se muestran varios niveles de ganancia y junto con él, varios ajustes del Factor Q. Recuerde el factor Q es inversamente proporcional al ancho de banda (bandwidth) si el factor Q es mayor, el valor de ancho de banda es menor, por lo tanto el rango de frecuencias afectado es menor.

3. EDICIÓN DE CANALES DE ENTRADA Y SALIDA **ALITICIA** 

#### BANDPASS ALL PASS

Son selectores de frecuencia.

El filtro del bandpass tiene la frecuencia y el factor Q ajustable (Bandwidth). Éstos afectan un rango de frecuencias simétricamente sobre la frecuencia central como se muestra en el el gráfico, cortando el nivel gradualmente, pero no afectado por la ganancia.

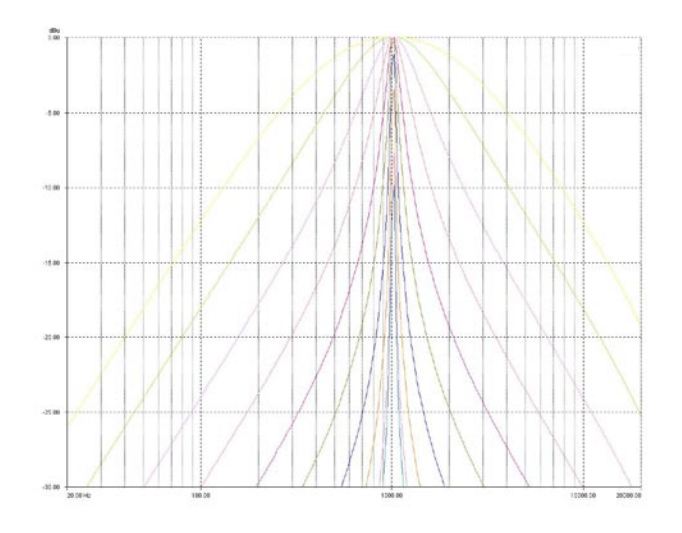

# **NOTCH**

En el filtro Notch o Supresor de Banda, las frecuencias no deseadas se atenúan. Es la contraparte del filtro pasa banda esto es, actúa exactamente al contrario.

La frecuencia y el Factor Q (Bandwidth) son ajustables. Éstos afectan un rango de frecuencias simétricamente sobre la frecuencia del centro como se muestra en el gráfico.

La profundidad de filtro de notch varía con el Factor Q (bandwidth), si el filtro es mas ancho, la profundidad será mayor.

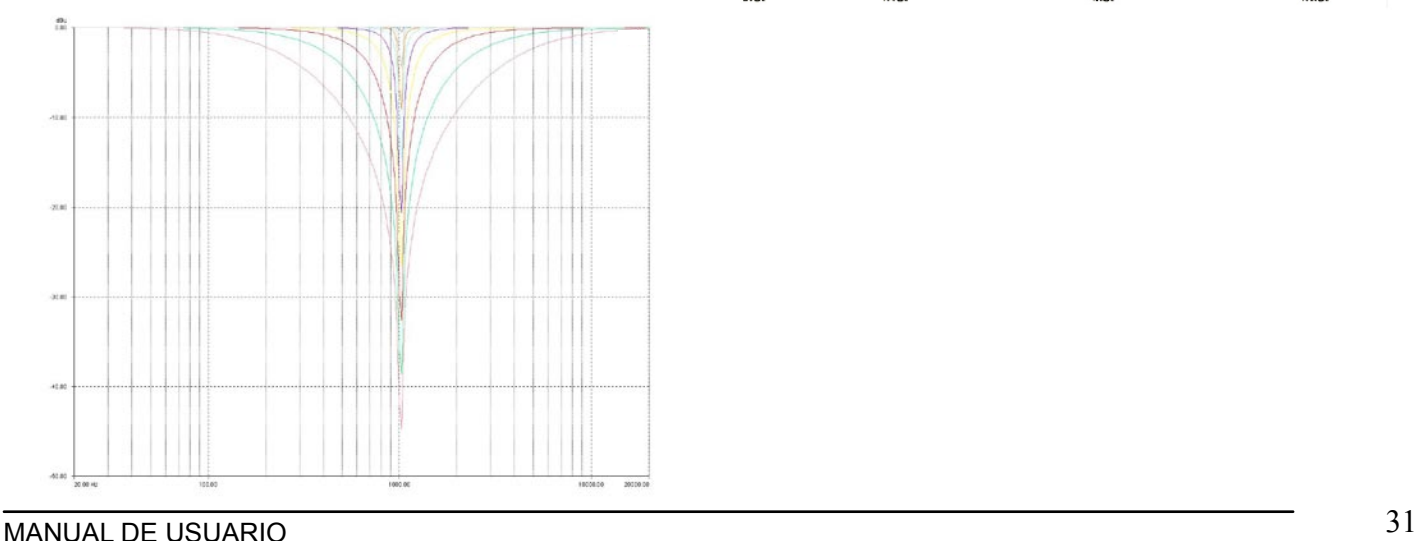

El filtro del All pass tiene frecuencia ajustable. Ésto afectará a la frecuencia cambiando la fase a 90º al seleccionar ALL PASS I (uno), o si es necesario un ajuste mayor como 180° seleccione ALL PASS II (dos), acelerando el paso de transición, como se muestra en el gráfico.

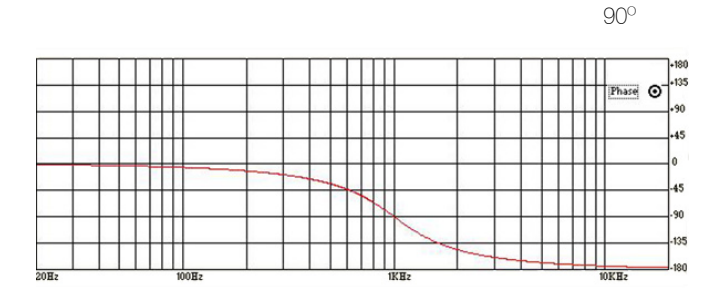

180º

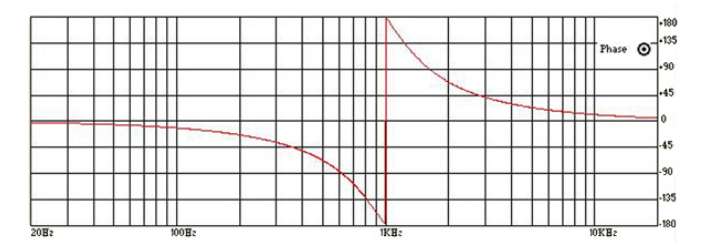

AUDIO MANAGEMENT SYSTEM DSP 2.6

LOW / HIGH PASS (pasa bajo / pasa alto) Factor Q variable

El filtro paso bajo y pasa alto, con factor Q variable son filtros con el corte de frecuencia y el Factor Q (Bandwidth) ajustables. Principalmente tienen una pendiente de 12 dB/ Octava, cuando el factor Q es fijo, pero cuando es variable se ajusta la pendiente del filtro. Esto es, con un factor Q alto, el valor resultará en un rebase en el nivel de la frecuencia seleccionada, Este tipo de filtro se llama a menudo también un filtro resonante.

LOW PASS (pasa bajo) Factor Q variable

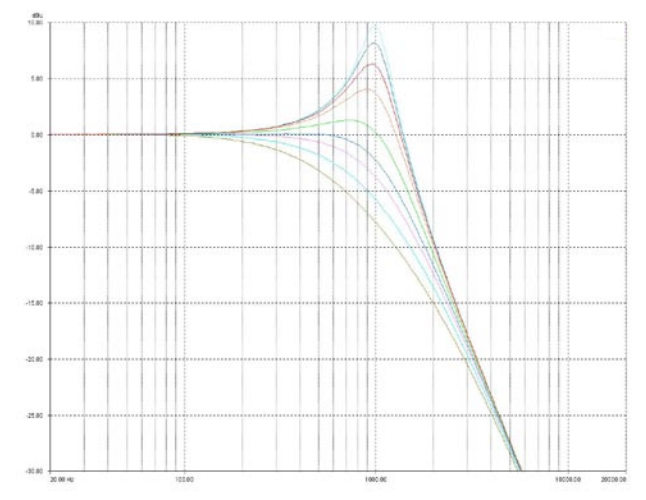

Low pass: este filtro diminuye el nivel de señal de frecuencias superiores a una frecuencia seleccionada, también se le conoce como high cut (corta altos).

HIGH PASS (pasa alto) Factor Q variable

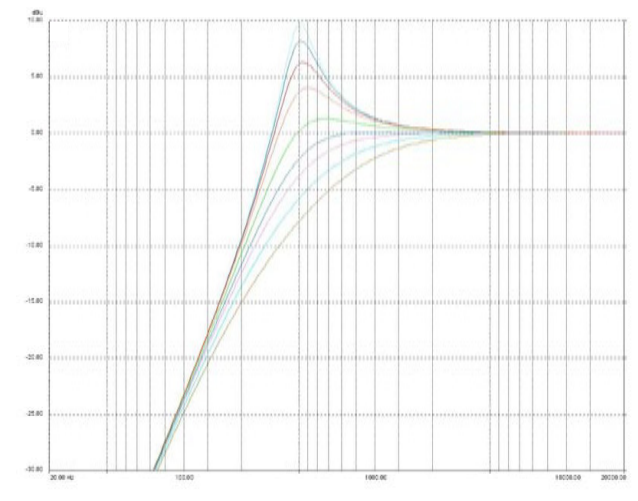

High pass: Este filtro disminuye el nivel de frecuencias inferiores a una frecuencia seleccionada. También se conoce como low cut (corta bajos).

# 3.6 CANALES DE SALIDAS 1, 2, 3, 4, 5 y 6

Es posible el acceso a CANAL DE SALIDA, presionando el botón 1, 2, 3, 4, 5 ó 6. El led azul se enciende entrando a EDITAR. Las pantallas del sub-menú pueden ser desplazadas a través del control NAV/PM1 girando en el sentido o en contra de las manecillas del reloj.

Para editar parámetros es necesario presionar ENTER, aparecerá una flecha del lado izquierdo de la pantalla. Entonces use el PM2 y PM3 para seleccionar y ajustar los valores de parámetros. Algunos parámetros tienen 3 valores independientes, por lo que también hará uso del control NAV/PM1, por ejemplo para ajustar los parámetros de filtros.

Nota: Todos los parámetros pueden ser editados usando los controles (NAV / PM1, PM2, PM3), mostrando la opción seleccionada que es cargada automáticamente y guardada como valor, dejando la pantalla.

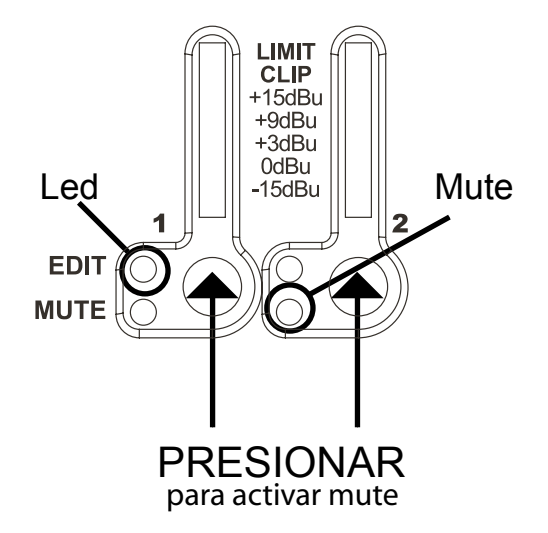

Para poner en modo mute (silenciar canal) es necesario mantener presionado el botón del canal deseado hasta que el led rojo se encienda.

 $\Delta$ urur

#### Diagrama a bloques, señal de audio salidas

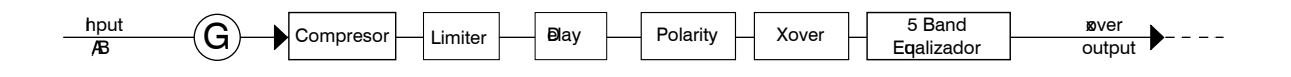

# **3.7 ASIGNAR NOMBRE** CANALES DE SALIDAS 1 al 6

En esta pantalla es posible asignar un nombre de 6 caracteres para los canales de salida.

Presione ENTER y una flecha aparece del lado izquierdo (-). Usando el control PM2 ó PM3 podrá eligir un caracter, y el control NAV / PM1 sirve para moverse entre los caracteres. Puede introducir hasta 6 caracteres para el nombre.

La posición del cursor para los caracteres estará mostrada por una línea intermitente.

Presione ENTER para confirmar el nombre editado. El nuevo nombre será grabado.

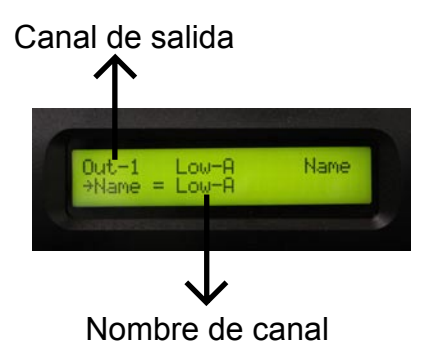

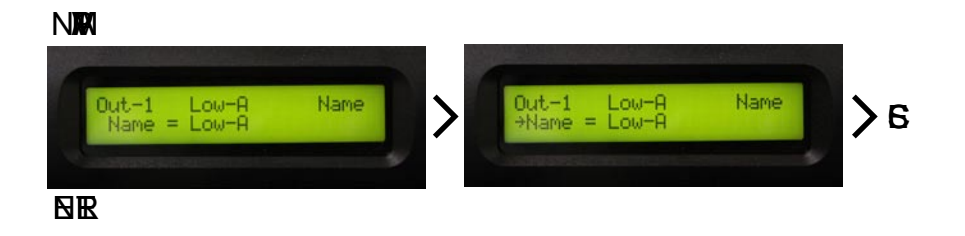

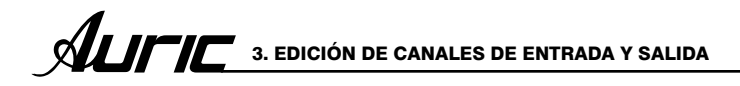

AUDIO MANAGEMENT SYSTEM 5226

# **3.8 SOURCE** CANALES DE SALIDAS 1 al 6

#### **Source** (Routing)

Se le llama Routing a la ruta asignada a la señal de entrada, esto es, la asignación de la fuente de señal para los canales de entrada A y B. Es posible asignar una de las siguientes entradas a algún canal se salida:

- 1. Entrada A
- 2. Entrada B
- 3: Suma de entrada  $A + B$

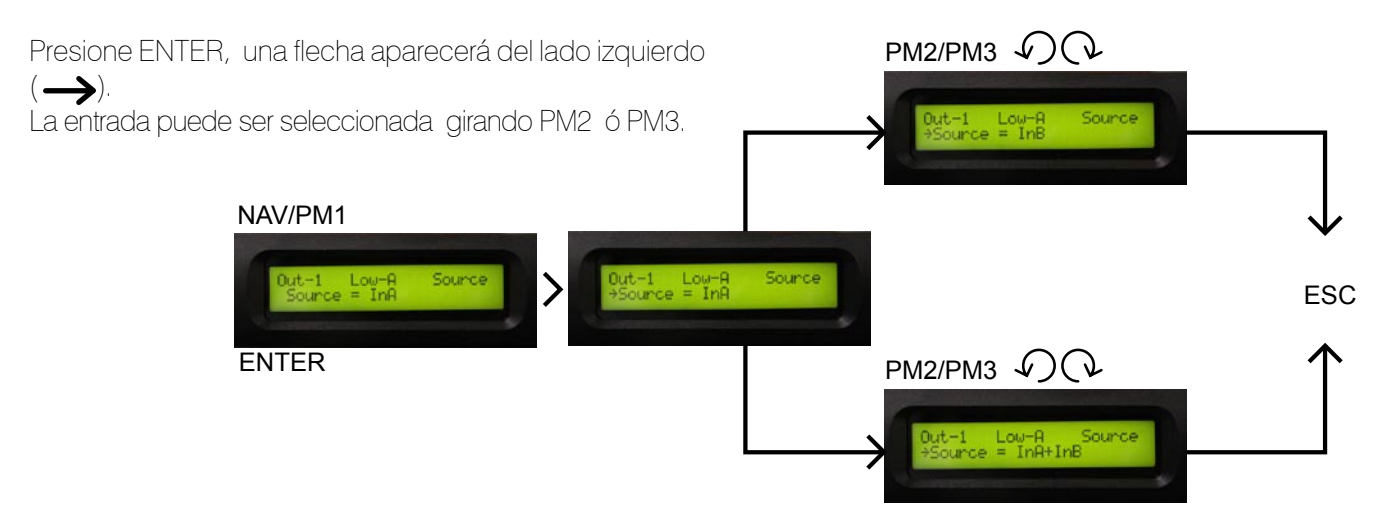

# **3.9 GANANCIA** CANALES DE SALIDAS 1 al 6

Ganancia: es posible ajustar el nivel de los canales de salida de -30 dB a +6 dB, presione ENTER y una flecha a parece del lado izquierdo (-), entonces use el control PM2 ó PM3, para ajustar el valor en pantalla, solo afecta el nivel de salida del canal seleccionado (1 al 6).

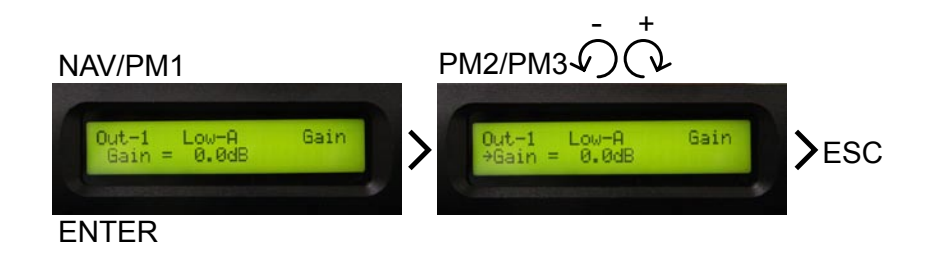

# 3.10 COMPRESOR CANALES DE SALIDAS 1 al 6

Compresor: la finalidad del compresor es reducir el nivel de señal que exceda un determinado nivel ó volumen en dependencia del umbral ó threshold seleccionado, reduciendo la ganancia.

El oído humano es muy sensible a las variaciones de energía, así que esta compresión deberá siempre ser suave y sutil para que no resulte evidente al oído. Para esto, los parámetros de ataque (attack) y salida (release) son muy importantes.

#### Threshold (umbral)

Determina el nivel mínimo necesario para que el proceso de compresión se realice. Una vez que se alcance este umbral, el compresor empezará a disminuir la ganancia. Su rotulación es en dBu.

#### Ratio (relación de compresión)

Determina la cantidad de compresión que se aplicará cuando la señal de audio exceda el threshold. En su rotulación interviene una relación de 2 números. Por ejemplo:

1:1 No reduce la señal

2:1 Cuando la señal de audio exceda el threshold, el compresor reducirá a la mitad (2:1) la porcion de señal que excede el umbral (threshold).

#### Attack (ataque)

Determina el tiempo necesario para que cuando la señal de audio exceda el threshold, la reducción (compresión) comience a realizarse. Su rotulación es en tiempo (generalmente milésimas de segundo)

#### Release (salida)

Determina el tiempo necesario para que deje de realizarse la reducción (compresión) cuando la señal de audio deje de exceder el threshold. Su rotulación es en tiempo (generalmente milésimas de segundo).

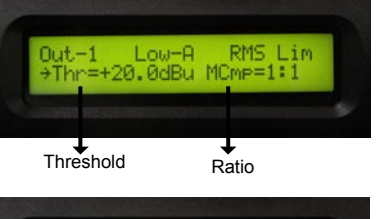

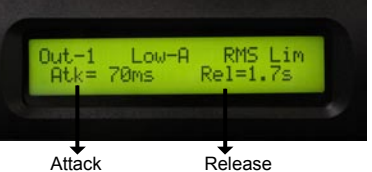

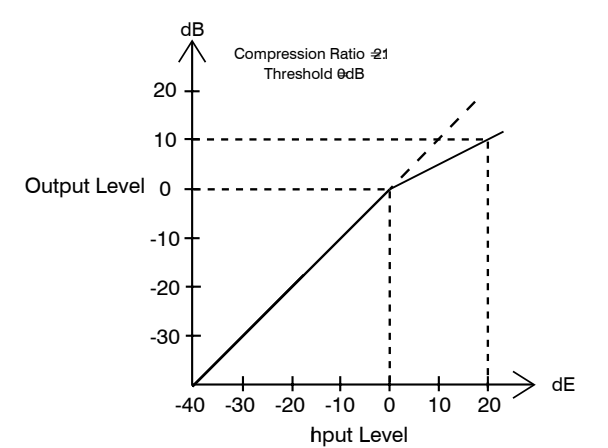

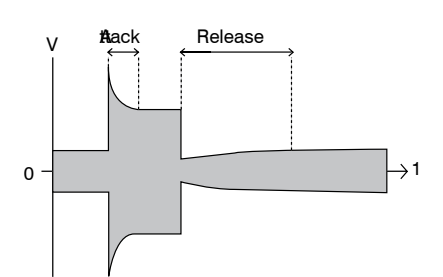

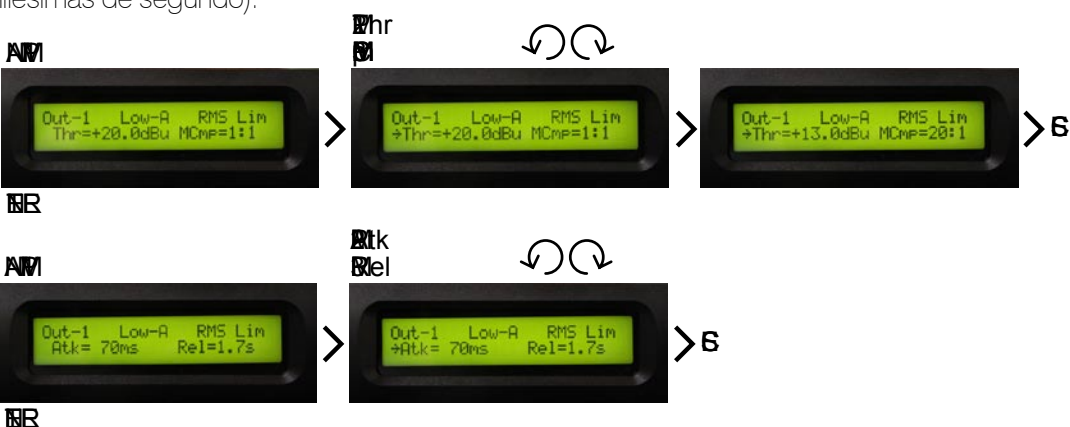

MANUAL DE USUARIO 35

AUDIO MANAGEMENT SYSTEM S2 2.6

# **3.11 LIMITADOR** CANALES DE SALIDAS 1 al 6

Limitador: para que el compresor funcione como limitador, ajustaremos la relación de compresión por encima de 20:1.

A diferencia de la compresión, la limitación se utiliza como muralla para impedir que los picos de la señal dañen los altavoces o saturen amplificadores (o dispositivos de grabación), así que los limitadores deberán activarse sólo de forma ocasional. De lo contrario será muy evidente y afectará a la calidad sonora. Los tiempos, en particular el de ataque, deberán ser rápidos, para impedir la saturación de los amplificadores ó la sobre-excursión de las bocinas.

El umbral lo ajustaremos a 2 ó 3 dB por debajo del nivel máximo que no queremos rebasar, puesto que hay que tener en cuenta que el limitador tarda un cierto tiempo en llegar a su máxima atenuación. Se asume también que el limitador sólo se activará ocasionalmente en los picos más altos.

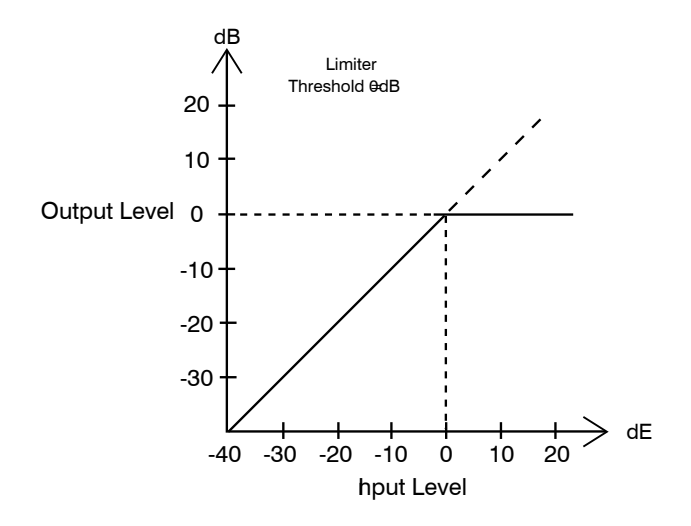

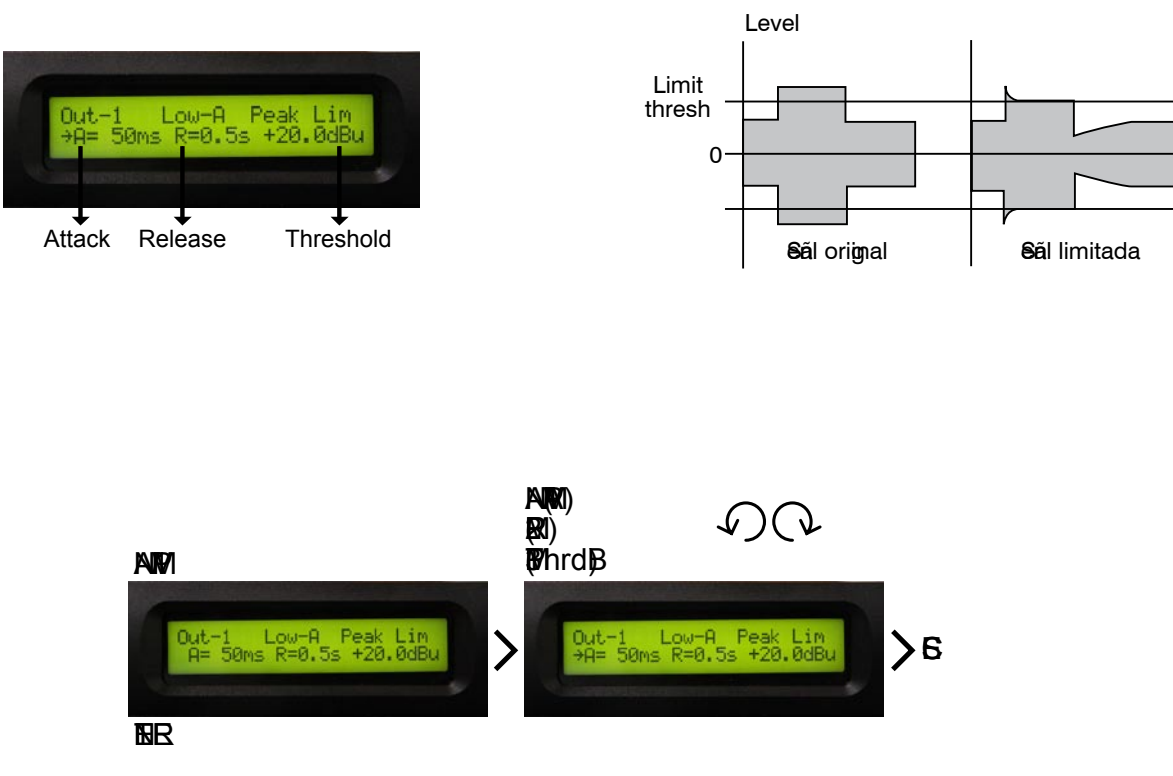

**BOCIN** 

# **3.12 DELAY** CANALES DE SALIDAS 1 al 6

Delay: en esta pantalla es posible ajustar el retraso del canal de salida de 000.0000ms (0 mts.) hasta 826.3841 ms (288.656 mts.), con pasos de 1 ms (milisegundos) ó 20.8 µs (microsegundos).

Para ajustar el tiempo de retraso presione ENTER . Una flecha aparecerá del lado izquierdo de la pantalla (
interiormentes use el control PM2 para ajustar el tiempo en pasos de 1 ms y el PM3 para ajuste fino (fine) en pasos de 20.8  $\mu$ s.

El retardo output delay se usa para retrasar solamente una salida en específico (vía). Se usa para compensar la distancia entre los arreglos de un sistema de sonido ó corregir la alineación interna de los componentes de una caja acústica.

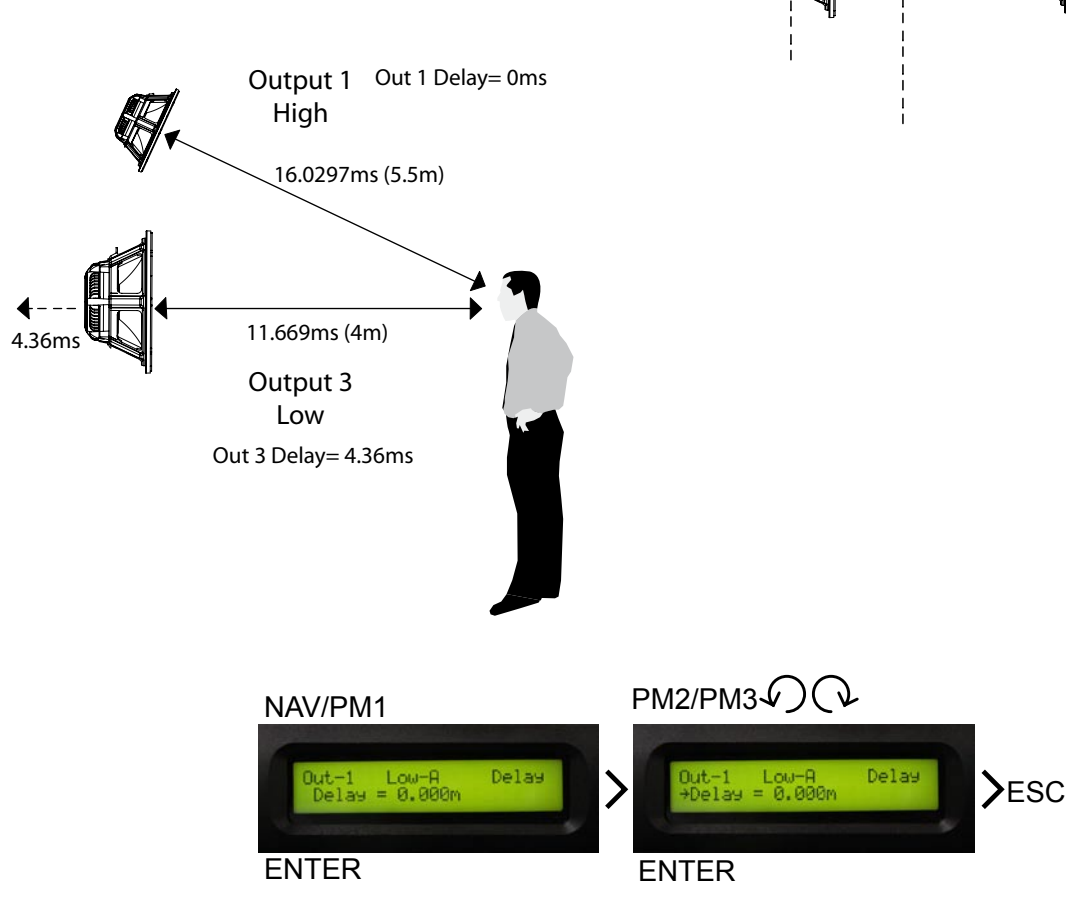

# **OUPUBLA**

**Day virtual A**neamiento  $N<sub>1</sub>$ 

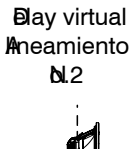

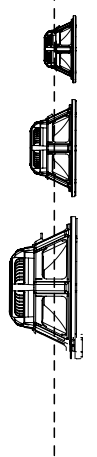

AUDIO MANAGEMENT SYSTEM S226

# 3.13 POLARIDAD CANALES DE SALIDAS 1 al 6

Polaridad: permite invertir la fase de la señal de salida. Utilice el control PM2 ó PM3 para ajustar el parámetro normal o invertido.

Normal: no cambia la fase Invert: invierte la fase 180°

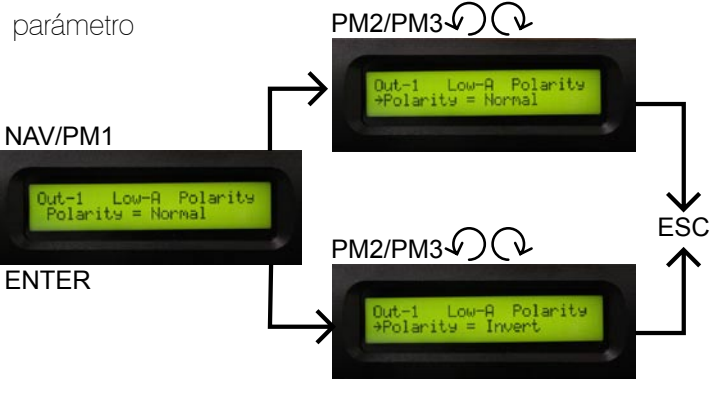

# **3.14 XOVER** CANALES DE SALIDAS 1 al 6

El Crossover se utiliza para dividir la señal de entrada en varias bandas de frecuencia. Esto permite al usuario utilizar el altavoz en su rango óptimo de frecuencias y enviar cada salida independientemente para un uso más eficaz de la etapa de potencia.

El Crossover del DSP 2.6 puede ser configurado como 2 x 2 (2 entradas, 2 salidas ó vías), 2 x 3 ( 2 entradas, 3 salidas ó vías ), 1 x 4 (1 entrada monoaural, 4 salidas ó vías) y 1 x 5 ( 1 entrada monoaural, 5 salidas ó vías).

El punto de división de frecuencias es conocido como punto de corte (crossover point).

#### **High pass filter HPF** (filtro pasa altos)

Permite pasar frecuencias que están por arriba de la frecuencia de corte.

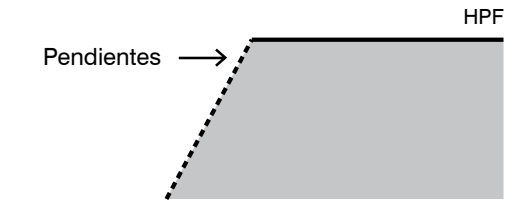

#### Low pass filter LPF (filtro pasa bajos)

Permite pasar frecuencias que están por debajo de la frecuencia de corte.

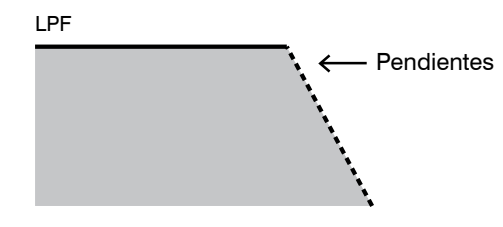

#### Bypass

Suprime los efectos aplicados por un proceso, obteniendo la señal original. Se utiliza como un puente, sin afectar la señal original.

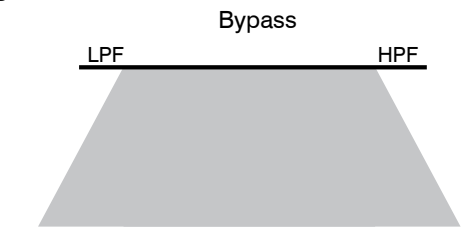

3. EDICIÓN DE CANALES DE ENTRADA Y SALIDA **AUTRES** 

# **3.15 XOVER** MODO HPLP (High pass, Low pass)

Modo HPLP: en esta pantalla es posible seleccionar el tipo de pendiente máxima para los filtros HPF y LPF.

Ejemplo:

El modo HP/LP 36 dB trabaja tanto en los filtros pasa bajos como en los pasa altos, con una pendiente maxima de 36 dB /octava.

El modo HP 48 dB /LP 24 dB trabaja en los filtros pasa altos con una pendiente hasta 48 dB, y en los filtros pasaba bajos con una pendiente de 24 dB / octava.

El modo HP 24 dB / LP 48dB trabaja en los filtro pasa altos con una pendiente de 24 dB, y en los filtros pasa bajos con una pendiente de 48 dB / octava.

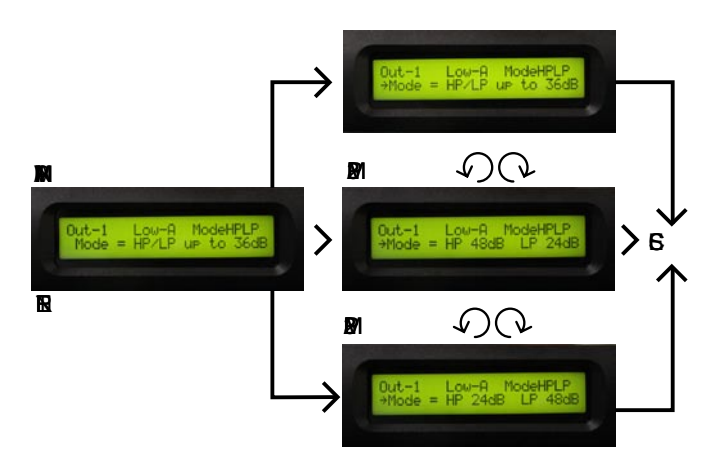

3.16 XOVER AJUSTE DEL FILTRO HPF

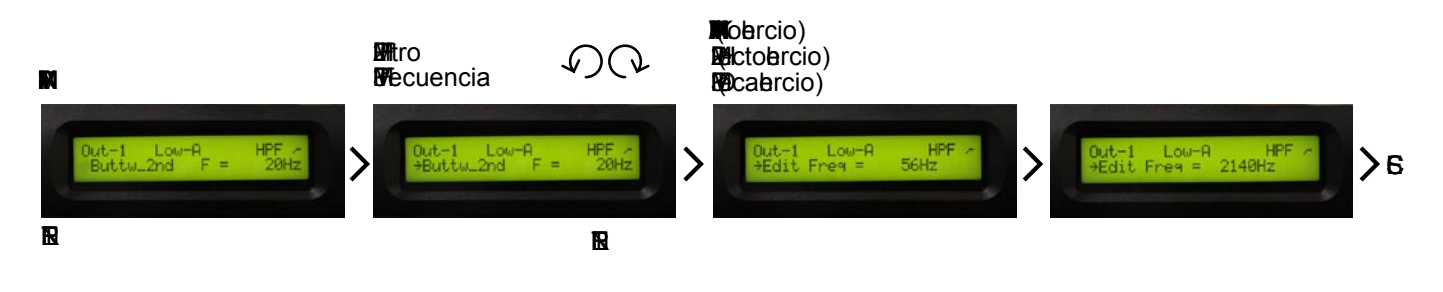

**3.17 XOVER AJUSTE DEL ELITRO LPE** 

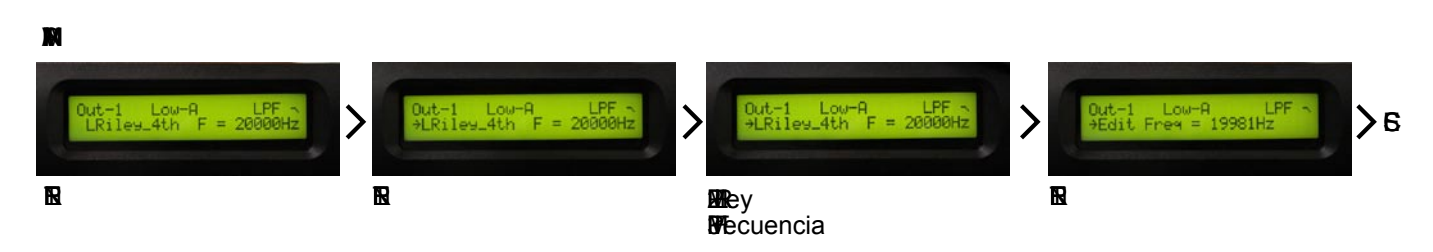

#### DESCRIPCIÓN DE PANTALLA

El filtro pasa-altos (HPF) ó pasabajos (LPF) que se esté editando es indicado en la esquina de la pantalla con sus siglas correspondientes.

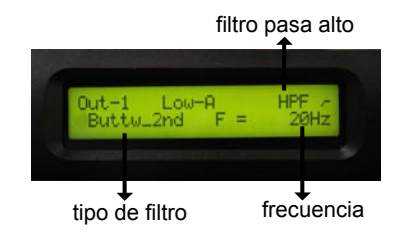

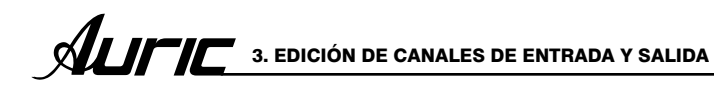

**SP26** AUDIO MANAGEMENT SYSTEM

# 3.18 XOVER AJUSTE DEL FILTRO CUSTOM ( PERSONALIZADO )

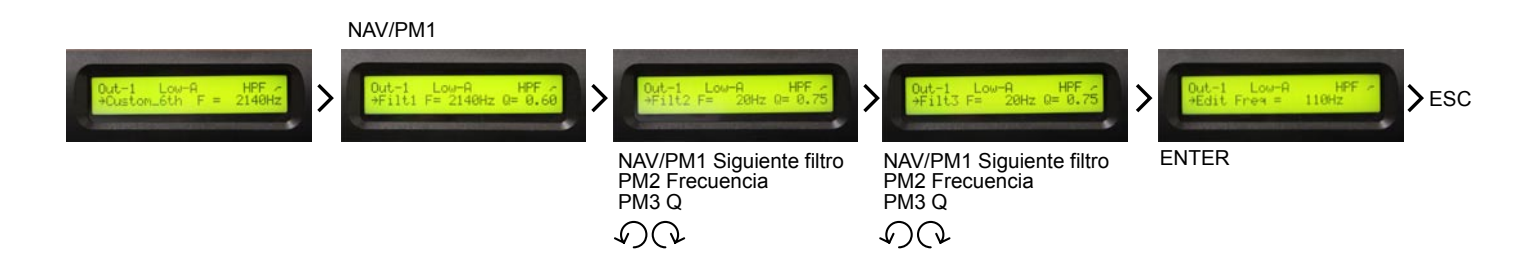

En las siguientes tablas se muestran los filtros que puede seleccionar LPF / HPF .

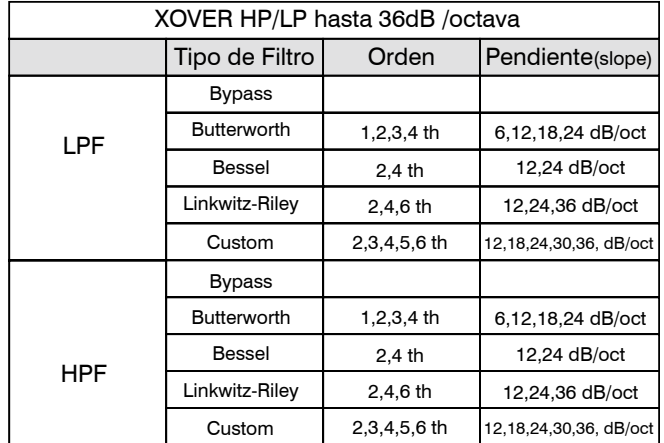

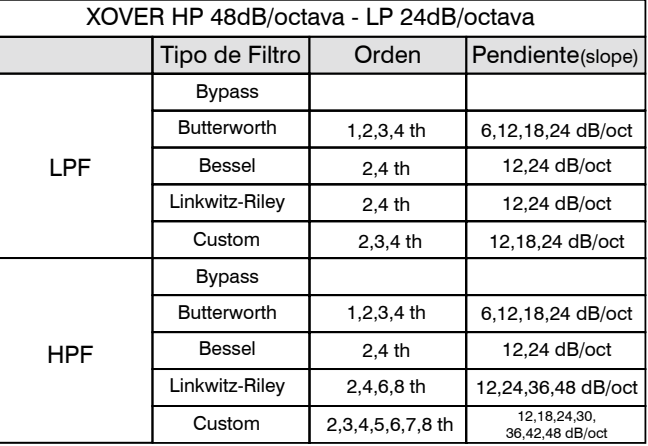

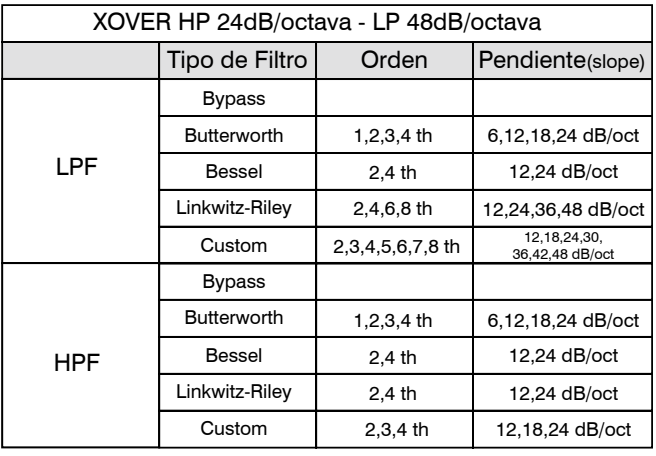

Nota: el filtro custom se puede personalizar de acuerdo a las necesidades del usuario, dando mayor versatilidad al ajuste de cualquier sistema.

# 3.19 ECUALIZADOR CANALES DE SALIDAS 1 al 6

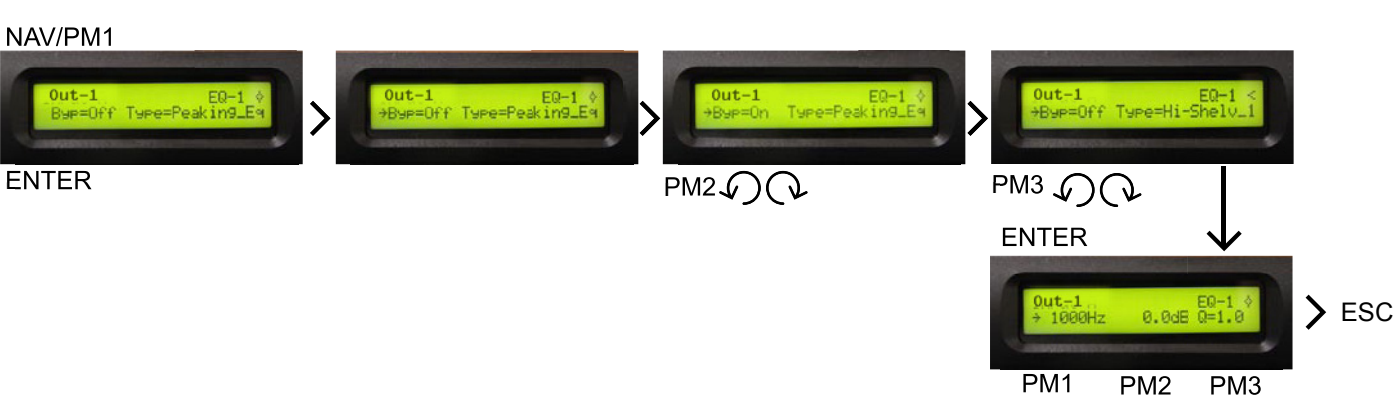

EQ: este ecualizador afecta a todas las señales de salida de manera que es posible ajustar el canal de salida con 5 bandas de ecualización, que hace casi innecesario el uso de ecualizadores gráficos externos. Cada una de las bandas cuenta con diferentes tipos de filtro:

Peaking, Hi-shelving\_1, Hi-shelving\_2, Hi-shelving\_Q, Loshelving 1, Lo-shelving 2, Lo-shelving Q, Low pass 1, Low pass 2, Low pass Q, Highpass 1, Highpass 2, Highpass Q, All pass 1, All pass 2, Band Pass, Notch filt.

Permitiendo al usuario seleccionar cualquiera de los parámetros anteriores, para cada una de las bandas disponibles.

Gire el control PM2 para editar Byp (Bypass=ON/OFF). Si se encuentra en ON, el filtro queda inactivo y la señal pasa sin cambio. Si se posiciona en OFF el filtro queda activo. Gire PM3, para ajustar el tipo de filtro en pantalla.

Una vez seleccionando el tipo de filtro, presione ENTER para ingresar y editar los parámetros del filtro.

Para modificar la frecuencia, gire NAV / PM1 en el sentido de las manecillas del reloj para aumentar la frecuencia y para disminuir gire en el sentido contrario.

Si presiona ENTER podrá editar solo la frecuencia de una manera más rápida por medio de los controles NAV / PM1 (kilohercio), PM2 (hectohercio) y PM3 (decahercio), esto es, miles, centenas y decenas del valor buscado.

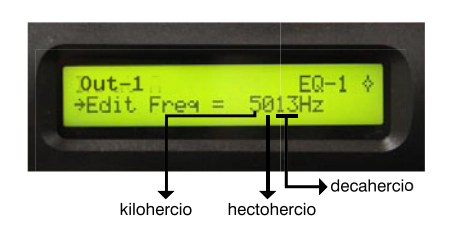

Para aumentar la ganancia gire PM2 en el sentido de las manecillas del reloj y para disminuir gire en el sentido contrario.

La ganancia es de +15 dB a -15 dB con pasos de 0.5 dB, permitiendo aumentar o disminuir las frecuencias selecionadas.

El factor Q sirve para ver lo selectivo que es el ancho de banda. En un filtro con menor ancho de banda es mayor la Q y viceversa.

Si gira PM3 en el sentido de las manecillas del reloj ó al contrario permite aumetar ó disminuir el factor Q.

Factor  $Q = 0.30$  hasta 20.  $Passos = 0.10$ 

Nota: no en todos los tipos de filtro estarán activados los controles NAV/PM1, PM2 y PM3, por lo tanto en pantalla se encontrarán con líneas punteadas las funciones no habilitadas.

Recuerde que si usted cambia el tipo de filtro, es necesario activar la función bypass ó regresar a 0 dB en ganancia para después seleccionar el tipo de filtro.

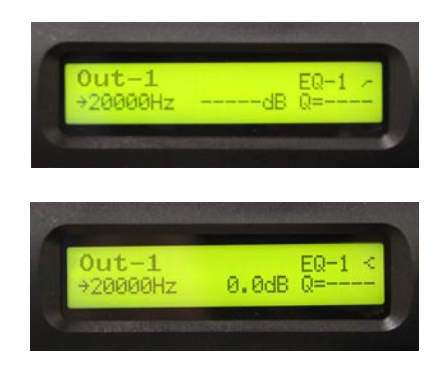

AUDIO MANAGEMENT SYSTEM **SP** 2.6

# 3.20 VU METER CANALES DE SALIDAS 1 al 6

Vu meter ó vúmetro : esta pantalla nos permite escoger entre tres tipos de visualizacion del vúmetro en cuestión, pudiendo éstos ser LEVEL (nivel), PEAKLIM (limitador) y RMSLIM (compresor).

La salidas de los medidores de led´s, indicarán:

LEVEL: indica el nivel de señal de entrada ó salida dependiendo de cual vúmetro se trate. El led de clip se iluminará con señales elevadas indicando una saturacion de la señal que resultará en una distorsión. Si se mantiene encendido este led (clip) permanentemente, deberá disminuir el control de volumen. Fig. 1

Si elije alguna de las dos opciones de PEAKLIM ó RMSLIM, el led de CLIP se ilumina. Si excede el nivel de umbral (threshold) se pone en funcionamiento el compresor (RMSLIM) ó limitador (PEAKLIM), iluminándose el led LIMIT. Fig. 2. Además la columna de leds de -15 dBu a +15 dBu nos indica cuanta atenuación ó reducción de nivel se le aplica a la señal. De esta manera nos podemos dar cuenta si la señal esta siendo procesada o no en exceso. Fig.3

PEAKLIM (limitador) Indica la actividad del limitador en las salidas.

RMSLIM (compresor) Indica la actividad del compresor en las salidas.

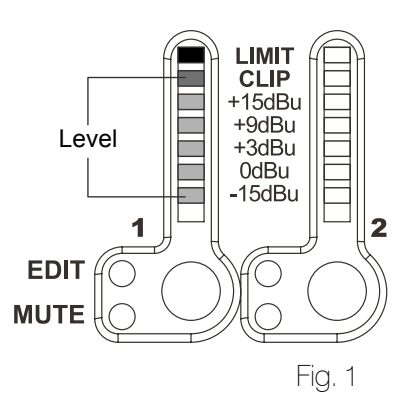

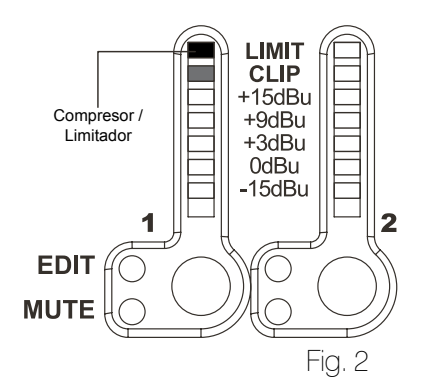

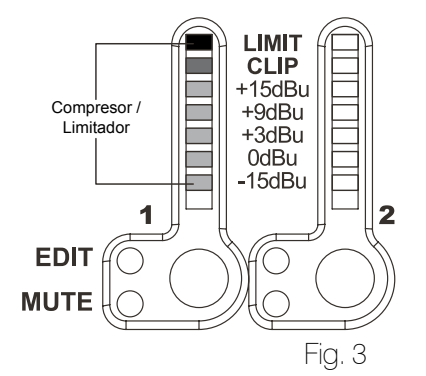

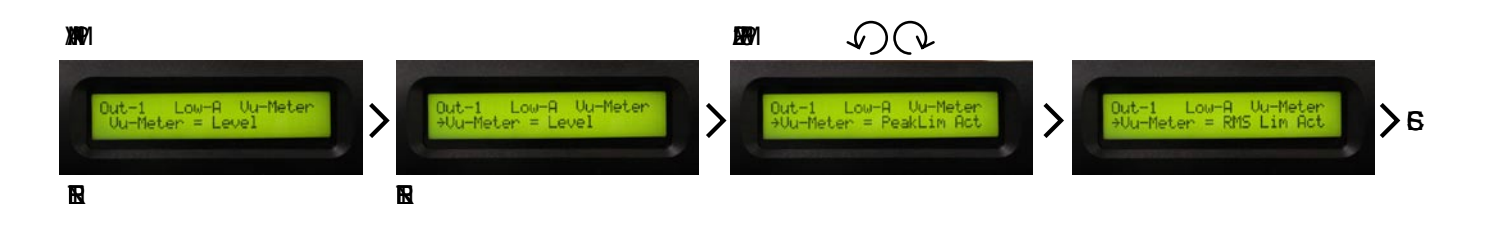

# 3.21 FUNCION LINK ENCADENAR

El DSP 2.6 es capaz de ejecutar un único modo de link (encadenar) entre canales de entrada ó salida para editar simultáneamente distintos parámetros. No se puede encadenar un canal de salida a uno de entrada ó viceversa.

Para encadenar canales cuando se edita (edición simultánea de entradas ó salidas) se necesita seleccionar un canal maestro que es el que será editado y los canales de entrada o salida encadenados (esclavos) serán editados de manera simultánea al canal maestro siendo replicados en ellos (esclavos) cualquier parámetro en edición ó modificación.

Para entrar a la sesión modo encadenado (link), seleccione el canal maestro en modo editar, entonces encadene (link) los canales presionando el botón EDIT.

Todos los canales encadenado (link) estarán listos para ajustarse cuando el led azul encienda en el modo EDIT. Ahora todos los canales seleccionados modificarán sus parámetros de acuerdo con el canal maestro. (Todos los otros parámetros estarán igual).

Nota: la función de encadenado (link) no es una función de copia, mas bien es un atajo a la hora de editar simultaneamente mas de una entrada o salida.

Si se desea editar el limitador de los canales 1, 2 y 4 puede entrar al modo editar canal de salida-1. Presione el boton EDIT y encenderá el led azul debajo del canal-1. Este asigna el papel de maestro y despliega los parámetros de canal sobre la pantalla Entonces presione el botón de editar de las salidas de los canales 2 y 4, encendiendo el led azul. Ahora todos los parámetros editados sobre la salida del canal-1, también serán aplicados a los canales 2 y 4.

Si deseamos quitar un canal encadenado (link), presione el botón de EDIT. De esta manera saldrá de la edición del canal maestro. El encadenamiento (link) también será automáticamente terminado si durante la edición, los canales de salida cambian a la edición de un canal de entrada o viceversa.

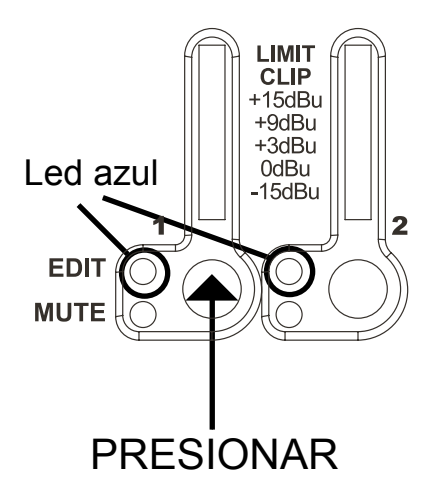

AUFIC<sup>4. CONFIGURACIONES</sup>

# 4. CONFIGURACIONES

4.1 SISTEMA 2 VÍAS 2 X 2 ESTEREO

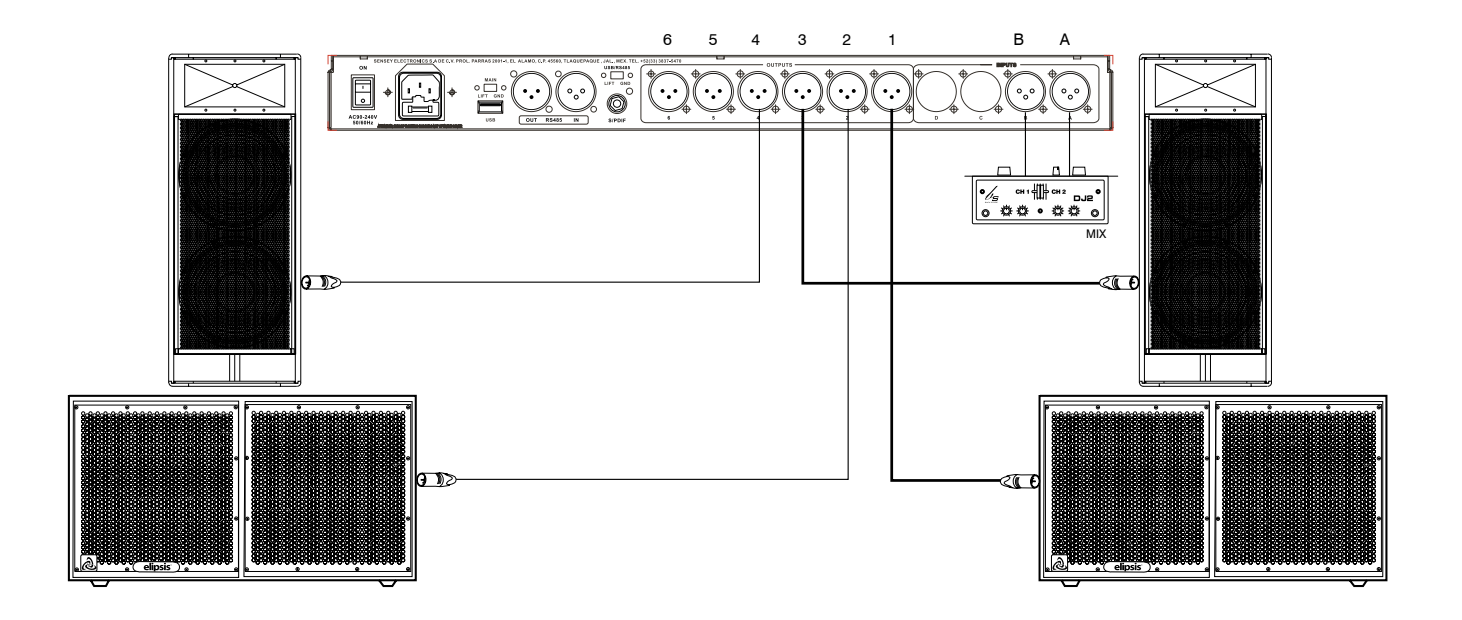

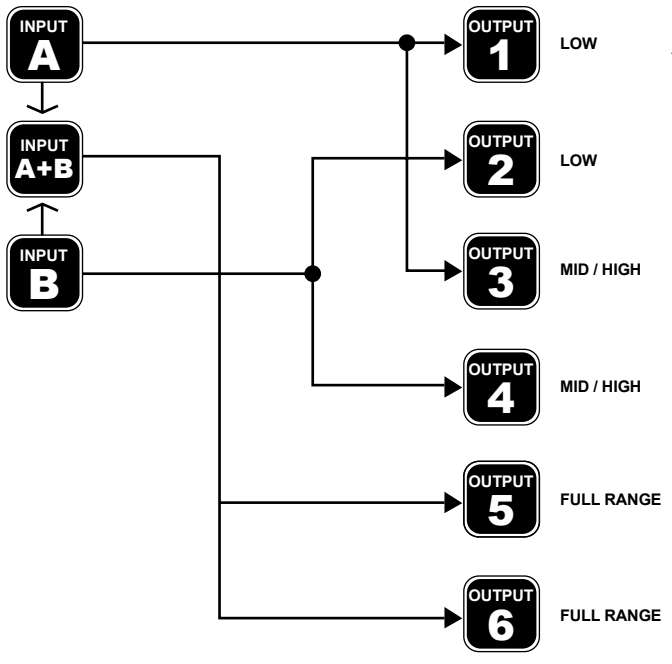

Los canales 5 y 6 se pueden trabajar en Full range (20 Hz – 20 kHz). Para aplicaciones adicionales.

**DSP 2.6 AUDIO MANAGEMENT SYSTEM** 

4.2 SISTEMA 3 VÍAS 2 X 3 ESTÉREO

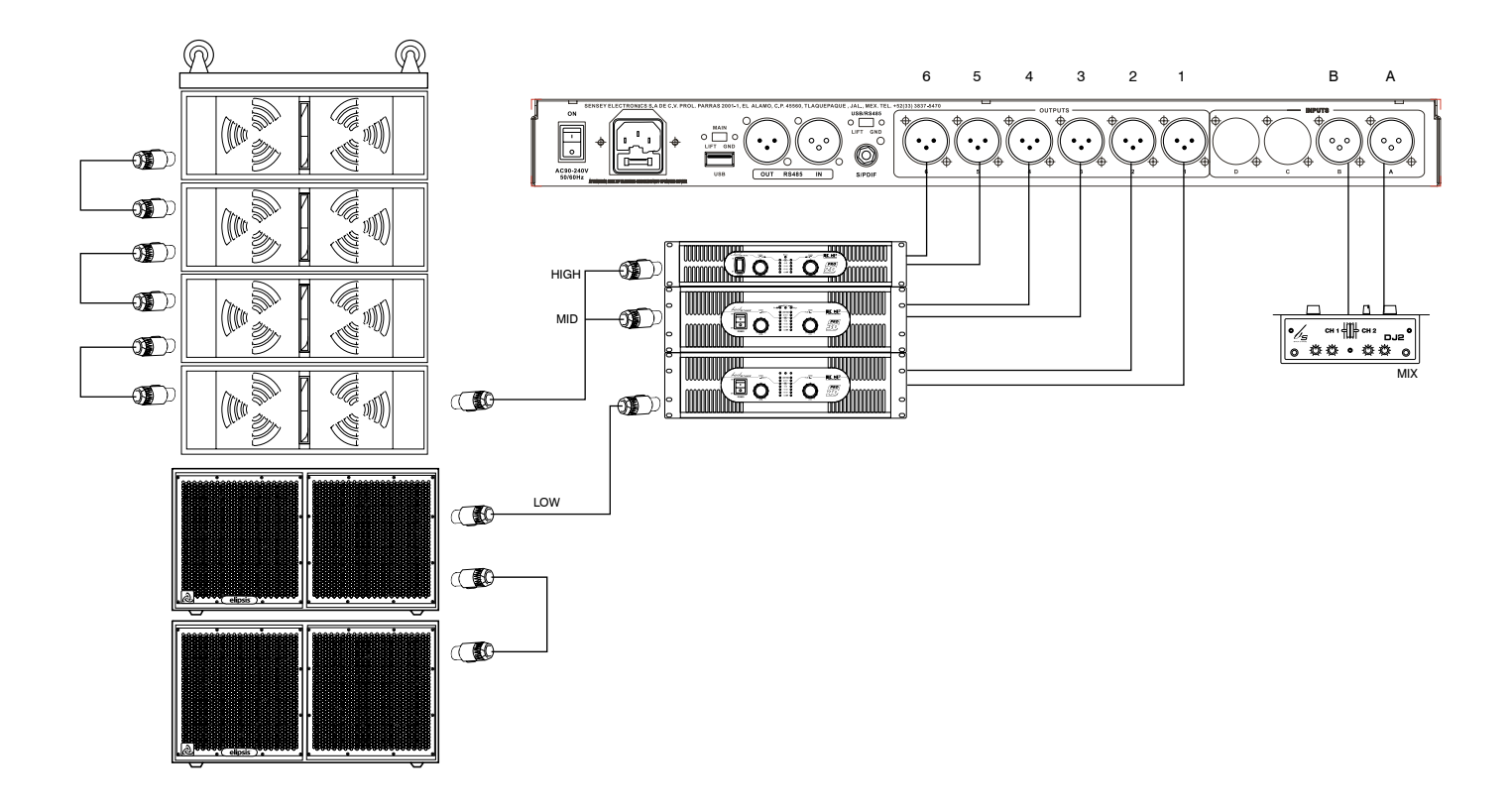

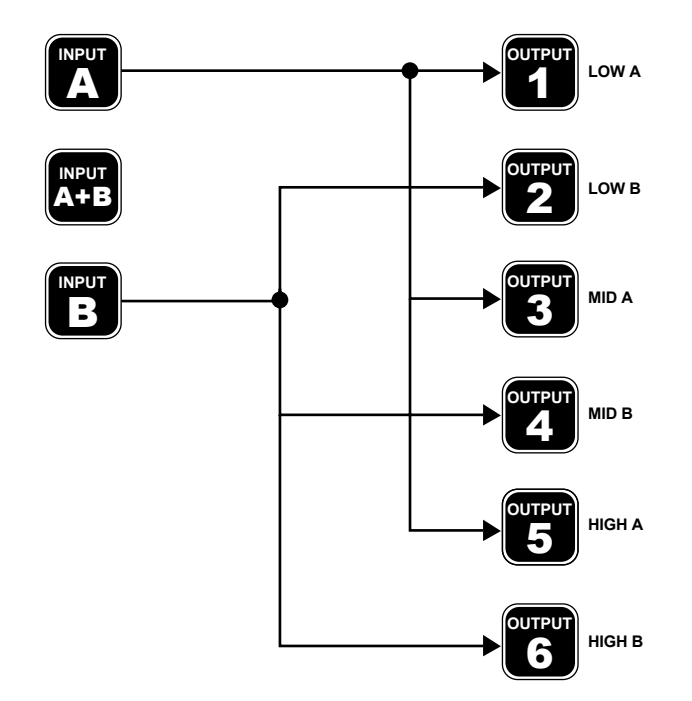

4. CONFIGURACIONES **ALIFIC** 

AUTIC 4. CONFIGURACIONES

# 4.3 SISTEMA 6 VÍAS 1 X 6 MONOAURAL

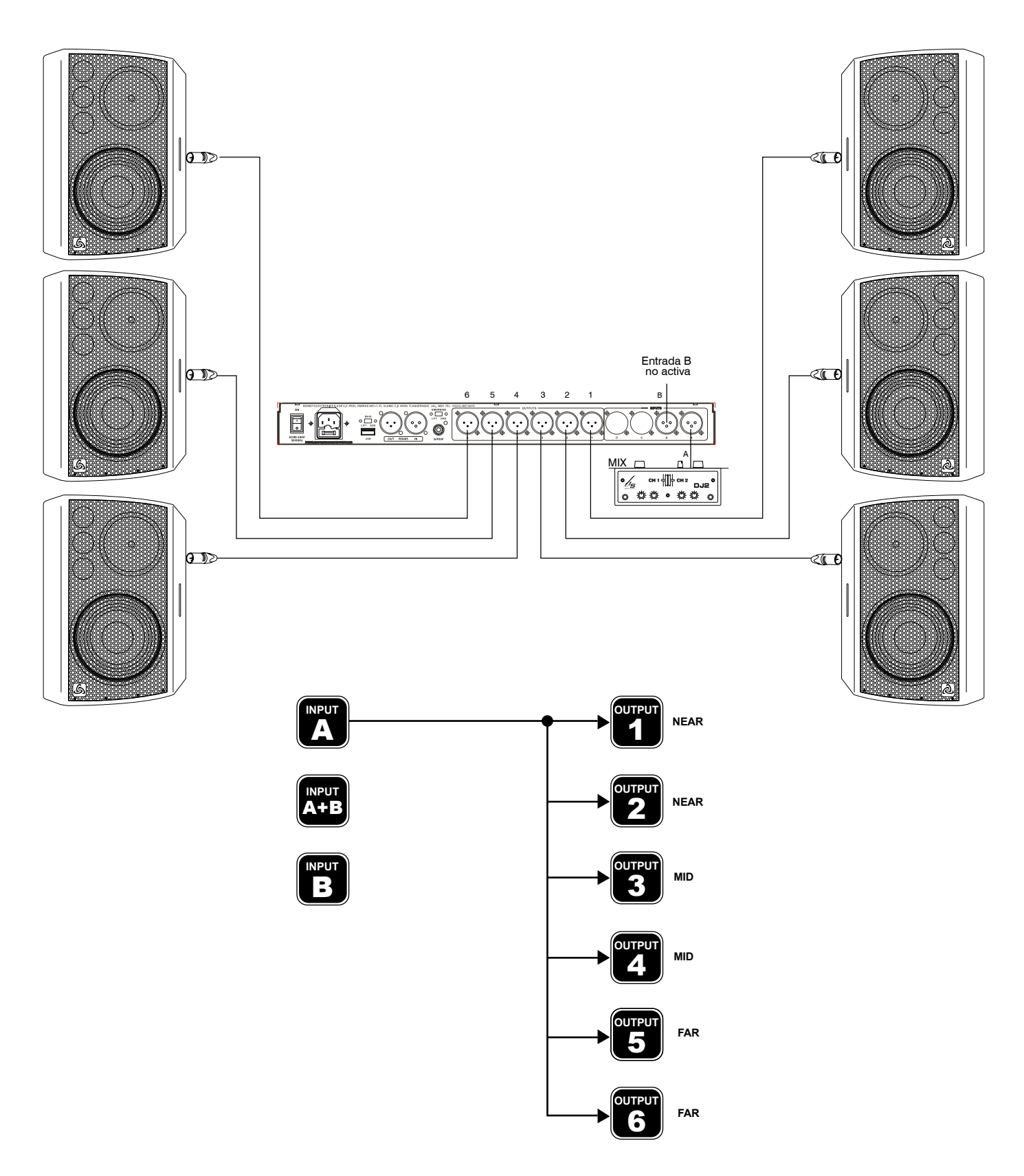

# 4.4 CONEXIÓN A PC Y ENTRADA DIGITAL

 La conexión nativa USB / USB solo comanda un procesador, ya que la computadora únicamente reconocerá el primer procesador.

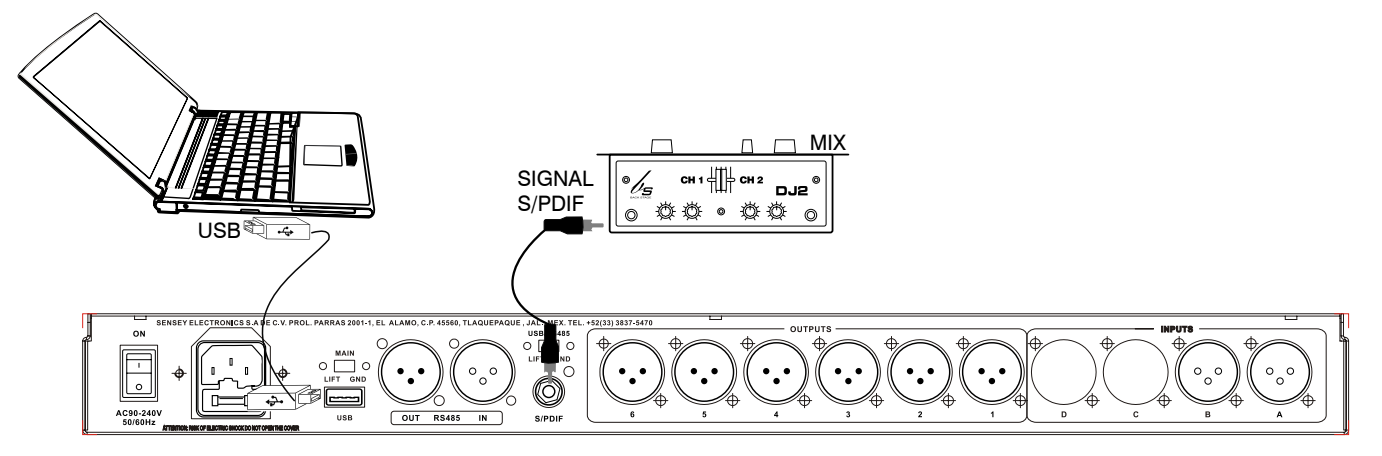

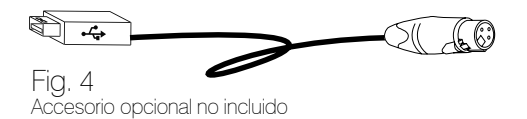

Para la conexión de 2 ó mas procesadores, es necesario utilizar los puertos RS485. La manera mas fácil de hacerlo con las computadoras modernas es con un adaptador USB / RS485 como el que se muestra en la figura. 4. La conexión directa al puerto RS485 en el primer procesador, le permitirá controlar mas de un procesador interconectando (linkeado) con un cable XLR hembra / XLR macho directamente en RS485 IN / OUT como se ve en la figura 5.

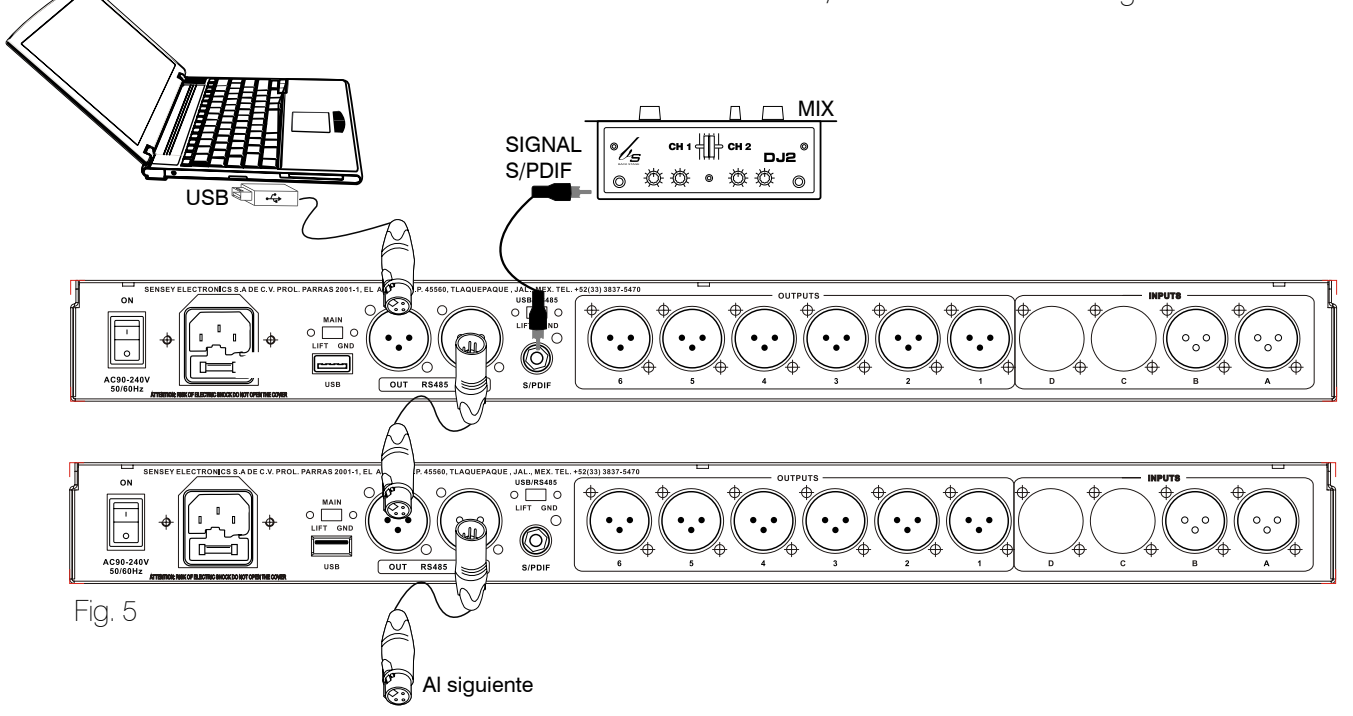

# 5. ESPECIFICACIONES

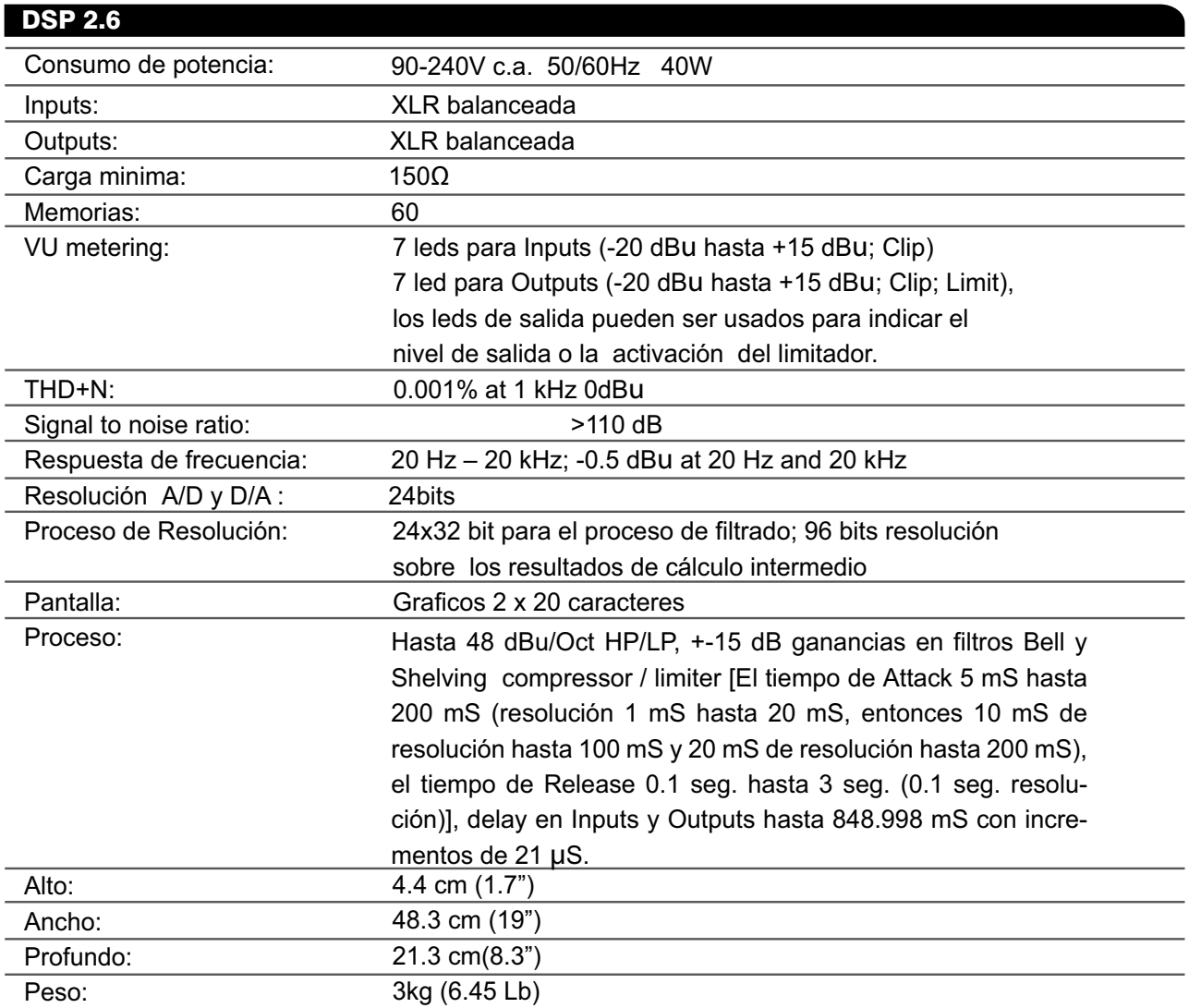

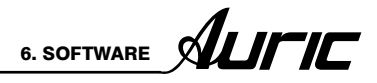

# Guía rápida SOFTWARE

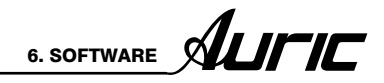

# 6. SOFTWARE

# 6.1 PANTALLA DE INICIO

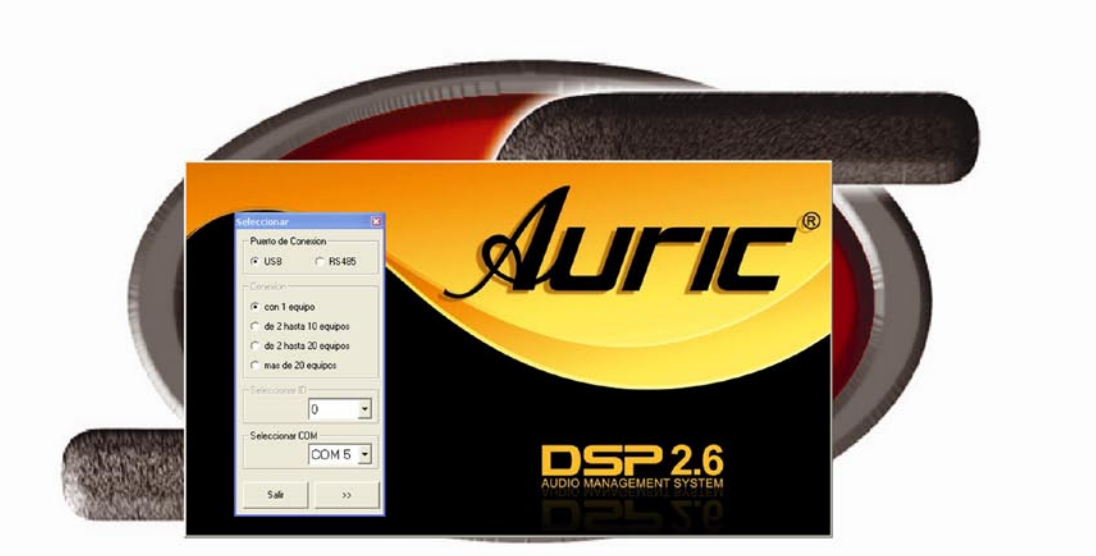

# SENSEY ELECTRONICS

#### **Hinicio** 图 6 6

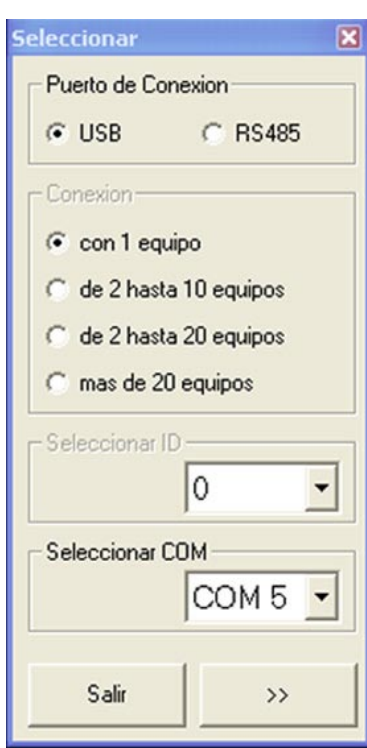

En la pantalla de inicio aparecerá un cuadro de diálogo en el que podrá seleccionar parámetros referentes a la conexión entre el DSP 2.6 y la PC.

USB elija esta opción si utiliza solo un procesador. Automáticamente se activará la opción de conexión con 1 equipo.

#### RS485

Esta opción es para cuando requiere conectar más de un procesador.

#### Conexión

Determina el número de equipos que utilizará.

#### Seleccionar ID

Dirección que permite la comunicación entre un equipo y otro para manejarse a través del software. Opción habilitada solo cuando se trabaja la conexión de 2 a 20 equipos, con puerto de conexión RS485.

#### Seleccionar COM

Identifica el puerto serial, al que fue conectado el equipo y se maneja con puerto de conexión USB.

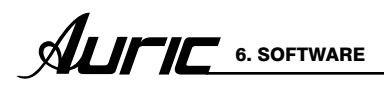

# 6.2 PUERTO COM

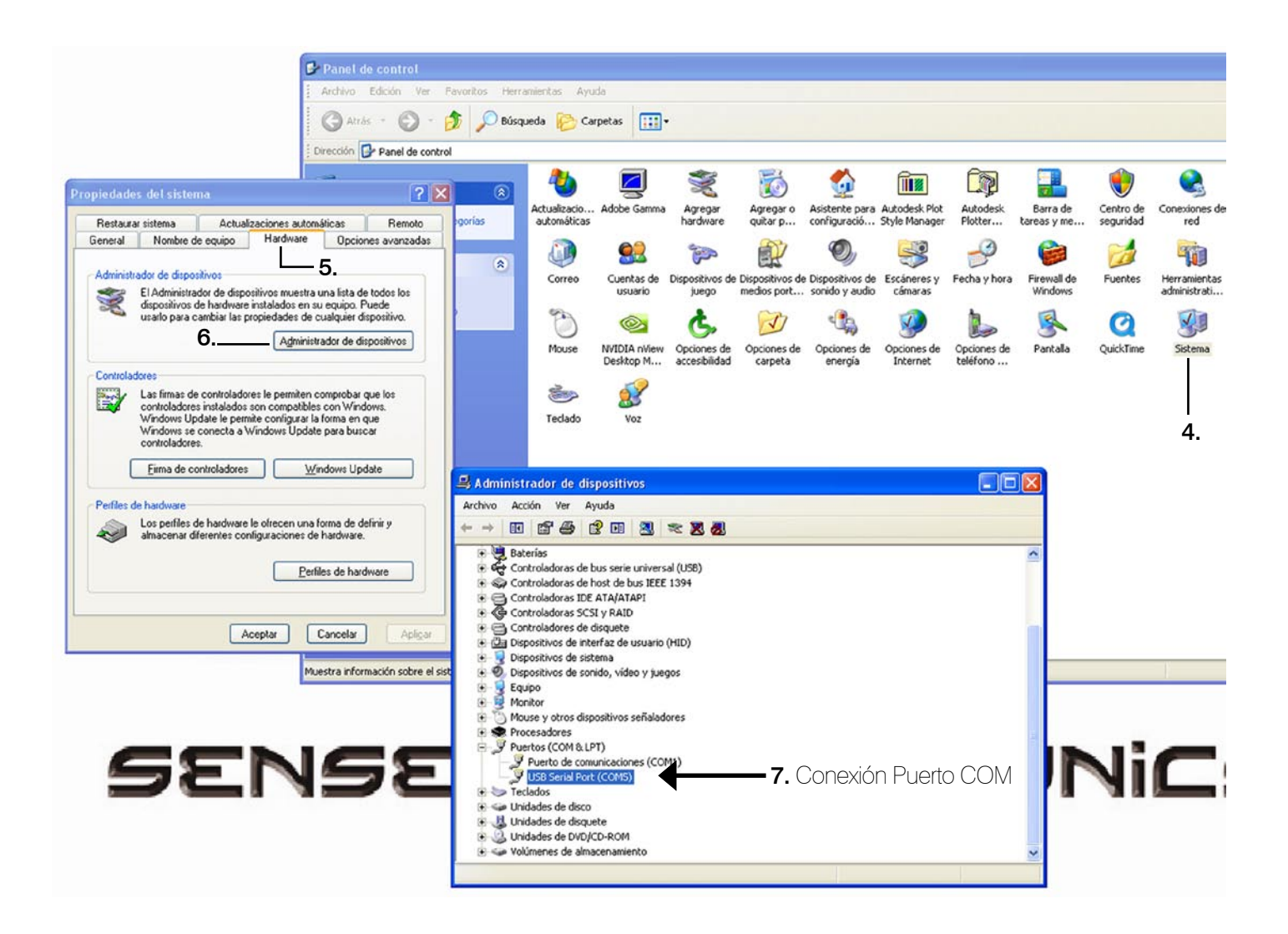

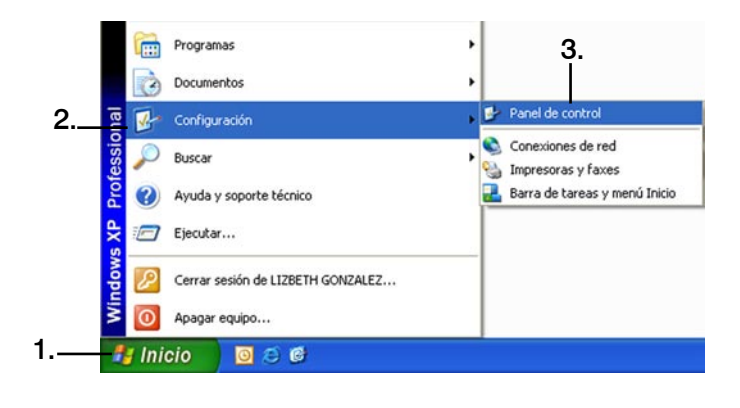

Para identificar cual puerto COM está utilizando en su PC, siga los siguientes pasos:

- 1. Inicio
- 2. Configuración
- 3. Panel de control (Haga click)
- 4. Sistema
- 5. Hardware
- 6. Administrador de dispositivos
- 7. Puertos COM & LPT

En la opción de COM usted podrá ver el número del puerto asignado a su conexión. En la pantalla de ejemplo, el puerto COM es el número 5.

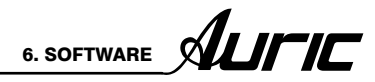

# 6.3 SELECCIÓN PUERTO COM

Una vez que usted identificó el numero del puerto COM, seleccione el número correspondiente del puerto como se muestra en la imagen.

Uric® Puerto de Conexion  $G$  USB C RS485  $\sqrt{\bullet}$  con 1 equipo de 2 hasta 10 equipos de 2 hasta 20 equipos mas de 20 equipos  $|0\rangle$  $\overline{ }$ Seleccionar COM-COM 5 -COM<sub>2</sub>  $\hat{\phantom{a}}$ **UDIO MANAGEMENT** COM<sub>3</sub> Salir COM<sub>4</sub> COM<sub>5</sub> COM<sub>6</sub> COM<sub>7</sub> COM<sub>8</sub> COM 9 v

Presione el botón de siguiente >> para dar inicio.

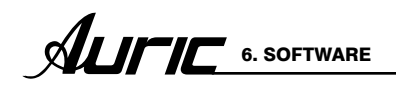

De doble click sobre el nombre del equipo para dar inicio a la edición de los parámetros.

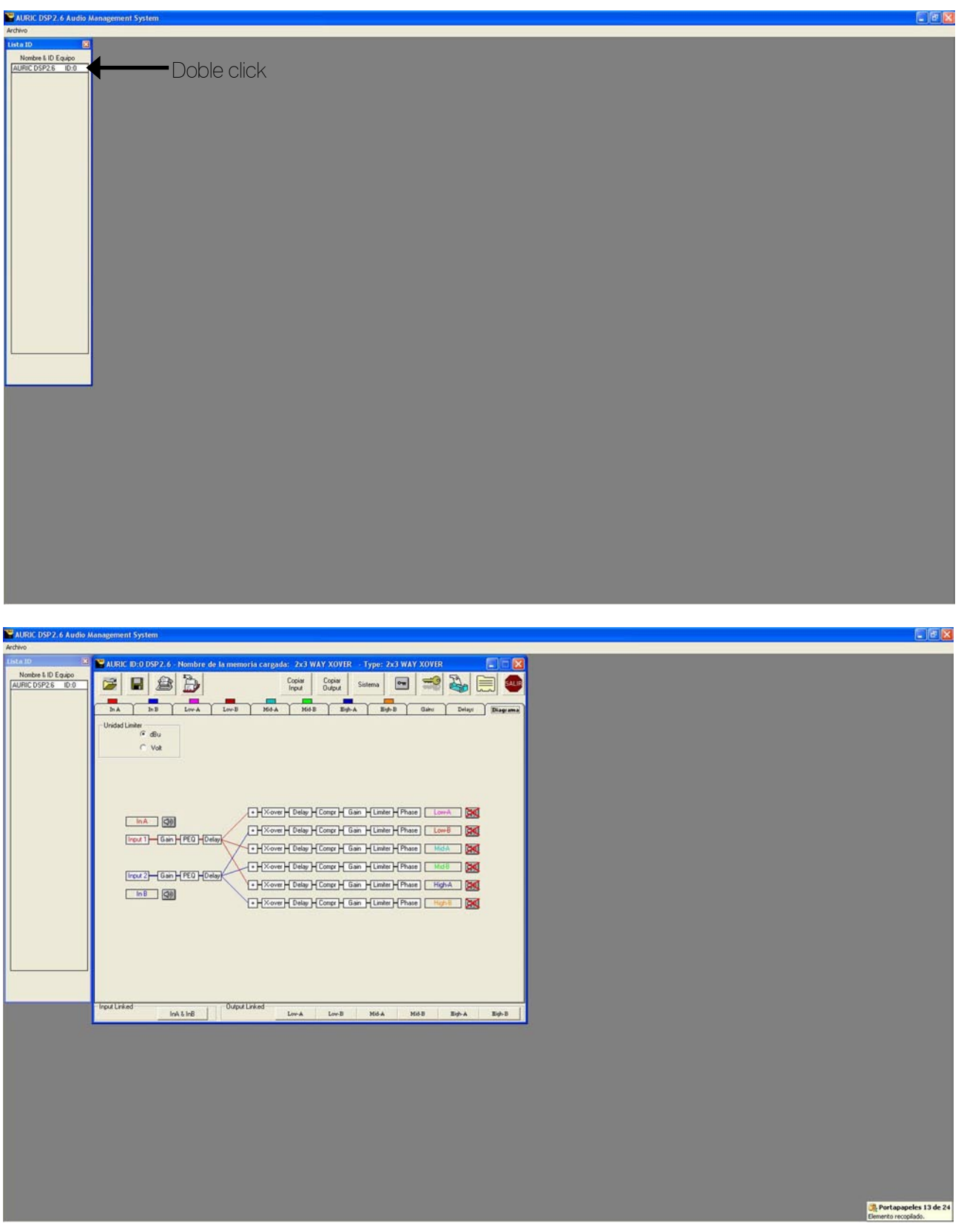

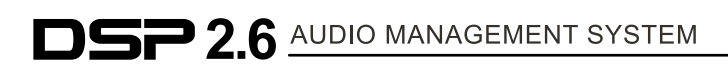

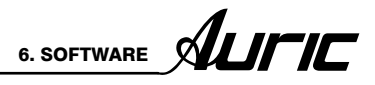

# 6.4 MENÚ

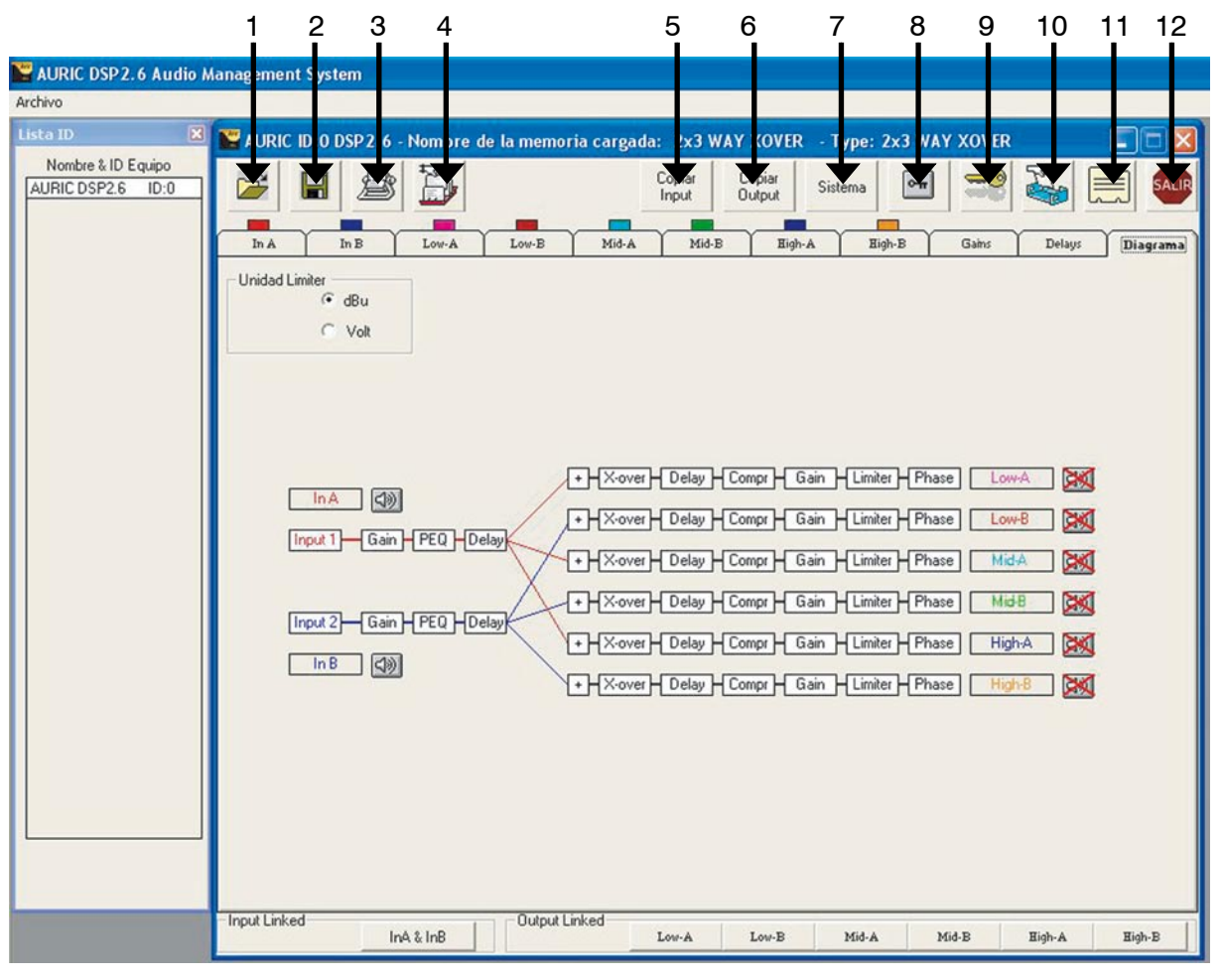

#### 1. Abrir memoria PC

Permite abrir una memoria guardada en la PC.

# 2. Guardar memoria PC

Guarda la memoria en la PC.

#### 3. Guardar memoria equipo

Permite guardar la memoria directamente en el procesador

#### 4. Leer memoria equipo

Permite leer una memoria directamente del procesador.

#### 5. Copiar input

Copia la información de una entrada (fuente ), a otra entrada (destino)

#### 6. Copiar Output

Copia la información de una salida (fuente), a otra salida (destino)

# 7. Sistema

Modo de operación, selección de Xover. ( 2 x 2, 2 X 3 y  $1 \times 6$ ).

#### 8. Bloquear Unidad

Al presionar este botón se bloquean automáticamente todos los parámetros. Para desbloquear vuelva a presionar.

#### 9. Clave de usuario

Bloquea los parámetros utilizando solo la clave de usuario.

#### 11. Editar nombre equipo

Puede renombrar el equipo las veces que crea necesarias.

#### 11. Editar nombre

Puede editar el nombre de las salidas

#### 12. Salir

Presione para desconectar el acceso remoto entre el software y el procesador.

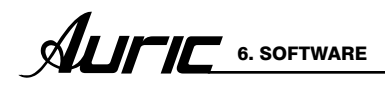

# 6.5 DIAGRAMA

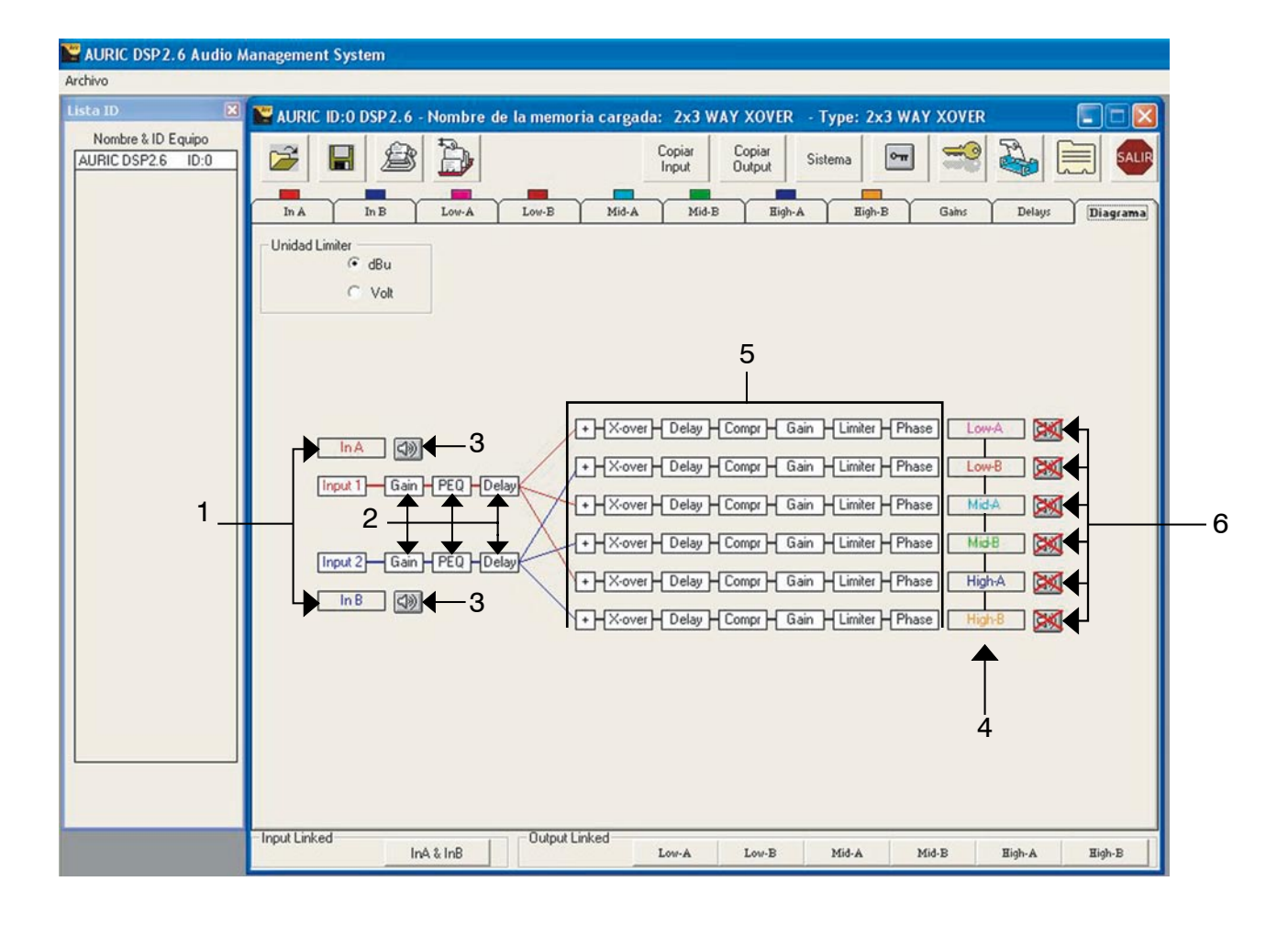

#### 1. Entradas

Indica la entrada A y B, para ayuda en routing

#### 2. Parámetros (canales de entrada)

Presione para editar

#### 3. Mute (silencio input)

Modo silencio para canales de entrada, cuando el botón este tachado es porque esta activado el modo mute (silencio).

## 4. Salidas

Puede editar el nombre de las salidas

#### 5. Parámetros (canales de salida)

Presione para editar

#### 6. Mute (silencio output)

Modo silencio para canales de salida, cuando el botón este tachado (como en el ejemplo) es porque esta activado el modo silencio.

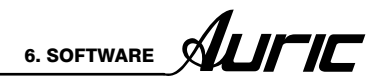

# 6.6 CANALES DE ENTRADA

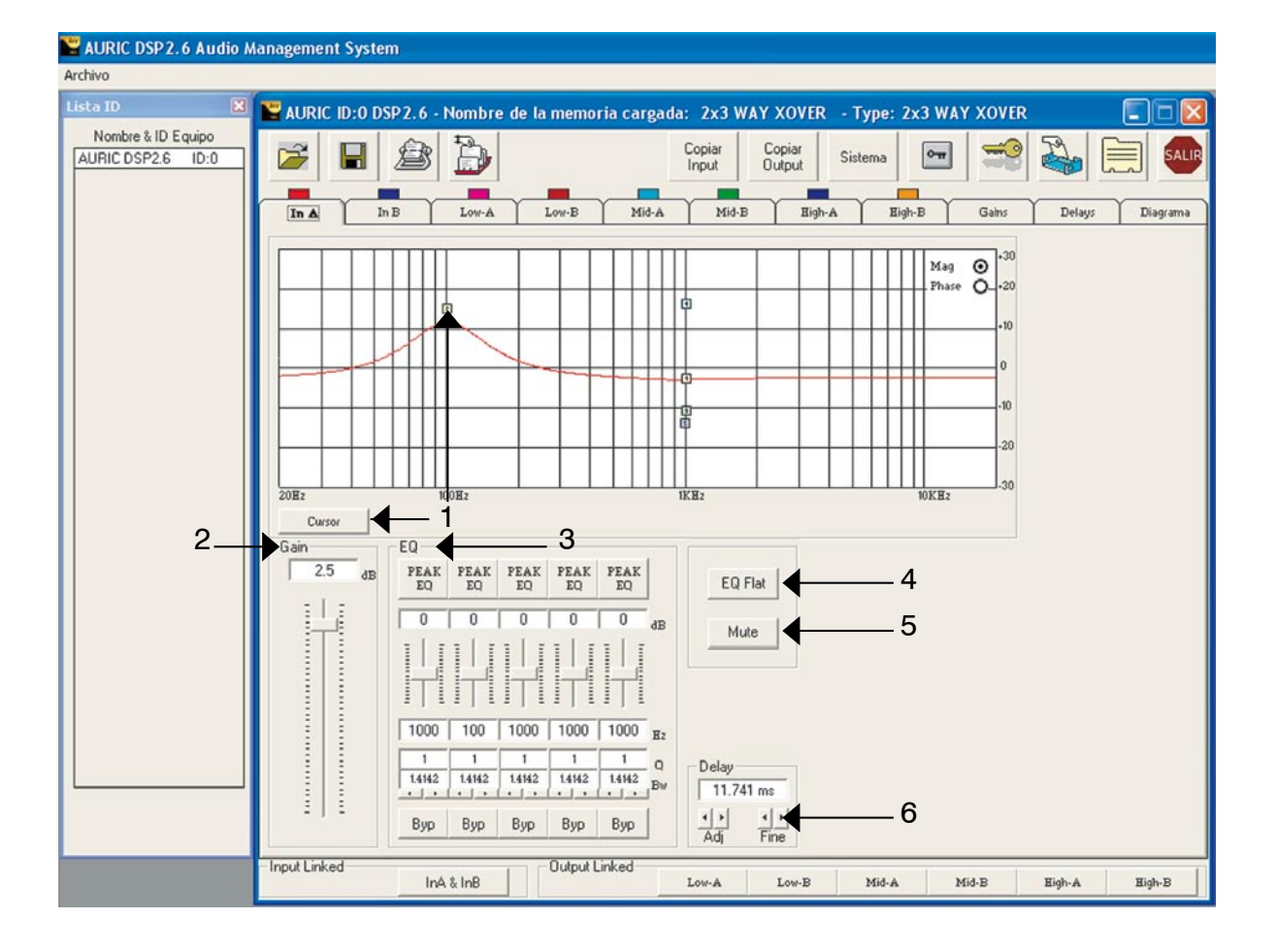

#### 1.Cursor

Presione para editar directamente en la gráfica, las 5 bandas de ecualización, por cada canal de salida.

Cada cuadro que aparece en la gráfica, representa cada una de las bandas de ecualización. (edite con el cursor del mouse arrastrando y soltando).

# 2.Gain

Modifica la ganancia del canal desde +6 dB hasta -30 dB

# 3.EQ

Opción para editar las 5 bandas que conforman al ecualizador.

# 4.EQ flat

Regresan todas las bandas de ecualización a 0dB, utilizando la función Bypass.

#### 5. Mute (silencio)

Modo silencio en cada canal. Para activarlo ó desactivarlo presione.

#### 6. Delay

Edita el delay del canal.

# 6.7 CANALES DE SALIDA

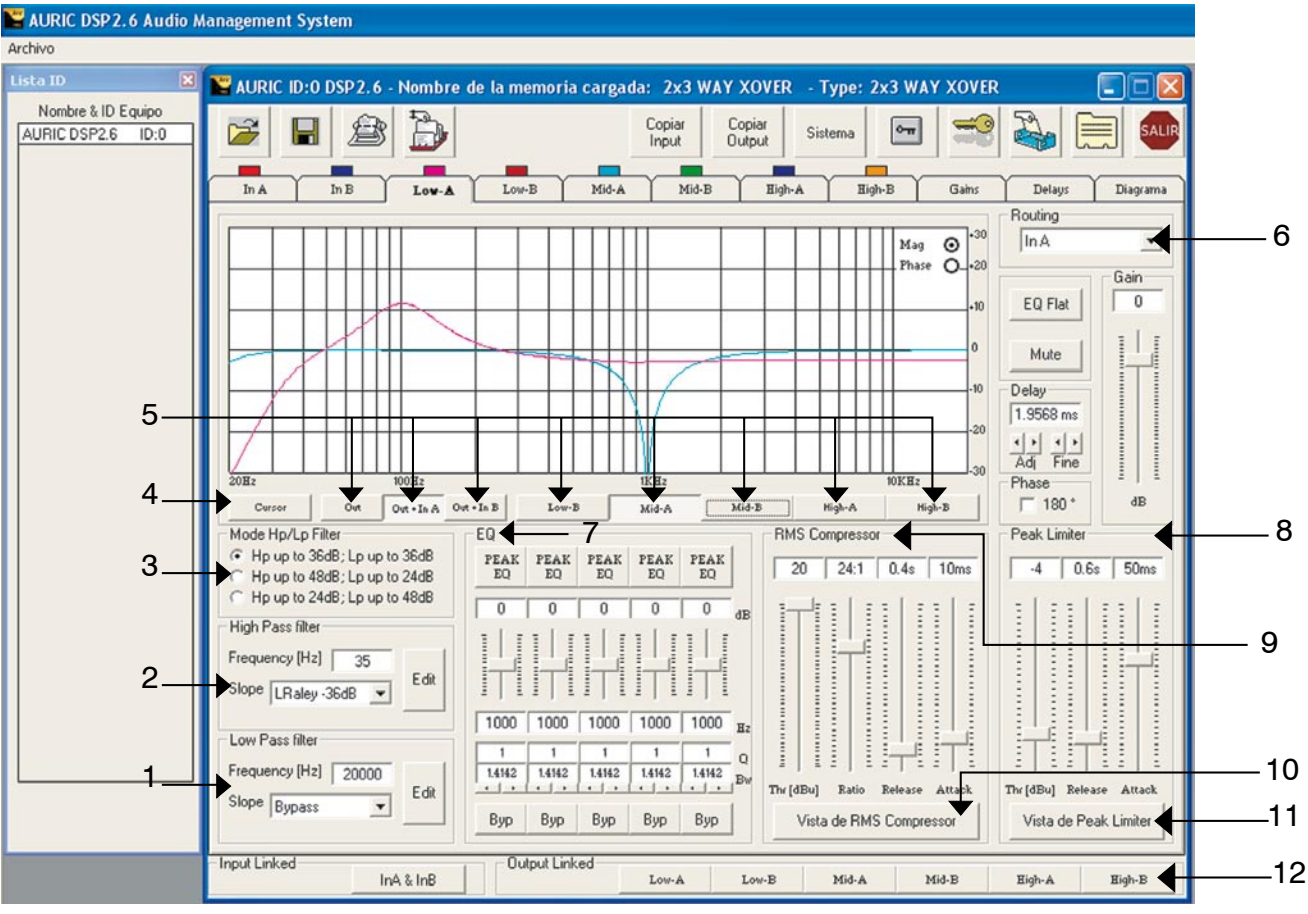

# 1. Low pass filter  $\overline{\phantom{a}}$ .

Permite editar la frecuencia, con una pendiente determinada.

# 2. High pass filter  $\sqrt{ }$

Permite editar la frecuencia, con una pendiente determinada.

# 3. Mode Hp /Lp filter

Selecciona el rango de pendiente entre los filtros HPF / LPF (xover).

# 4. Cursor

Presione para editar directamente en la gráfica, las 5 bandas de ecualización, por canal de salida.

Cada cuadro que aparece en la gráfica, representa cada una de las bandas de ecualización. (edite con el cursor del mouse arrastrando y soltando).

# 5. Out+IN

Visualización en la gráfica de uno o más canales al mismo tiempo, pero solo permite editar el canal seleccionado.

# 6. Routing

Selecciona el canal de entrada

# 7. EQ

Opción para editar las 5 bandas que conforman al ecualizador.

# 8. Peak Limiter

Edita los parámetros del limitador en la salida

# 9. RMS Compresor

Edita los parámetros del compresor en la salida

# 10. Vista de RMS compressor

Muestra en forma grafica, el comportamiento del compresor.

# 11. Vista de Peak limiter

Muestra en forma grafica, el comportamiento del limitador.

# 12. Output- input linked

Permite encadenar las entradas A y B; y las salidas de la 1 a la 6.

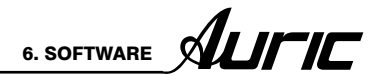

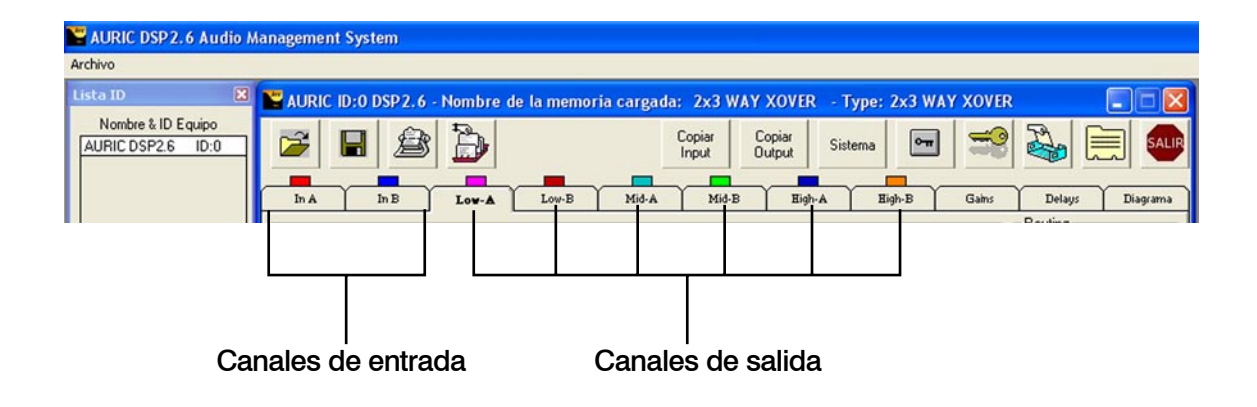

# 6.8 SALIR

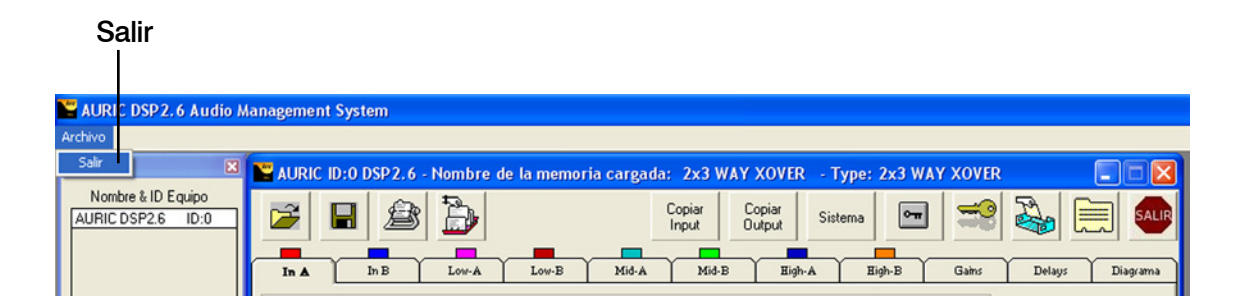

Presione el boton salir para cerrar el software

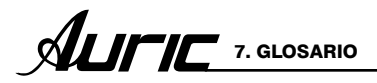

# 7. GLOSARIO

# ALL PASS

No existe modificación de amplitud en la frecuencia, solo en la fase. Con 90° ó 180° de diferencia en un rango de frecuencias, dependiendo del ancho de banda y la frecuencia central. Pag.31

# ANCHO DE BANDA

Son las frecuencias comprendidas entre la frecuencia menor y la frecuencia mayor de un rango determinado. Por ejemplo el Ancho de Banda del espectro audible es de 20 Hz a 20 kHz.

# ATTACK (ATAQUE)

Determina el tiempo necesario para que cuando la señal de audio exceda el nivel seleccionado (threshold ó umbral) la reducción (compresión) del nivel de la señal comience a realizarse. Su rotulación es en tiempo (generalmente milésimas de segundo). Pag.35.

# **BANDPASS**

Llamado tambien filtro pasa banda, es aquel que permite el paso de un rango de frecuencias determinado. Normalmente es conformado por un filtro pasa alto mas un filtro pasa bajo. El rango de frecuencias comprendido enmedio de estos, son las que se ultilizarán. Pag.31.

# **COMPRESOR**

Reduce la amplitud de una señal de entrada ó de salida a partir de un umbral seleccionado. Actúa de forma que atenúa la señal eléctrica en una determinada cantidad (medida normalmente en decibelios). La señal excedente a partir del umbral no es eliminada, si no que es comprimida. El objetivo es conseguir que la excursión dinámica resultante sea inferior a la original. Pag.35.

# DECIBELIO

Es la unidad relativa empleada en acústica y telecomunicaciones para expresar la relación entre dos magnitudes, acústicas o eléctricas, o entre la magnitud que se estudia y una magnitud de referencia.

El decibelio, cuyo símbolo es dB, es una unidad logarítmica.

# DELAY

Es el retraso de una señal para un periodo de tiempo seleccionado. Esto es, una señal es retrasada normalmente en milisegundos con respecto a otra ó a sí misma y normalmente se utiliza para acoplarla en fase. Pag.28-37.

# **ECUALIZADOR**

Modifica la amplitud de una señal en rangos de frecuencia determinados. Pag.29-41.

# FACTOR Q

El factor Q, es el factor de selectividad de un filtro con respecto a la frecuencia. Un filtro con menor ancho de banda tendrá mayor Q y viceversa .

#### FASE

Componente radial de la forma de onda de audio expresada en grados. Para una frecuencia dada; el valor de fase puede ser convertido en tiempo.

# **FRECUENCIA**

Es una medida que se utiliza generalmente para indicar el número de repeticiones de cualquier fenómeno periódico en la unidad de tiempo. Se expresa en Hertz (Hz).

# FILTRO

Un filtro electrónico es un elemento que discrimina una determinada frecuencia o gama de frecuencias de una señal eléctrica que pasa a través de él, logrando modificar tanto su amplitud como su fase.

# FIRMWARE

Es el intermediario (interfase) entre las órdenes externas que recibe el dispositivo y su electrónica, ya que es el encargado de controlar a ésta última para ejecutar correctamente dichas órdenes externas.

Al estar integrado en la electrónica del dispositivo es en parte hardware, pero también es software, ya que proporciona lógica y se dispone en algún tipo de lenguaje de programación.Pag. 18.

# **GANANCIA**

En lo referido a señales eléctricas es una magnitud que expresa la relación (tamaño o magnitud) entre la amplitud de una señal de salida respecto a la señal de entrada. Puede aumentar o disminuir la señal de que se trate.

La ganancia es una magnitud adimensional que se mide en unidades como Bel (símbolo: B) o múltiplos de éste como el decibelio (símbolo: dB). Pag.27-34.

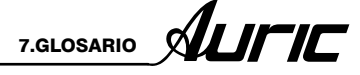

# HIGH PASS (HPF)  $\cdot$

Llamado tambien filtro pasa altos, es aquel que permite el paso de las frecuencias superiores al punto de corte tambien llamado frecuencia de corte. Esto es, que si un flitro tiene una frecuencia de corte de 1 kHz todas las frecuencias desde 0 Hz hasta 1 kHz pasarán y todas las frecuencias superiores a 1 kHz serán rechazadas. Esto es en el plano ideal. En la practica existe un margen de tolerancia. Pag.32.

#### INTERFASE o Interface (anglisismo)

Es el puerto (circuito físico) a través del que se envían o reciben señales desde un sistema o subsistemas hacia otros. No existe una interfase universal, sino que existen diferentes estándares (Interfase USB, interfase SCSI, etc.) que establecen especificaciones técnicas concretas (características comunes), con lo que la interconexión sólo es posible utilizando la misma interfase en origen y destino. Pag.22

# LOW PASS (LPF)

Llamado tambien filtro pasa bajos, es aquel que permite el paso de las frecuencias inferiores al punto de corte tambien llamado frecuencia de corte. Esto es, que si un flitro tiene una frecuencia de corte de 1 kHz todas las frecuencias desde 1 kHz hasta 20 kHz pasarán y todas las frecuencias inferiores a 1 kHz serán rechazadas. Esto es en el plano ideal. En la practica existe un margen de tolerancia. Pag.32.

# **MUTE**

Activa y desactiva el sonido

# **NOTCH**

En el filtro Notch o supresor de banda, las frecuencias indeseables se atenúan. Pag.31.

# PEAKING

Aumenta o diminuye el nivel de una frecuencia seleccionada y modifica en menor grado las frecuencia laterales. La frecuencia ajustable, el factor Q (o Bandwidth) y el control de Ganancia, afectan un rango de frecuencias simétricamente sobre el centro de la frecuencia Pag.30.

# **PENDIENTE**

A la velocidad de la atenuación de frecuencias se le conoce como pendiente (slope), generalmente puede ser de 6, 12, 18 hasta 48 dB por octava (1ero, 2do, 3ero, 4to, etc.), entre mayor sea la pendiente mayor será la atenuación.

# POLARIDAD

La señal de entrada debe tener el mismo ángulo de fase que la señal de salida (0°). Si la señal de salida tiene 180° de ángulo de fase, se dice que está invertida y que está adelantada o atrasada con medio ciclo.

# RATIO (relación de compresión)

Determina la cantidad de compresión que se aplicará cuando la señal de audio exceda el umbral (threshold). Pag.35.

# RELEASE (SALIDA)

Determina el tiempo necesario para que deje de realizarse la reducción (compresión) cuando la señal de audio deje de exceder el threshold. Su rotulación es en tiempo (generalmente milésimas de Segundo). Pag.35.

#### ROUTING

Enrutamiento (o de organización del tráfico) es el proceso de selección de rutas en una red por donde enviará la señal.

Pag.34.

# RS485

Es el estándar de comunicación más versátil definido por la EIA. RS485 es actualmente una interfaz de comunicación ampliamente utilizado en la adquisición de datos y aplicaciones de control en varios nodos se comunican entre sí.

En la mayoría de protocolos de nivel superior, uno de los nodos se define como un director con el que envía consultas o comandos a través del bus RS485. Todos los demás nodos reciben estos datos. Dependiendo de la información en los datos enviados, cero ó más nodos en la línea de responder a la maestra.

El ruido en los cables de par trenzado recto y en el bus RS485 están en los tres estados con alta impedancia.

# **SHELVING**

Modifica el nivel de señal (aumenta o disminuye) de todas las frecuencias posteriores ó anteriores de una frecuencia seleccionada, con un ancho de banda fijo ó variable. Pag.30.

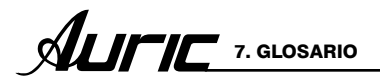

# S/PDIF

Formato de Interfaz Digital. Consiste en un protocolo a nivel de hardware para la transmisión de señales de audio digital estéreo.

S/PDIF es una versión del protocolo estándar adaptada para aplicaciones comerciales, extendiendo su uso en la mayoría de los dispositivos de audio modernos mejorando la calidad de audio.

# THRESHOLD

Determina el umbral mínimo necesario para que el proceso de compresión se realice (al excederlo). Su rotulación es en dBu. Pag.35

# VOLTIO

El voltio (V) se define como la diferencia de potencial a lo largo de un conductor cuando una corriente con una intensidad de un amperio (A) utiliza un vatio (W) de potencia.

# VU METER (vúmetro)

A menudo se incluye en equipos de audio para mostrar un nivel de señal en unidades de volumen, el dispositivo es a veces también llamado indicador de volumen y es un indicador de tipo visual. Pag.42.

#### XOVER

Un filtro de cruce (también llamado red de cruce, circuito crossover, o simplemente, crossover) es un circuito divisor de frecuencias. Se trata de un dispositivo capaz de filtrar las frecuencias a la entrada, para que a la salida sólo pase una determinada banda de frecuencias. El margen que ocupe esta banda dependerá de la configuración del propio sistema. Pag.9-38.

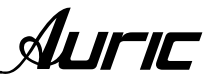

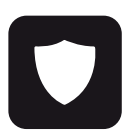

# PÓLIZA DE GARANTÍA

SENSEY ELECTRONICS S.A. DE C.V. garantiza este producto por un periodo de 6 (seis) meses en todas sus partes y mano de obra contra cualquier defecto de fabricación y funcionamiento a partir de la fecha de compra bajo la siguientes condiciones:

1. Cualquier defecto de fabricación que aparezca dentro del periodo de garantía deberá ser manifestado de inmediato a SENSEY ELECTRONICS S.A. DE C.V. para que en su horario de servicio haga los ajustes y reparaciones necesarias.

2. SENSEY ELECTRONICS S.A. DE C.V. se compromete a reparar o cambiar el producto a elección de

SENSEY ELECTRONICS S.A. DE C.V., así como las piezas y componentes defectuosos del mismo sin ningún cargo para el consumidor, exceptuando los gastos derivados por fletes y transporte.

3. El tiempo de reparación en ningún caso podrá ser mayor de 30 días a partir de la recepción del producto por parte de SENSEY ELECTRONICS S.A. DE C.V.

4. Para hacer efectiva esta garantía es suficiente la presentación de esta póliza ó la factura de compra. En caso de pérdida de esta garantía el distribuidor podrá reponerla por una nueva con la presentación de la factura.

5. El aparato deberá ser entregado junto con esta póliza en nuestro centro de recepción ubicado en: Prol. Parras No. 2001-1, Col. El Álamo, Tlaquepaque, Jalisco, C.P. 45560. En caso de que alguno de nuestros productos requiera servicio y se encuentre fuera de la ciudad de Guadalajara, Jalisco, la garantía se hará efectiva en la casa comercial donde se adquirió.

Esta garantía no es válida en los siguientes casos:

A) Cuando el aparato ha sido utilizado en condiciones distintas a las normales.

B) Cuando NO ha sido operado de acuerdo con el instructivo.

C) Cuando ha sufrido deterioro por causas atribuíbles al consumidor.

D) Cuando el producto ha tratado de ser reparado por personas ajenas a SENSEY ELECTRONICS S.A. DE C.V.

#### DATOS DE LA CASA COMERCIAL

Nombre:

Dirección:

Fecha de venta:

Modelo: DSP 2.6 Audio Management System

Sello:

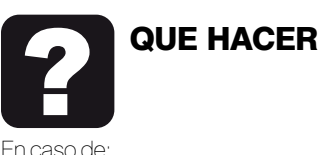

#### GARANTÍA

Su equipo está amparado por una garantía global.

1. Utilice de preferencia los empaques originales que garantizan la integridad de su valiosa inversión, durante el transporte. Daños inherentes al transporte deberán ser reclamados a la fletera por el remitente.

2. Presente su equipo y el comprobante de pago con el distribuidor donde lo adquirió para solicitar su garantía ó si lo prefiere envie su equipo con flete pagado a la siguiente dirección: Sensey Electronics S.A. de C.V. Prol.

Parras 2001-1, Col. El Álamo, C.P. 45560, Tlaquepaque, Jalisco, México. IMPORTANTE: Los paquetes que no tengan el flete pagado, no se

recibirán.

3. Incluya la información que se presenta en la parte inferior de esta hoja.

4. Una vez recibido su equipo, se le Informará al teléfono ó e-mail proporcionados.

5. En un plazo máximo de 30 días (normalmente 7 días) a partir de la fecha de corfirmación de recibo, la reparación deberá estar realizada.

6. Se reenviará su equipo con flete pagado a la dirección proporcionada por usted.

#### REPARACIÓN

Aun cuando su equipo esté fuera de periodo de garantía, cuenta con servicio técnico de por vida.

1.Utilice de preferencia los empaques originales que garantizan la integridad de su valiosa inversión durante el transporte. Daños inherentes al transporte deberán ser reclamados a la fletera por el remitente.

2. Presente su equipo y el comprobante de compra con el distribuidor donde lo adquirió para solicitar su reparación ó si lo prefiere envie su equipo con flete pagado a la siguiente dirección: Sensey Electronics S.A. de C.V. Prol. Parras 2001-1, Col. El Álamo, C.P. 45560, Tlaquepaque, Jalisco, México.

IMPORTANTE: Los paquetes que no tengan el flete pagado, no se recibirán.

3. Incluya la información que se presenta en la parte inferior de esta hoja.

4. Una vez recibido su equipo, se le Informará al teléfono ó e-mail proporcionados.

5. Una vez diagnosticada la falla se le informará el presupuesto de las refacciones necesarias. Su autorización es indispensable para proceder con la reparación.

6.En un plazo máximo de 30 días (normalmente 7 días) a partir de la fecha de aprobación de presupuesto, la reparación deberá estar realizada.

7. Se facturará el costo de la reparación incluyendo el flete de reenvío y se requerirá el comprobante de pago. La factura reflejará los datos proporcionados.

8. Se reenviará su equipo con flete pagado a la dirección proporcionada por usted.

Accese a nuestra pagina www.back-stage.com.mx donde podrá imprimir estos datos en línea para garantia y reparaciones.

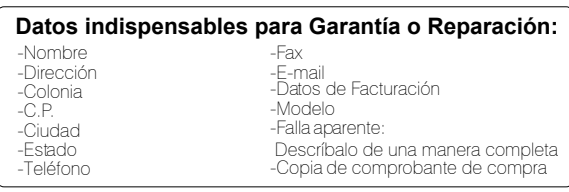